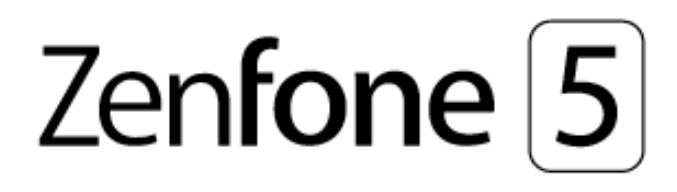

# **ZE620KL Ghidul utilizatorului**

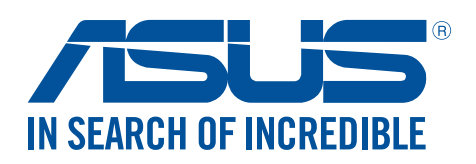

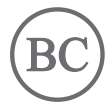

#### **RO13753 Mai 2018 Prima ediţie**

### Informaţii privind îngrijirea produsului şi utilizarea acestuia în siguranţă

#### Linii directoare

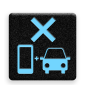

Siguranța rutieră trebuie să fie pe primul plan. Vă recomandăm ferm să nu utilizați dispozitivul în timp ce conduceti sau operați orice tip de vehicul.

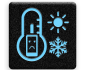

Acest dispozitiv trebuie utilizat exclusiv în medii în care temperatura ambientală este cuprinsă între 0°C (32°F) şi 35°C (95°F).

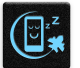

Opriţi funcţionarea dispozitivului în zone restricţionate, în care utilizarea dispozitivelor mobile este interzisă. Întotdeauna respectaţi regulile şi reglementările atunci când vă aflaţi în zone restrictionate, precum în avioane, săli de teatru sau cinema, spitale sau atunci când vă aflați în apropierea echipamentelor medicale, a gazelor şi carburanţilor, a zonelor în care există substanţe explozive şi a altor zone similare.

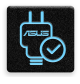

Folosiţi numai adaptoare şi cabluri de c.a. aprobate de către ASUS pentru utilizarea împreună cu acest dispozitiv. Consultaţi eticheta de pe partea inferioară a dispozitivului şi asiguraţi-vă că adaptorul de alimentare este conform cu valorile nominale înscrise pe aceasta.

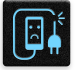

Nu utilizaţi cabluri de alimentare, accesorii şi alte echipamente periferice deteriorate cu dispozitivul dvs.

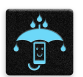

Menţineţi dispozitivul uscat. Nu utilizaţi sau expuneţi dispozitivul la lichide, ploaie sau umezeală.

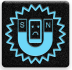

Puteţi trece dispozitivul prin echipamente de scanare cu raze X (cum sunt echipamentele utilizate pentru securitatea aeroporturilor), însă acesta nu trebuie să fie expus la detectoare sau baghete magnetice.

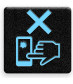

Ecranul dispozitivului este realizat din sticlă. Dacă ecranul se sparge, încetaţi utilizarea dispozitivului şi nu atingeţi fragmentele de sticlă spartă. Trimiteţi imediat dispozitivul pentru a fi reparat de către personalul de service calificat al ASUS.

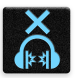

Pentru a preveni posibilele deteriorări ale auzului, nu ascultați sunete la volume înalte pe perioade mari de timp.

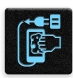

Înainte de a curăța dispozitivul, deconectați-l de la sursa de alimentare cu c.a. Pentru curățarea ecranului dispozitivului dvs. folositi numai bureți din celuloză și lavete din piele de căprioară.

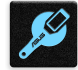

Trimiteti dispozitivul pentru a fi reparat numai de către personalul de service calificat al ASUS.

#### Reciclare corespunzătoare

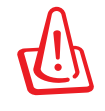

Dacă bateria se înlocuiește cu un tip incorect, există pericolul de explozie. Aruncați bateriile uzate conform instrucțiunilor.

A NU SE ARUNCA bateria în gunoiul menajer. Simbolul tomberonului tăiat de linii transversale arată că bateria nu trebuie aruncată în gunoiul menajer.

A NU SE ARUNCA dispozitivul Telefonul ASUS în gunoiul menajer. Acest produs a fost creat pentru a permite reutilizarea şi reciclarea componentelor în mod corespunzător. Simbolul care reprezintă un container tăiat înseamnă că produsul (electric, dispozitiv electric şi baterie cu celule cu mercur) nu trebuie depozitat împreună cu gunoiul menajer. Verificaţi reglementările locale cu privire la casarea produselor electronice.

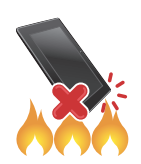

NU aruncaţi dispozitivul Telefonul ASUS în foc. NU scurtcircuitaţi contactele. NU dezasamblaţi dispozitivul Telefonul ASUS.

#### **Forumul fanilor ZenTalk**

**(http://www.asus.com/zentalk/global\_forward.php)**

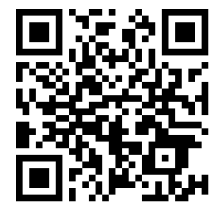

**NOTĂ:** Pentru mai multe informații juridice și despre etichetarea electronică, accesați secțiunea **Settings (Setări) > System (Sistem)** > **About phone (Despre telefon) > Legal information (Informaţii juridice)** a dispozitivului dvs**.**

**NOTĂ:** Descrierile aplicaţiilor prezentate în acest manual sunt numai pentru referinţă şi pot să nu coincidă cu ceea ce vedeţi pe dispozitiv.

### **Cuprins**

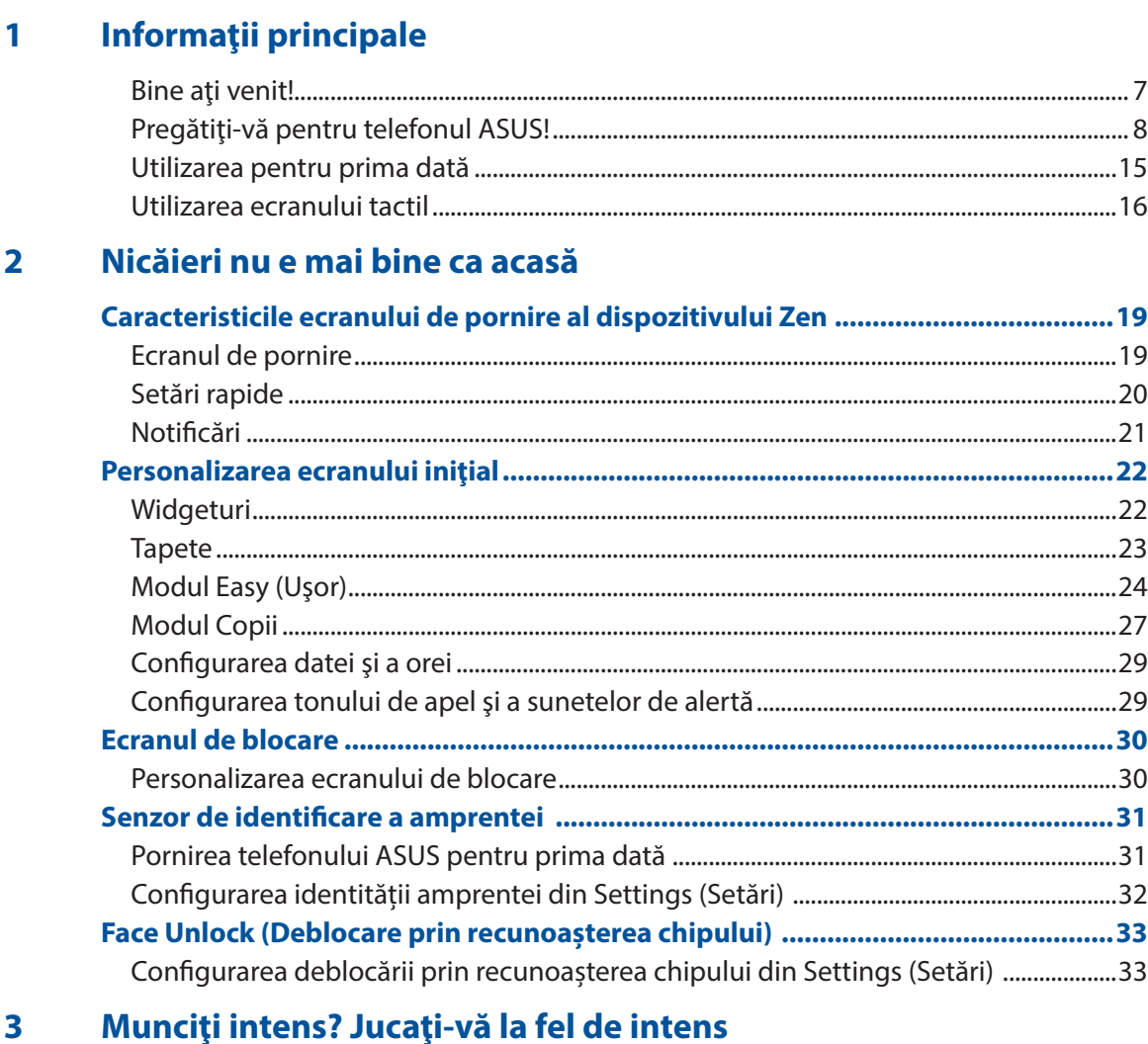

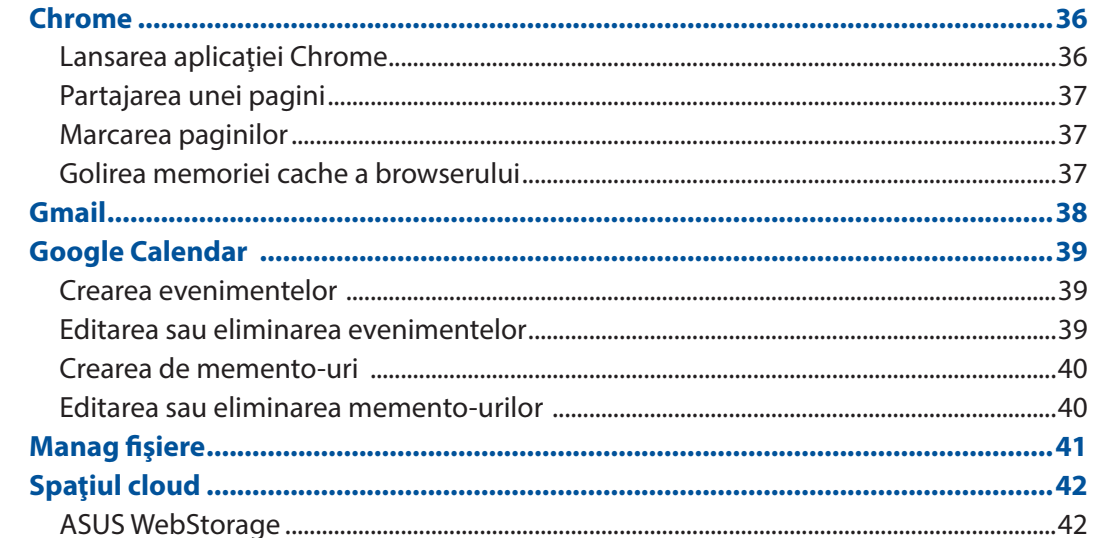

#### $\overline{\mathbf{4}}$ Țineți mereu legătura cu cei care contează

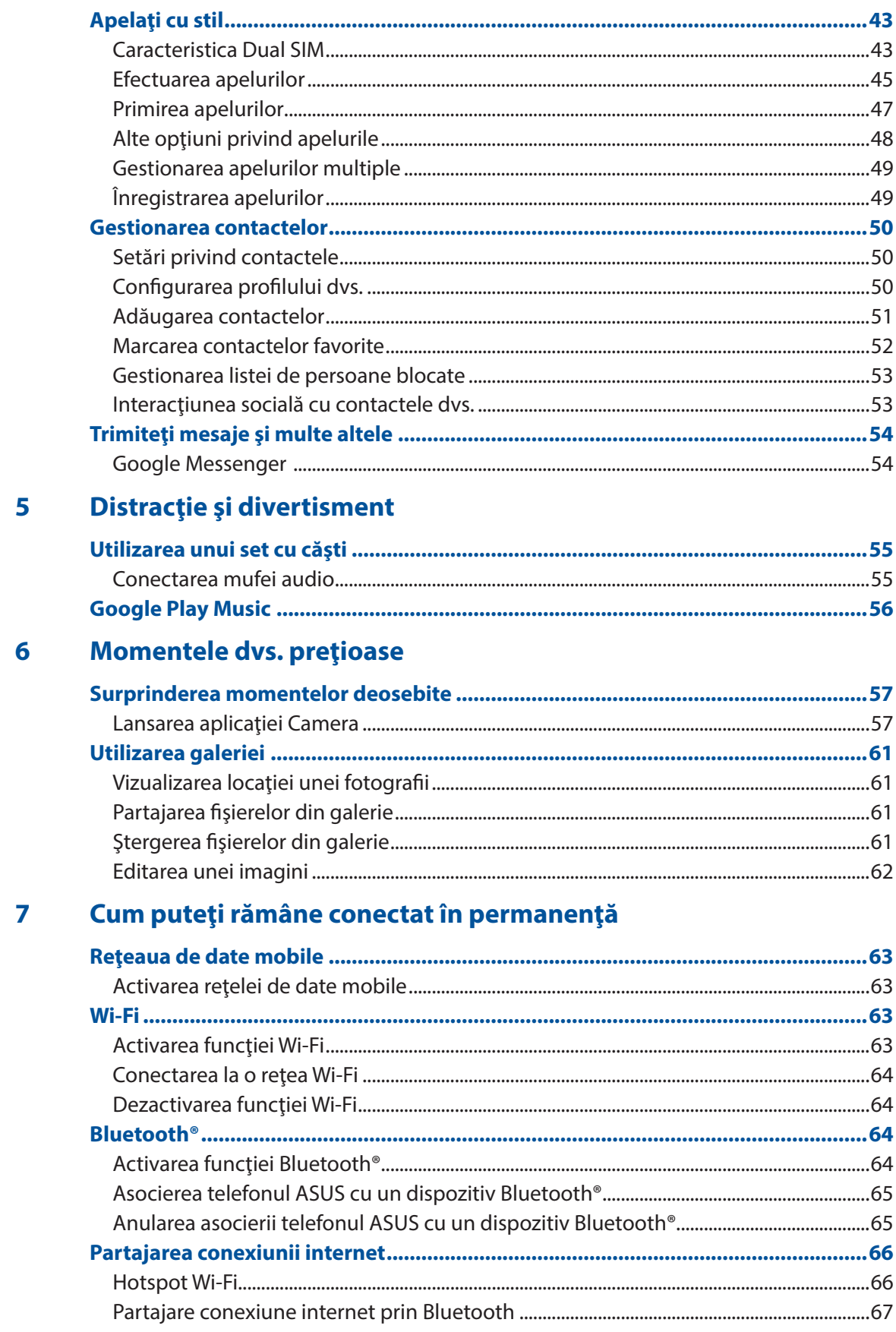

#### Călătorii și hărți 8

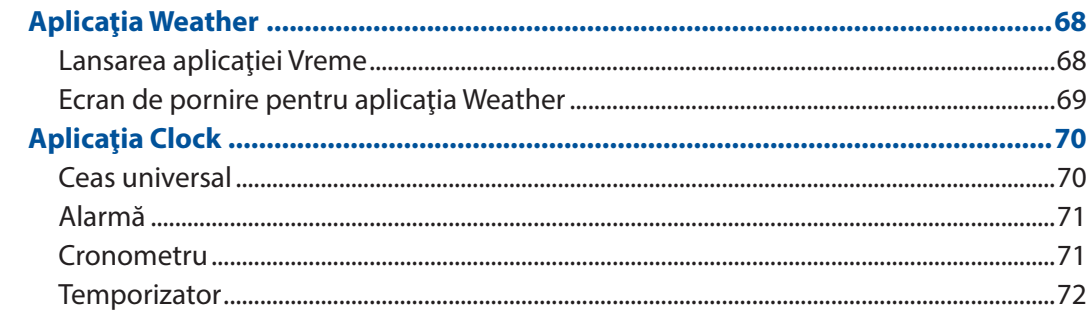

#### Universul Zen este pretutindeni 9

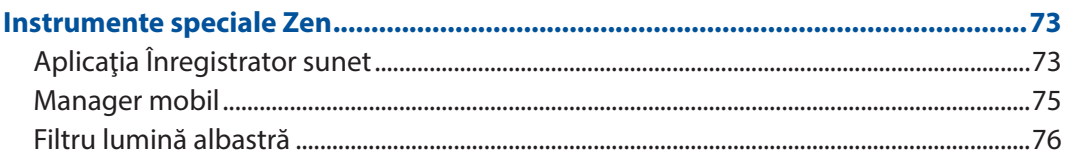

### 10 Păstrați-vă starea de spirit Zen

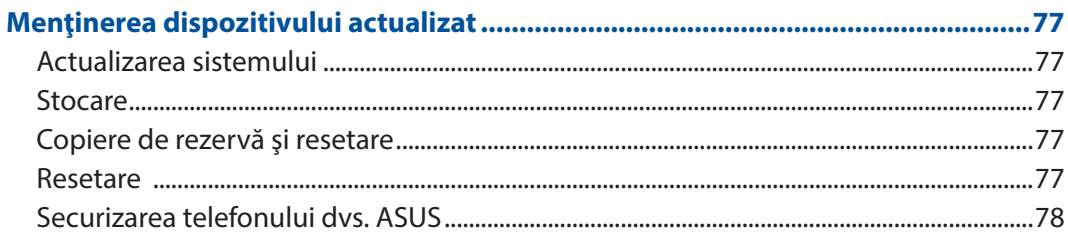

#### **ANEXE**

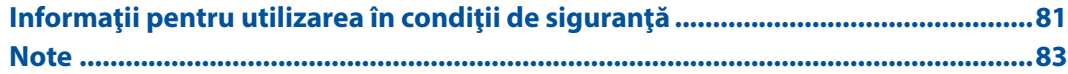

# <span id="page-6-0"></span>*Informaţii principale 1*

### **Bine aţi venit!**

Exploraţi simplitatea intuitivă a interfeţei de utilizare Zen UI de la ASUS!

ASUS Zen UI este o interfaţă intuitivă şi atractivă, destinată în mod exclusiv telefoanelor ASUS. Aceasta vă oferă aplicaţii speciale integrate sau alte aplicaţii care să corespundă cerinţelor dumneavoastră personale unice şi să vă simplifice viaţa, permiţându-vă, în acelaşi timp, să vă distrați grație telefonului ASUS.

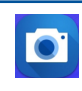

#### **[Camera](#page-56-0)**

Datorită tehnologiei PixelMaster, acum puteţi surprinde momentele speciale în fotografii şi clipuri video pline de viaţă şi la calitate superioară.

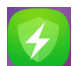

#### **Manager mobil**

ASUS Mobile Manager oferă o interfață integrată pentru mai multe aplicații care sunt concepute pentru a optimiza performanța dispozitivului, gestiona alimentarea telefonului, utilizarea memoriei și notificările de sistem.

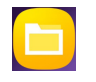

#### **Manag fişiere**

Managerul de fişiere vă permite să vă localizaţi şi gestionaţi cu uşurinţă datele, aflate fie în spaţiul de stocare intern al telefonul ASUS, fie pe dispozitive externe de stocare conectate.

**NOTĂ:** disponibilitatea aplicaţiilor interfeţei de utilizare Zen UI de la ASUS variază în funcţie de regiunea în care vă aflaţi şi de modelul telefonului ASUS. Glisaţi în sus de la partea de jos a ecranului iniţial pentru a afla care sunt aplicaţiile disponibile pentru telefonul dvs. ASUS.

### <span id="page-7-0"></span>Pregătiţi-vă pentru telefonul ASUS!

#### Componente şi caracteristici

Luaţi dispozitivul în mână şi configuraţi-l în doar câteva mişcări.

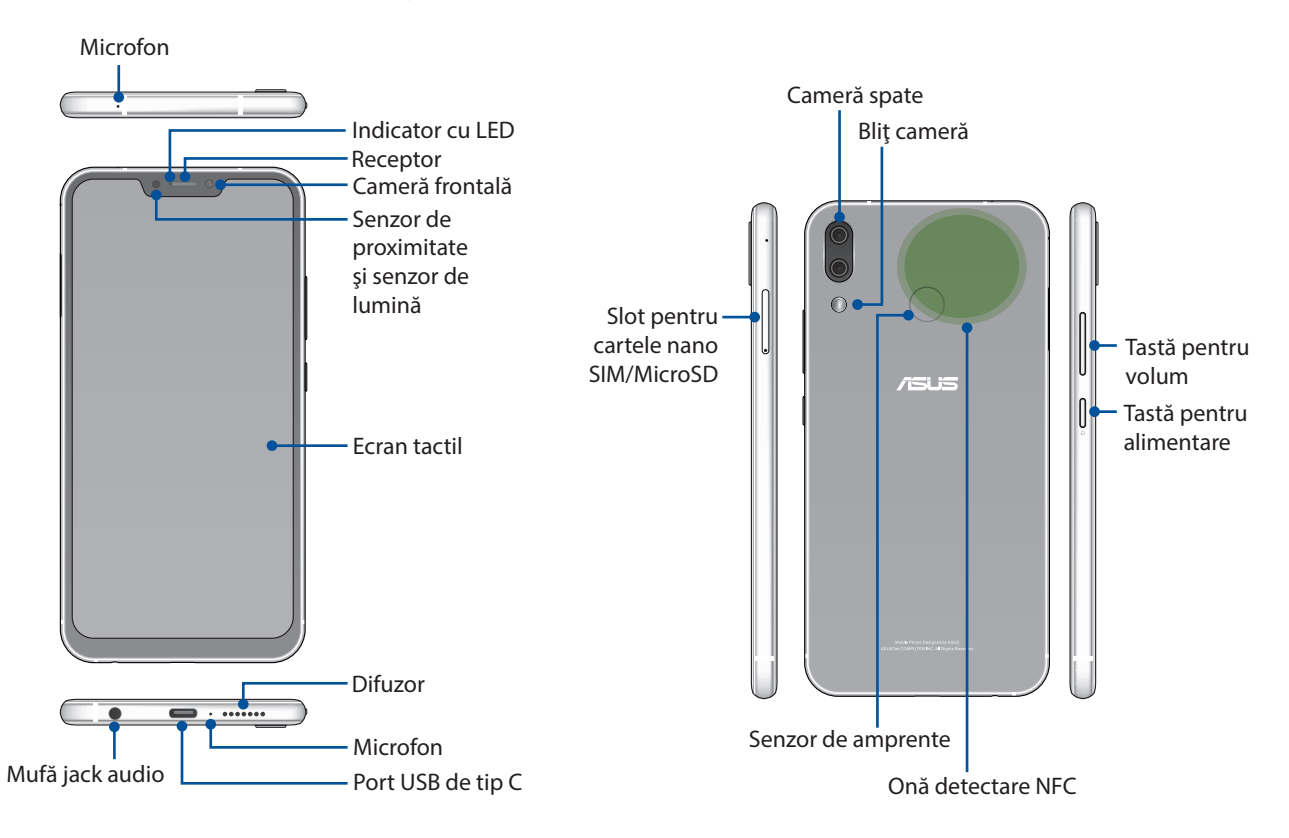

#### **AVERTIZARE!**

- • Pentru a evita problemele de conectare la rețea și cu bateria:
	- • NU puneți un autocolant metalic pe suprafața antenei.
	- • NU folosiți o ramă/carcasă de protecție metalică pe telefonul ASUS.
	- • NU acoperiți suprafața antenei cu mâinile sau alte obiecte în timp ce utilizați unele funcții, cum ar fi efectuarea de apeluri sau folosirea conexiunii de date mobile.
- • Vă recomandăm să utilizați protecții de ecran compatibile ASUS. Utilizarea protecțiilor de ecran incompatibile cu ASUS poate cauza funcționarea defectuoasă a senzorului telefonului ASUS.

**NOTĂ:** Fanta de cartelă MicroSD acceptă formatele de cartelă MicroSD şi MicroSDXC.

#### **IMPORTANT!**

- Nu vă recomandăm să utilizați un protector de ecran, deoarece acesta poate interfera cu funcționarea senzorului de proximitate. Dacă doriți să utilizați un protector de ecran, asigurați-vă că acesta nu blochează senzorul de proximitate.
- Mențineți dispozitivul uscat în permanență, în special ecranul tactil. Apa sau alte lichide pot provoca funcţionarea defectuoasă a ecranului tactil.

#### Pentru a instala o cartelă Nano SIM / un card de memorie

Fantele de cartelă Nano SIM acceptă benzile de reţea GSM/GPRS/ EDGE, WCDMA/HSPA+/DC-HSPA+, FDD-LTE, şi TD-LTE DSDV.

**NOTĂ:** Pentru a preveni deteriorarea conectorului, folosiți o cartelă nano SIM standard, fără un adaptor de SIM și fără a folosi un cutter.

Telefonul dvs. ASUS acceptă cartele de memorie microSD şi microSDXC cu capacitatea de până la 2 TB.

#### **NOTE:**

- Este posibil ca unele carduri de memorie să nu fie compatibile cu telefonul dvs. ASUS Asigurați-vă că utilizați numai carduri de memorie compatibile pentru a preveni pierderea datelor și deteriorarea dispozitivului şi/sau a cardului de memorie.
- Cartela microSD se comercializează separat.

**ATENŢIE!** Fiți foarte atent atunci când manipulați o cartelă Nano SIM / un card de memorie. Compania ASUS nu îşi asumă responsabilitatea pentru niciun fel de pierderi de date sau daune produse cartelelor dvs. Nano SIM / card de memorie.

#### **Instalarea unei cartele Nano SIM / unui card de memorie:**

1. Apăsaţi cu ştiftul de ejectare inclus în orificiul din fanta cartelei pentru a ejecta suportul.

#### **ATENŢIE!**

- • Atenție să nu deteriorați capacul fantei cartelei și să nu vă răniți unghiile atunci când scoateți capacul.
- Nu folositi forta, nu forfecați și nu îndoiți capacul fantei cartelei.
- Nu folosiți unelte ascuțite sau solvenți pe dispozițiv, pentru a evita zgârierea acestuia.
- 2. Introduceti cartela Nano SIM, respectiv MicroSD în sloturile pentru cartele.

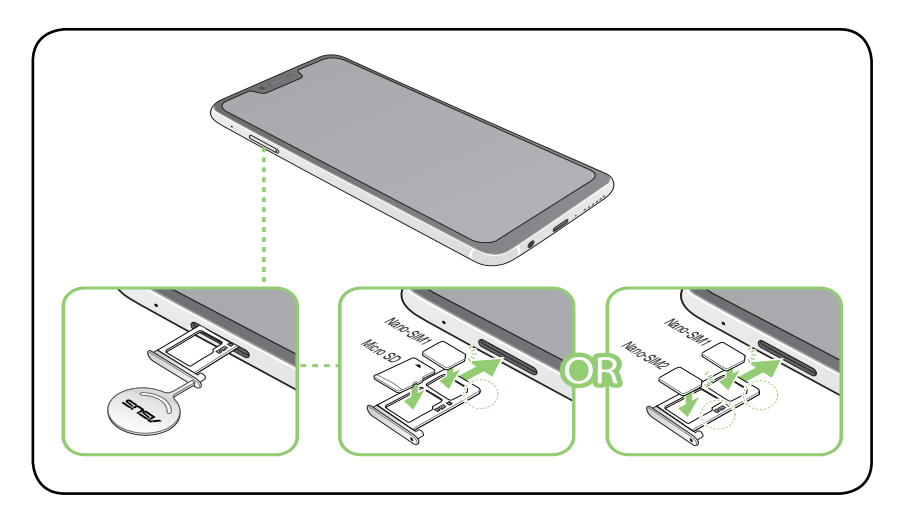

**IMPORTANT!** Nu puteti folosi concomitent cartela NanoSIM2 si cartela MicroSD.

3. Împingeți ușor tăvița înapoi până când este bine închisă.

#### Scoaterea unei cartele Nano SIM / unui card de memorie

#### **ATENŢIE!**

- • Fiți foarte atent atunci când manipulați o cartelă Nano SIM / un card de memorie. Compania ASUS nu îşi asumă responsabilitatea pentru niciun fel de pierderi de date sau daune produse cartelelor dvs. Nano SIM / card de memorie.
- • Decuplaţi cardul de memorie în mod corespunzător pentru a-l îndepărta în condiţii de siguranţă din dispozitiv. Pentru a scoate cardul de memorie, glisați în jos de la partea de sus a ecranului și atingeți  $\widetilde{\{\bigcirc\}}$ > **Storage & memory (Stocare şi memorie)**. faceți cliclângă **Micro SD**.

#### **Pentru a scoate o cartelă nano SIM / unui card de memorie:**

1. Apăsaţi cu ştiftul de ejectare inclus în orificiul din fanta cartelei pentru a ejecta suportul.

#### **ATENŢIE!**

- • Atenție să nu deteriorați capacul fantei cartelei și să nu vă răniți unghiile atunci când scoateți capacul.
- • Nu folosiți forța, nu forfecați și nu îndoiți capacul fantei cartelei.
- Nu folosiți unelte ascuțite sau solvenți pe dispozitiv, pentru a evita zgârierea acestuia.
- 2. Scoateți cartela nano SIM sau cartela MicroSD din fanta pentru cartelă.

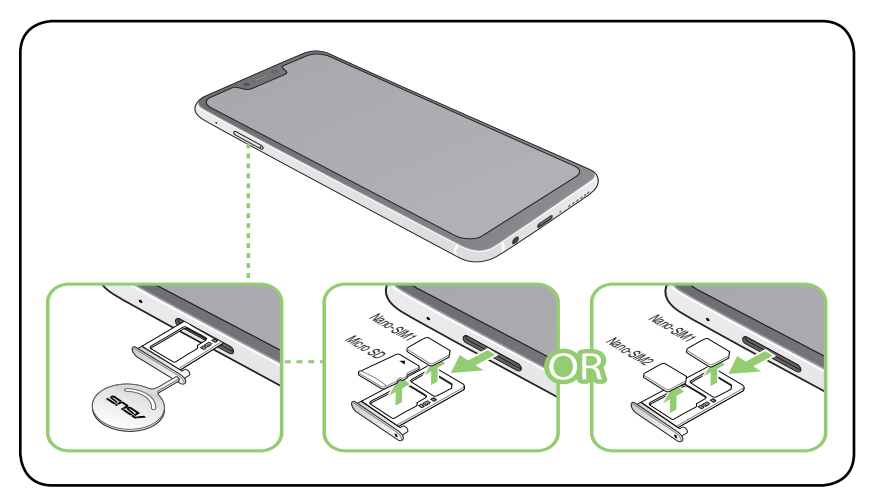

3. Împingeți ușor tăvița înapoi până când este bine închisă.

### Încărcarea dispozitivului Telefonul ASUS

Telefonul dvs. ASUS vă este livrată încărcată parțial, însă dvs. trebuie să o încărcați complet înainte de a o utiliza pentru prima oară. Citiţi următoarele informaţii şi atenţionări importante înainte de a încărca dispozitivul.

#### **IMPORTANT!**

- Dezlipiți foliile de protecție de pe adaptorul de alimentare și de pe cablul USB de tip C înainte de a utiliza aceste accesorii cu dispozitivul dvs.
- • Este obligatoriu să conectaţi adaptorul de alimentare cu c.a. la o priză de alimentare compatibilă. Puteți să conectați adaptorul de alimentare cu c.a. la orice priză de alimentare cu tensiunea cuprinsă între 100 şi 240 V.
- Tensiunea de iesire a acestui adaptor este de +5V=2A, 10W sau +9V=2A, 18W.
- La utilizarea dispozitivului Telefonul ASUS conectat la o priză de alimentare, priza împământată trebuie să fie aproape de unitate şi uşor accesibilă.
- Pentru a economisi energie, deconectati adaptorul de alimentare c.a. de la priza de alimentare atunci când nu este utilizat.
- Nu așezați obiecte pe telefonul ASUS.

#### **ATENŢIE!**

- • În timpul încărcării, este posibil ca telefonul dvs. ASUS să se încălzească foarte mult. Acest lucru este normal. Cu toate acestea, dacă dispozitivul se încălzeşte neobişnuit de mult, deconectaţi cablul USB de tip C de la dispozitiv şi trimiteţi dispozitivul, inclusiv adaptorul de alimentare cu c.a. şi cablul, personalului de service calificat al ASUS.
- Pentru a preveni orice deteriorare a telefonului dvs. ASUS, a adaptorului de alimentare cu c.a. sau a cablului USB de tip C, asigurați-vă că adaptorul de alimentare cu c.a., cablul USB de tip C și dispozitivul sunt conectate în mod corespunzător înainte de a începe încărcarea.

Pentru a încărca dispozitivul dvs. Telefonul ASUS:

- 1. Conectati cablul USB de tip C la adaptorul de alimentare.
- 2. Conectati cablul USB de tip C la dispozitivul Telefonul ASUS.
- 3. Conectaţi adaptorul de alimentare la o priză împământată.

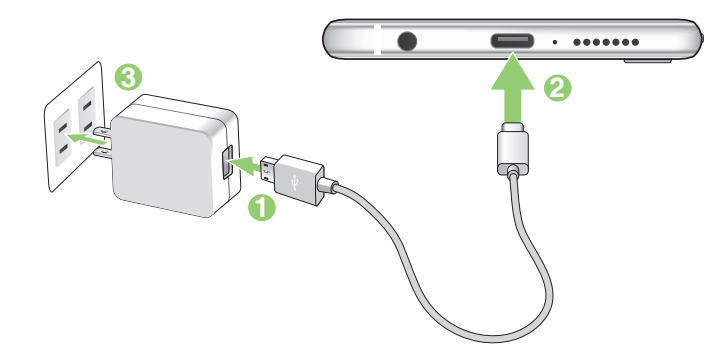

#### **IMPORTANT!**

- • La utilizarea telefonului ASUS conectat la o priză de alimentare, priza împământată trebuie să fie aproape de unitate şi uşor accesibilă.
- La încărcarea telefonului ASUS de la computer, verificați dacă este conectat cablul USB de tip C la portul USB de pe computer.
- • Evitaţi încărcarea telefonului ASUS într-un mediu în care temperatura ambiantă depăşeşte 35 <sup>o</sup> C (95 o  $\circ$ F).
- Încărcați dispozitivul Telefonul ASUS pentru opt (8) ore înainte de a-l utiliza în modul baterie pentru prima dată.
- • Starea de încărcare a bateriei este indicată prin următoarele pictograme:

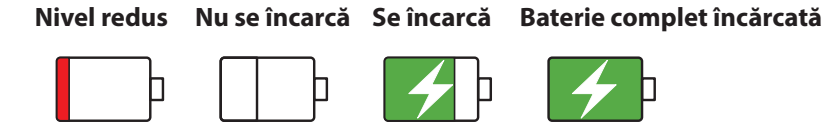

#### **NOTE:**

- • Din motive de siguranţă, folosiţi **NUMAI** adaptorul de alimentare şi cablul incluse în pachet, pentru a evita deteriorarea dispozitivului și pentru a preveni riscul de rănire.
- • Din motive de siguranţă, folosiţi **NUMAI** adaptorul de alimentare şi cablul incluse în pachet pentru a încărca telefonul dvs. ASUS.
- Intervalul pentru tensiunea de intrare dintre priza de perete și acest adaptor este de 100 240 V c.a. Tensiunea de ieşire a dispozitivului este de +5V=2A, 10W sau +9V=2A, 18W.
- 4 Când dispozitivul este complet încărcat, deconectaţi cablul USB de la telefonul ASUS înainte de a deconecta adaptorul de alimentare cu a.c. de la priza de alimentare.

#### **NOTE:**

- Puteți să utilizați dispozitivul în timp ce acesta este în curs de încărcare, însă încărcarea completă a dispozitivului va dura mai mult timp,
- • Finalizarea încărcării prin portul USB al unui computer poate dura mai mult timp.
- În cazul în care computerul dvs. nu furnizează suficientă putere pentru încărcarea prin portul USB, încărcaţi telefonul ASUS utilizând adaptorul de alimentare cu c.a. conectat la o priză de alimentare.

#### Utilizarea funcţiei NFC

**NOTĂ**: Funcția NFC este disponibilă doar în anumite regiuni/țări.

Puteţi utiliza funcţia NFC în următoarele trei situaţii:

**Modul de citire:** telefonul dvs. citeşte informaţii de pe un card cu tehnologie contactless, de pe o etichetă NFC sau de pe alte dispozitive NFC.

Aşezaţi zona NFC a telefonului dvs. pe cardul cu tehnologie contactless, pe eticheta NFC sau pe dispozitivul NFC.

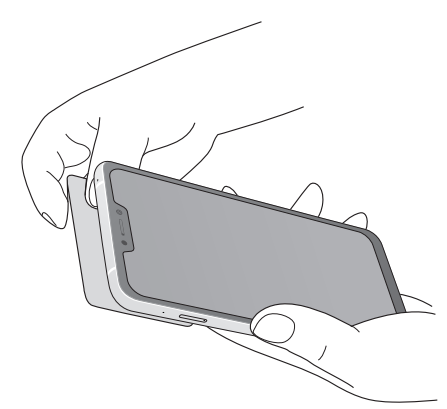

**Modul de emulare a unui card:** Telefonul dvs. poate fi folosit ca un card cu tehnologie contactless.

Aşezaţi zona NFC a telefonului pe zona NFC a cititorului NFC.

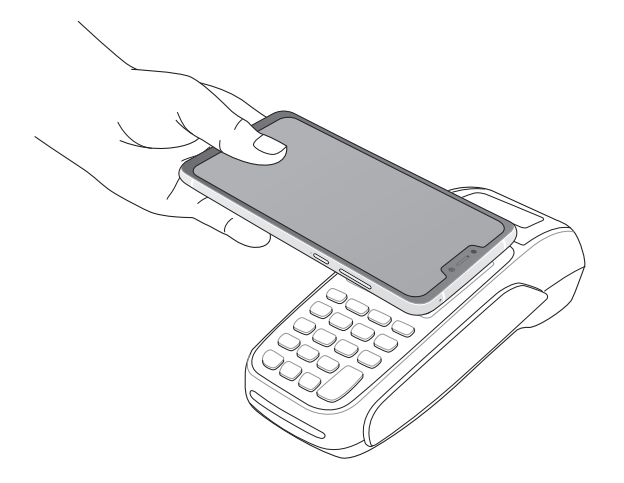

**Mod peer-to-peer:** Transferaţi fotografii, persoane de contact sau alte date între telefonul dvs. şi un smartphone cu tehnologie NFC.

Atingeţi zonele NFC ale celor două smartphone-uri.

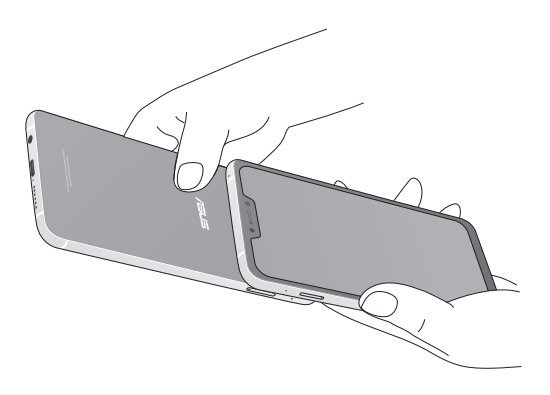

#### Pornirea sau oprirea telefonul ASUS

#### Pornirea dispozitivului dvs.

Pentru a porni dispozitivul, apăsați și mențineți apăsat pe butonul de alimentare până când dispozitivul porneşte.

#### Oprirea dispozitivului dvs.

Pentru a opri dispozitivul:

- 1. Dacă ecranul este stins, apăsaţi pe butonul de alimentare pentru a-l aprinde. Dacă ecranul este blocat, deblocaţi ecranul dispozitivului.
- 2. Apăsaţi şi menţineţi apăsat pe butonul de alimentare şi, atunci când vi se solicită, atingeţi **Opriți alimentarea** şi apoi atingeţi **OK**.

#### Modul de repaus

Pentru a plasa dispozitivul în modul de repaus, apăsaţi o dată pe butonul de alimentare pentru a stinge ecranul.

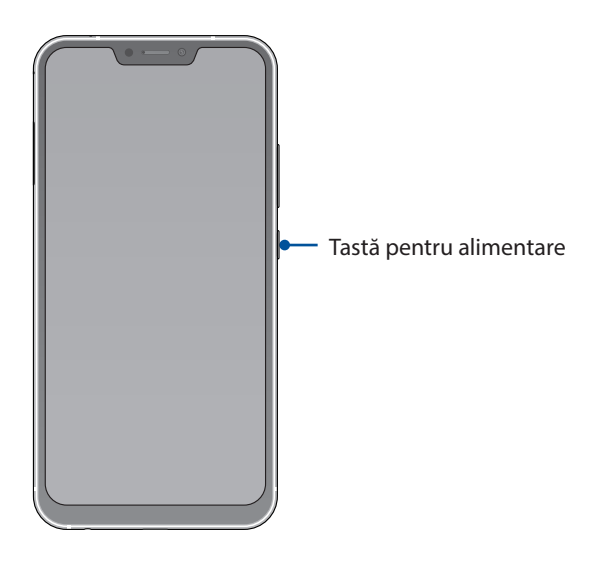

#### <span id="page-14-0"></span>Utilizarea pentru prima dată

Atunci când porniţi telefonul ASUS pentru prima dată, un expert vă va ghida pe parcursul procesului de configurare. Urmaţi instrucţiunile de pe ecran pentru a selecta limba, a configura rețea dispozitivului mobil, rețeaua Wi-Fi și funcțiile de securitate și a sincroniza conturile.

Utilizaţi contul Google sau ASUS pentru a configura dispozitivul. Dacă nu aveţi un cont Google sau ASUS, puteţi să creaţi unul.

#### Cont Google

Utilizarea unui cont Google vă permite să utilizaţi la maximum aceste caracteristici ale sistemului de operare Android:

- Organizarea și vizualizarea tuturor informațiilor, de oriunde v-ați afla.
- Copierea de rezervă automată a tuturor datelor.
- Utilizarea serviciilor Google în cel mai simplu mod, de oriunde v-ați afla.

#### Cont ASUS

Deţinerea unui cont ASUS vă permite să vă bucuraţi de următoarele avantaje:

- Serviciul de asistentă personalizată ASUS și prelungirea garanției pentru produsele înregistrate.
- 5 GB de spațiu de stocare prin serviciul cloud în mod gratuit.
- Primirea celor mai recente actualizări pentru dispozitive și firmware.

#### Sfaturi pentru economisirea bateriei

Nivelul de încărcare a bateriei determină durata de timp pentru care puteți utiliza telefonul ASUS. În continuare puteţi găsi câteva sfaturi pentru conservarea bateriei telefonului dvs. ASUS.

- Închideţi toate aplicaţiile aflate în execuţie pe care nu le utilizaţi.
- Atunci când nu utilizaţi dispozitivul, apăsaţi pe butonul de alimentare pentru a-l plasa în modul de repaus.
- Reduceţi luminozitatea afişajului.
- Menţineţi volumul difuzoarelor la un nivel redus.
- Dezactivaţi caracteristica Wi-Fi.
- Dezactivaţi caracteristica Bluetooth.
- Dezactivaţi caracteristica de rotire automată a ecranului.
- Dezactivaţi toate caracteristicile de sincronizare automată din dispozitivul dvs.

#### <span id="page-15-0"></span>Utilizarea ecranului tactil

Utilizaţi aceste gesturi pe ecranul tactil pentru a lansa aplicaţii, accesa o parte din setări şi naviga pe telefonul ASUS.

#### Lansarea aplicaţiilor sau selectarea elementelor

Executaţi una din următoarele acţiuni:

- • pentru a lansa o aplicaţie, trebuie doar să o atingeţi.
- • pentru a selecta un element, cum ar fi aplicaţia File Manager, trebuie doar să îl atingeţi.

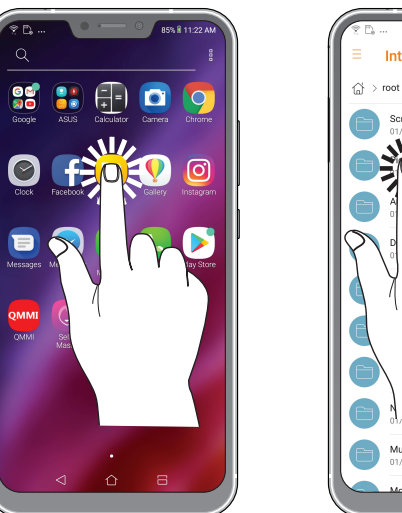

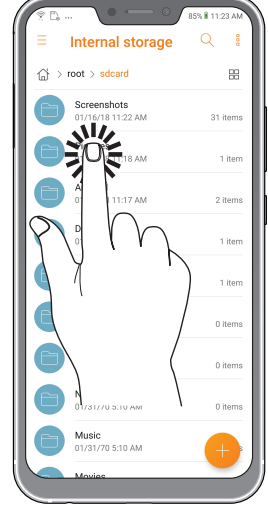

#### Mutarea sau ştergerea elementelor

Executaţi una din următoarele acţiuni:

- • pentru a muta o aplicaţie sau un weidget, atingeţi şi menţineţi apăsat pe elementul respectiv şi trageţi-l în locaţia în care doriţi să îl mutaţi.
- • pentru a şterge o aplicaţie sau un widget de pe ecranul de pornire, atingeţi-l şi ţineţi-l apăsat şi atingeţi mi

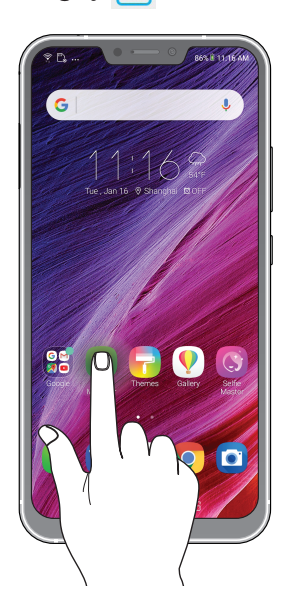

#### Deplasarea prin pagini sau ecrane

Executaţi una din următoarele acţiuni:

- • Glisaţi cu degetul către stânga sau către dreapta pentru a comuta între ecrane sau pentru a naviga printr-o galerie de imagini.
- • Glisaţi cu degetul în sus sau în jos pentru a parcurge pagini web sau liste de elemente.

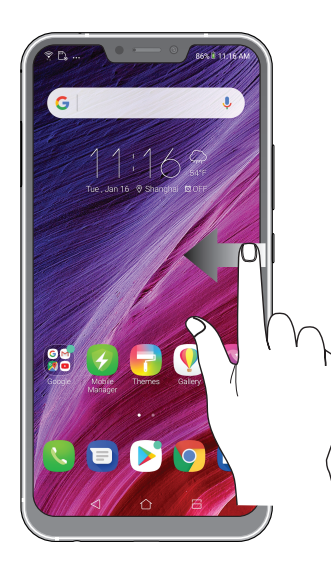

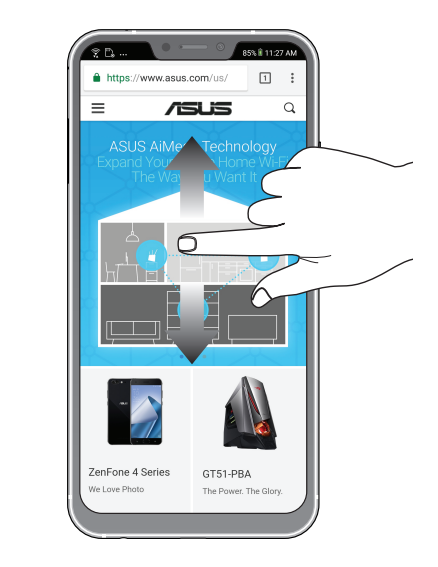

#### Mărirea conţinutului

Depărtaţi două degete pe panoul cu ecran tactil pentru a mări o imagine din galerie sau hărţi sau pentru a mări o pagină web.

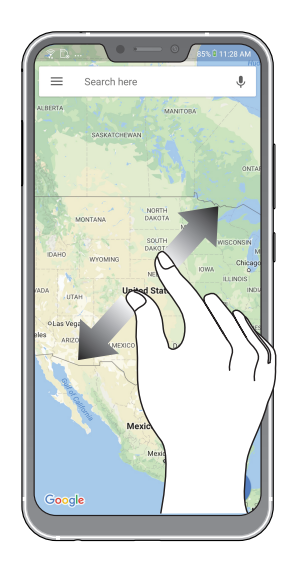

#### Micşorarea conţinutului

Apropiaţi două degete pe panoul cu ecran tactil pentru a micşora o imagine din galerie sau hărţi sau pentru a micşora o pagină web.

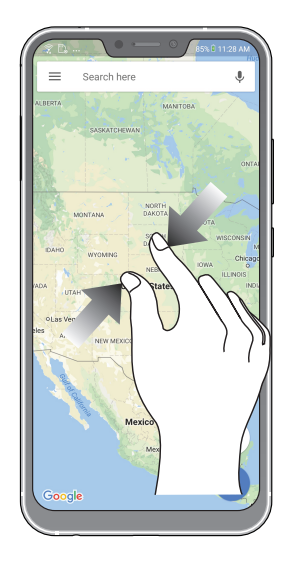

**NOTĂ:** este posibil să nu reuşiţi să măriţi/micşoraţi anumite pagini web, deoarece aceste pagini ar putea fi special create pentru a corespunde ecranului mobil.

# <span id="page-18-0"></span>*Nicăieri nu e mai bine ca acasă*

### **Caracteristicile ecranului de pornire al dispozitivului Zen**

#### Ecranul de pornire

Beneficiaţi de memento-uri cu privire la evenimentele importante, cu privire la actualizări ale aplicaţiilor şi sistemului, prognoze meteo şi mesaje text de la persoanele care contează pentru dvs., direct pe ecranul de pornire.

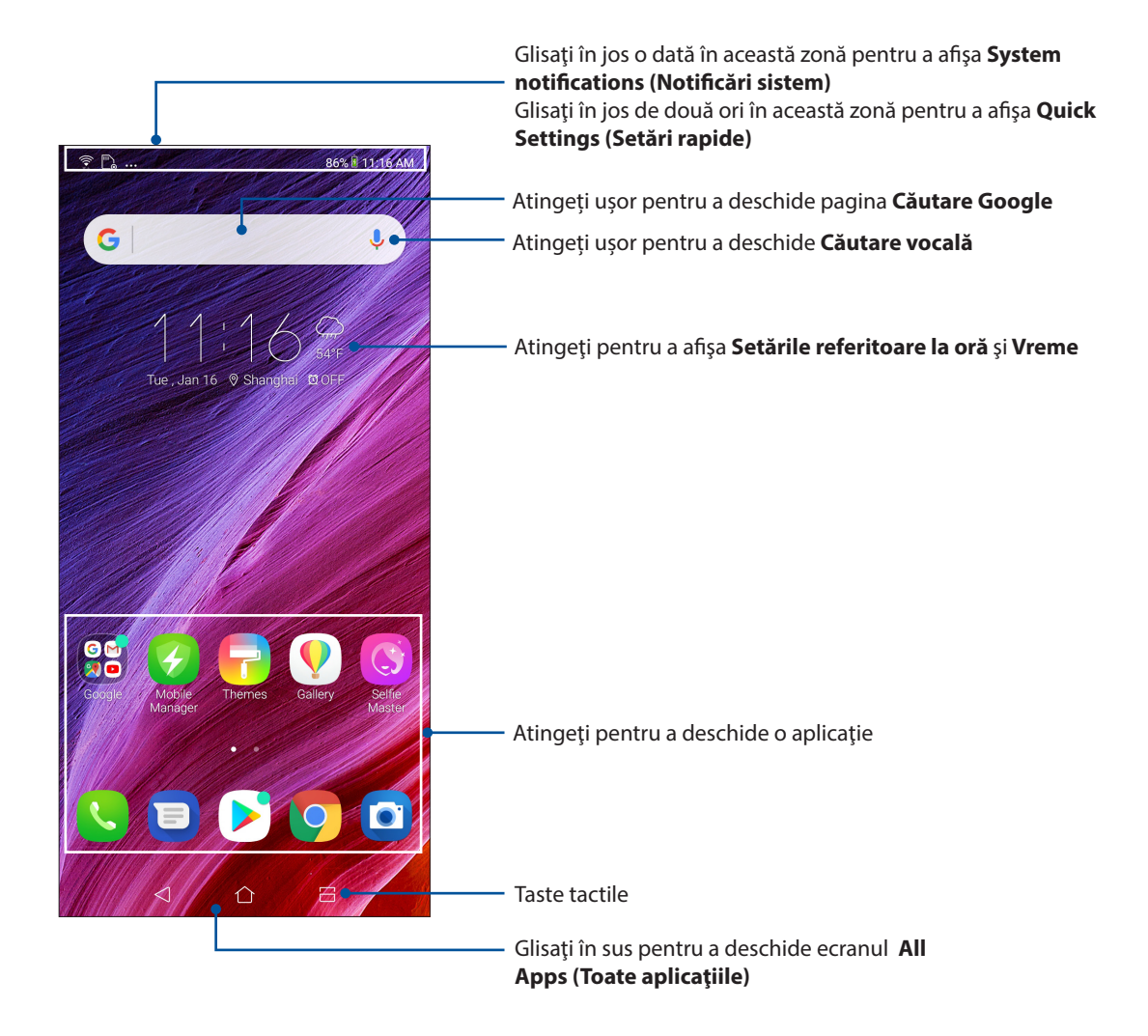

### <span id="page-19-0"></span>Setări rapide

Panoul de notificări cu setări rapide oferă acces printr-o singură atingere la o parte din caracteristicile şi setările wireless ale telefonului dvs. ASUS. Fiecare dintre aceste caracteristici este reprezentată printr-un buton.

Pentru a lansa panoul Quick settings (Setări rapide), glisaţi în jos cu două degete din partea de sus a telefonul ASUS.

**NOTĂ:** O pictogramă albastră indică faptul că respectiva caracteristică este activată în prezent, iar o pictogramă gri indică o caracteristică dezactivată. Glisaţi către stânga sau către dreapta pentru a ajusta luminozitatea ecranului Atingeti pentru a selecta/deselecta elemente de afisat în opțiunea Emergency calls only 84% 11:31 AM Quick Settings (Setări rapide)  $502$ Tue, Jan 16 Atingeţi pentru a deschide secţiunea **Setări** 鳫 ÷Ò. Glisați la stânga sau la dreapta pentru a activa ori a dezactiva ajustarea automată a luminozității ecranului $\bigoplus$  $\widehat{\mathbb{Q}}$  $\circledast$  $\triangleleft$ Mobile data TWnet<sup>\*</sup> Bluetooth Sound  $\widetilde{\mathbb{R}}$  $\frac{1}{2}$  $\circledR$  $\Theta$ Airplane Power &<br>Boost Flashlight Hotspo<sup>®</sup> Atingeţi aceste butoane pentru a activa sau dezactiva funcţiile acestora  $\odot$ (日)  $\circledcirc$  $\widehat{\text{NEC}}$ Bluelight<br>Filter Location Auto-rotate **NFC** Glisați în sus pentru a comuta la panoul System Notifications (Notificări sistem)  $\overline{\phantom{a}}$  Screenshot+  $\wedge$ in<br>Vite<br>Serve Screenshot captured. Tap to view your screenshot DELETE SHARE Gmail · shanghai.tdd@gmail.com · 18h ·  $\triangle \triangleright \triangleright$ **Block notifications** Clear all

#### Adăugarea caracteristicilor

Pentru a adăuga caracteristici de pe panoul Quick Settings (Setări rapide):

- 1. Lansați setările rapide și apoi atingeți  $\left| \frac{1}{n} \right|$ .
- 2. Glisați în sus **Drag to add tiles (Glisați pentru a adăuga dale)**.
- 3. Sub **Drag to add tiles (Glisați pentru a adăuga dale)**, atingeți și glisați o pictogramă în sus pentru a o adăuga în panoul Quick Settings (Setări rapide).
- 4. Atingeți  $\leftarrow$  pentru a face salt înapoi și a vizualiza panoul curent Quick Settings (Setări rapide).

#### Eliminarea caracteristicilor

Pentru a elimina caracteristicile existente din panoul Quick Settings (Setări rapide):

- 1. Lansați setările rapide și apoi atingeți  $\left| \frac{1}{n} \right|$ .
- 2. Atingeți și glisați o pictogramă de sub **Drag to add tiles (Glisați pentru a adăuga dale)** pentru a o elimina din panoul Quick Settings (Setări rapide)..
- **20** *Capitolul 2: Nicăieri nu e mai bine ca acasă*

### <span id="page-20-0"></span>**Notificări**

În ecranul Notifications (Notificări) puteți vedea cele mai recente actualizări și modificări de sistem din telefonul dvs. ASUS. Majoritatea acestor modificări se referă la date şi la sistem.

Pentru a lansa panoul Notifications, glisați în jos din partea de sus a ecranului.

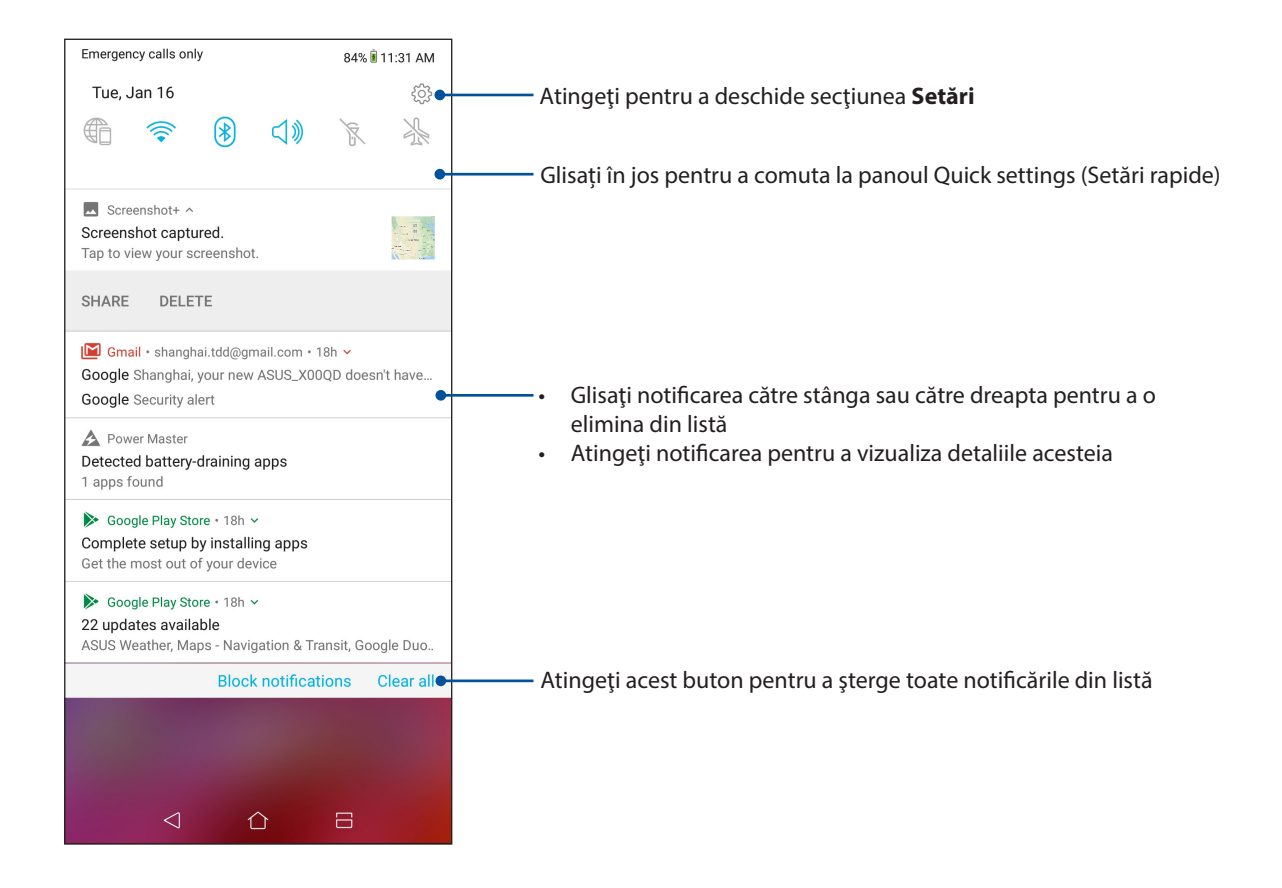

### <span id="page-21-0"></span>**Personalizarea ecranului iniţial**

Puneţi-vă amprenta asupra ecranului dvs. de pornire. Selectaţi un design atractiv drept tapet şi adăugați widgeturi pentru a vedea rapid informațiile importante. De asemenea, puteți să adăugați mai multe pagini pentru a putea adăuga şi accesa rapid mai multe aplicaţii sau widgeturi pe ecranul de pornire.

Pentru a lansa ecranul Manage Home (Gestionare pagină principală), tineți apăsat pe o zonă goală din ecranul Home (Pagina principală).

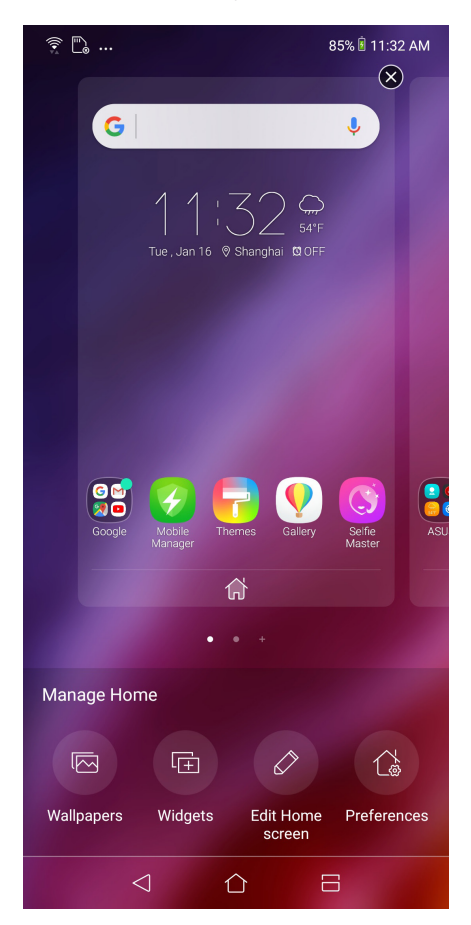

#### **Widgeturi**

Puteţi adăuga widgeturi, care sunt aplicaţii dinamice de mici dimensiuni, în ecranul iniţial. Widgeturile vă oferă rapid informaţii cu privire la prognoza meteo, evenimentele din calendar, starea bateriei și multe altele.

#### Adăugarea widgeturilor

Pentru a adăuga un widget:

- 1 Atingeti și tineți apăsată o zonă liberă de pe ecranul de pornire și selectați opțiunea **Widgets (widgeturi)**.
- 2 Din sectiunea Widgeturi, atingeți și mențineți apăsat un widget, după care trageți-l într-o zonă liberă a ecranului de pornire.

#### Pentru a elimina un widget

**22** *Capitolul 2: Nicăieri nu e mai bine ca acasă* Din ecranul de pornire, atingeţi şi menţineţi apăsat un widget, după care trageti widgetul respectiv în zona **Eliminati** din partea de sus a ecranului.

### <span id="page-22-0"></span>Tapete

Aşezaţi aplicaţiile, pictogramele şi alte elemente Zen pe un tapet atrăgător. Puteţi adăuga un fundal translucid la tapetul dvs. pentru a îmbunătăți lizibilitatea și claritatea. Mai mult, puteți să selectați un fundal animat pentru a da senzaţia că ecranul dvs. prinde viaţă

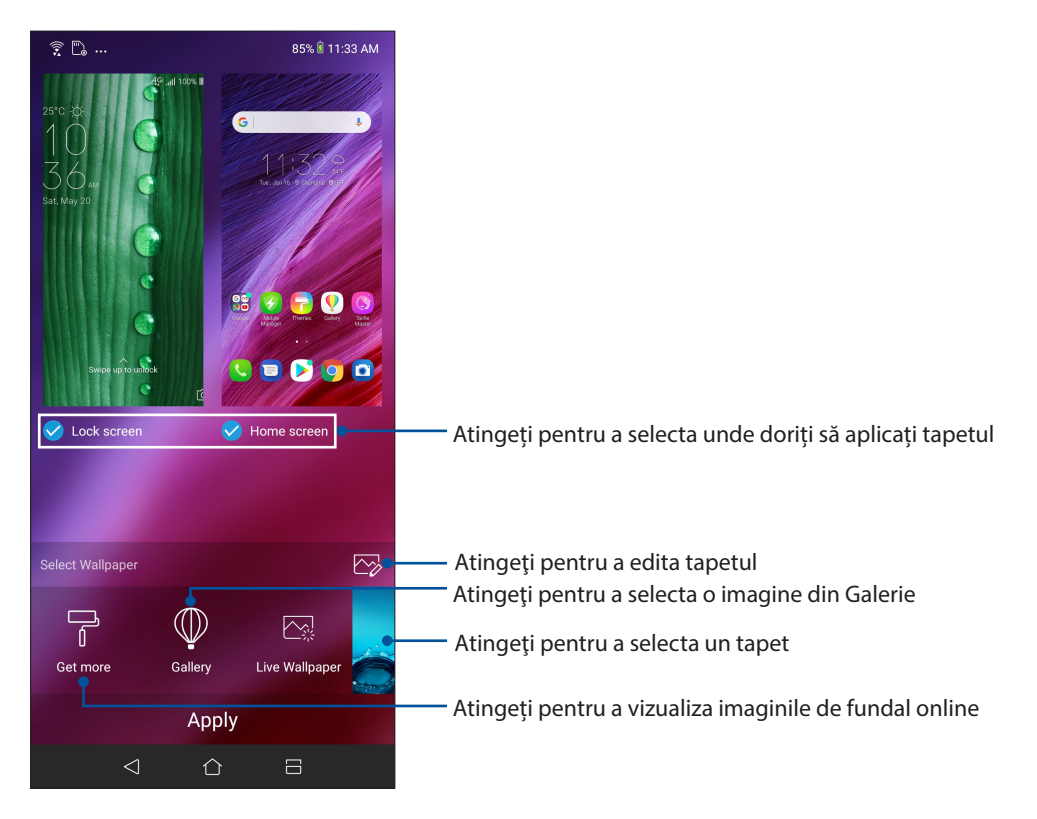

### Aplicarea imaginii de fundal

Pentru a aplica imaginea de fundal:

- 1. Țineți apăsat pe o zonă goală din ecranul Home (Pagina principală) și selectați **Wallpapers (Imagini de fundal)**.
- 2. Selectați pentru a seta imaginea de fundal la **Lock screen (Ecran de blocare)** sau **Home screen (Ecran inițial)**.
- 3. Selectati o imagine de fundal, apoi atingeti **Apply (Aplicare)**.

#### Aplicarea unui tapet animat

Pentru a aplica un tapet animat:

- 1. Atingeţi şi ţineţi apăsată o zonă liberă de pe ecranul de pornire şi selectaţi opţiunea **Imagini de fundal**.
- 2. Atingeți **Live Wallpaper (Imagine de fundal live)**.
- 3. Selectați o imagine de fundal animată, apoi atingeți **Set Wallpaper (Setare imagine de fundal)**.

**NOTĂ:** în mod alternativ, puteţi configura setările pentru tapet din **Settings (Setări)** > **Wallpaper & Themes (Tapet şi teme)** > **Change Wallpaper (Schimbare tapet)**.

#### <span id="page-23-0"></span>Editarea ecranului Home (Pagina principală)

Puteți extinde ecranul Home (Pagina principală), selecta un efect de defilare, schimba pictograma și fontul, ajusta dimensiunea și culoarea pictogramei și fontului și alinia pictogramele în partea de sus sau de jos a ecranului.

- 1. Țineți apăsat pe o zonă goală din ecranul Home (Pagina principală) și selectați **Edit Home screen (Editare ecran inițial)**.
- 2. Apăsați o caracteristică pentru a edita ecranul Home (Pagina principală).

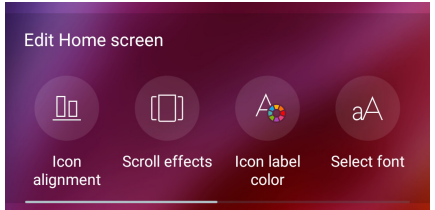

### Modul Easy (Uşor)

Navigaţi mai uşor prin telefonul ASUS folosind modul Easy (Uşor). Acesta vă oferă o interfaţă intuitivă, cu pictograme, butoane şi fonturi mari, care permit o lizibilitate optimă şi oferă utilizatorului o experienţă simplificată. De asemenea, în modul Easy (Uşor), puteţi realiza rapid activităţile de bază, cum ar fi gestionarea apelurilor, trimiterea mesajelor şi multe altele.

#### Activarea modului Easy (Uşor)

Pentru a activa modul Easy (Uşor):

- 1. Lansați ecranul Setări procedând astfel:
	- Lansați Setări rapide și apoi apăsați $\{ \widehat{\circ} \}$ .
	- Glisaţi în sus de la partea de jos a ecranului Home (Pagina principală), apoi atingeţi **Settings (Setări)**.
- 2. Atingeţi **Advanced (Complex)**.
- 3. Glisaţi comutatorul modului Easy (Uşor) la **ON (Activat)**.

#### Adăugarea comenzilor rapide

În modul Easy (Uşor), puteţi adăuga până la douăsprezece (36.) comenzi rapide către aplicaţii în ecranul principal.

- 1. Glisați către partea dreaptă a ecranului principal, după care atingeți $\left(\frac{1}{n}\right)$
- 2. Din ecranul All apps (Toate aplicaţiile), selectaţi aplicaţia pe care doriţi să o adăugaţi la listă.

#### Eliminarea comenzilor rapide

Procedaţi astfel:

- 1. Atingeți ...
	-
- 2. Selectaţi aplicaţia sau aplicaţiile pe care doriţi să le eliminaţi din listă, apoi atingeţi **Delete (Ştergere)**.

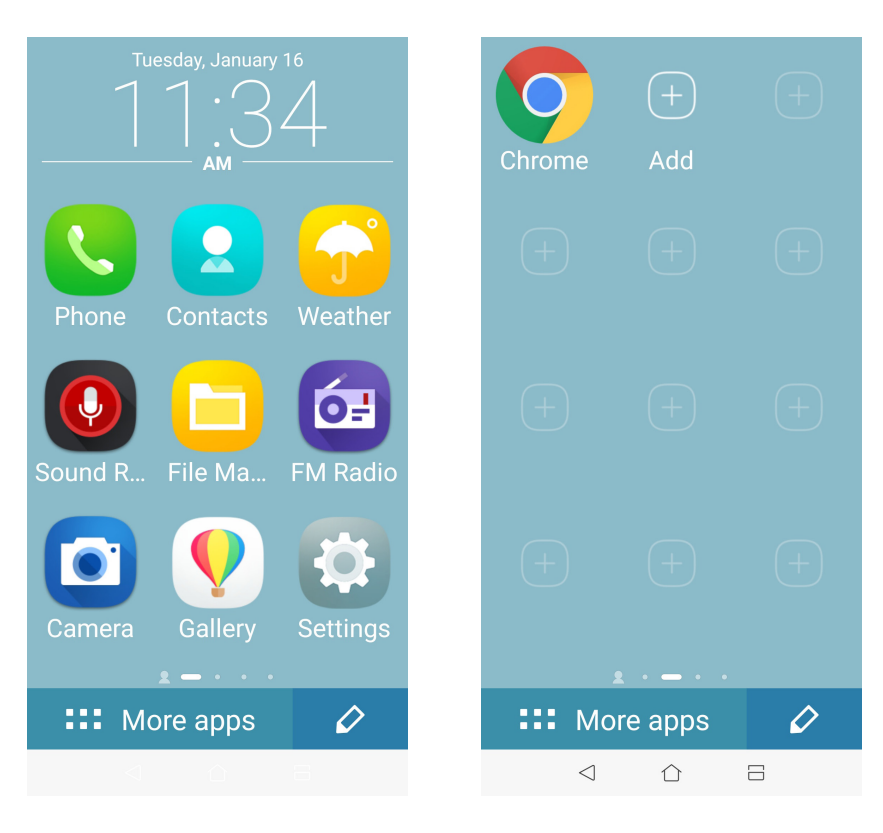

#### Adăugare contacte

În Easy Mode (Mod simplu), puteţi adăuga contactele dvs. frecvente pe ecranul iniţial.

- 1. Glisați către stânga în ecranul inițial, apoi atingeți  $\mathbb{S}_+$
- 2. Din ecranul Contacts (Contacte), selectaţi contactul pe care doriţi să-l adăugaţi în listă.

#### Fliminarea contactelor

Efectuaţi următoarele:

- 1. Glisaţi către stânga în ecranul iniţial, apoi atingeţi **Edit contacts (Editare contacte)**.
- 2. Selectaţi contactul sau contactele pe care doriţi să le eliminaţi din listă, apoi atingeţi **Delete (Ştergere)**.

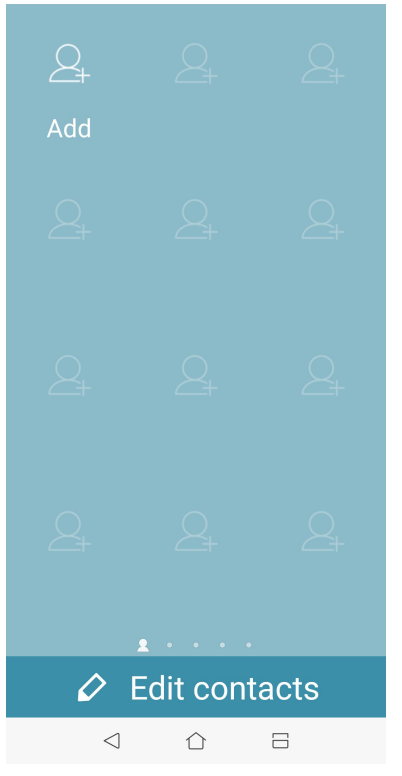

#### Dezactivarea Easy Mode (Mod simplu)

Pentru a dezactiva Easy Mode (Mod simplu):

- 1. Glisați în jos din partea de sus a ecranului dvs., apoi apăsați  $\{\hat{Q}\}$ .
- 2. Atingeţi **Advanced (Complex)**.
- 3. Glosaţi Easy Mode (Mod simplu) la **OFF (OPRIT)**.

### <span id="page-26-0"></span>Modul Copii

Kids Mode (Modul Copii) este o funcție de control parental care vă permite să limitați utilizarea telefonului de către copii, aplicând restricții de timp, restricționarea accesului la aplicații și blocarea apelurilor primite.

#### Cum se folosește Kids Mode (Modul Copii)

Pentru a folosi Kids Mode (Modul Copii):

- 1. Lansați ecranul Settings (Setări) într-unul din următoarele feluri:
	- Lansați Quick settings (Setări rapide), apoi atingeți  $\{\hat{Q}\}$ .
	- Glisaţi în sus de la partea de jos a ecranului Home (Pagina principală), apoi atingeţi **Settings (Setări)**.
- 2. Atingeţi **Advanced (Complex)** > **Kids mode (Modul Copii)**.
- 3. Creați un cod PIN, selectați o întrebare de securitate și introduceți răspunsul.
- 4. Selectați aplicațiile care doriți să fie afișate în Kids Mode (modul Copii), apoi atingeți **Next (Următorul)**.

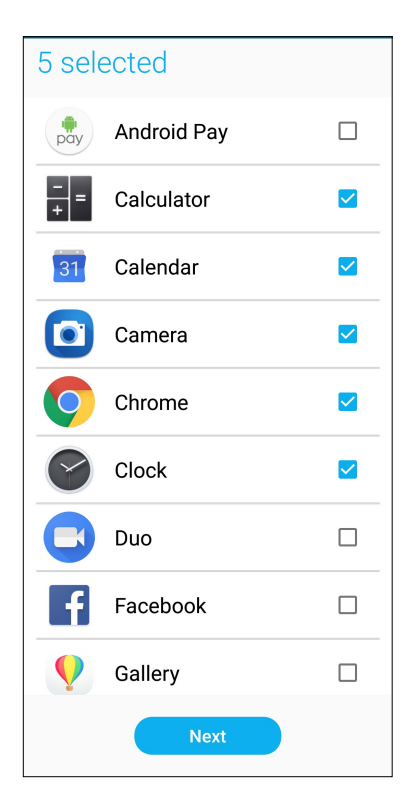

5. Configurați setările pentru apelurile primite, apoi atingeți **Finish (Finalizare)**.

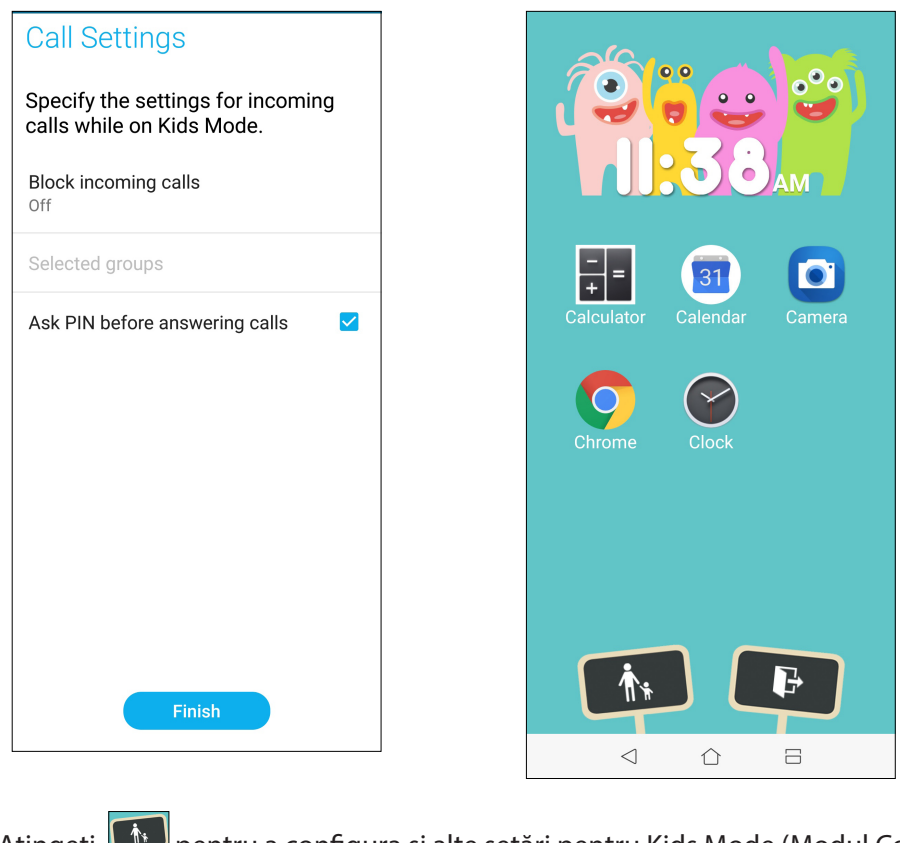

- 6. Atingeți pentru a configura și alte setări pentru Kids Mode (Modul Copii).
- 7. Atingeți pentru a dezactiva Kids Mode (Modul Copii).

### <span id="page-28-0"></span>Configurarea datei şi a orei

În mod implicit, data şi ora afişate pe ecranul iniţial sunt sincronizate în mod automat atunci când sunteti conectat la internet.

Pentru a schimba setările referitoare la dată și oră:

- 1. Lansați ecranul Setări procedând astfel:
	- Lansați Setări rapide și apoi apăsați $\{\overline{\mathbb{Q}}\}$ .
	- Glisati în sus de la partea de jos a ecranului Home (Pagina principală), apoi atingeți **Settings (Setări)**.
- 2. Defilaţi în jos în ecranul Setări şi selectaţi **System (Sistem)** > **Date & Time (Dată şi oră)**.
- 3. Glosaţi **Automatic date & time (Dată şi oră automate)** şi **Automatic time zone (Fus orar automat)** la **OFF (OPRIT)**.
- 4. Setati data si ora.
- 5. Selectaţi fusul orar.
- 6. Dacă preferați, puteți alege să folosiți formatul cu 24 de ore.

**NOTĂ:** Consultaţi şi secţiunea **Ceas**.

### Configurarea tonului de apel şi a sunetelor de alertă

Configuraţi sunetul pentru tonul de apel al telefonului, pentru notificări precum cele aferente mesajelor text, e-mailurilor şi alertelor de evenimente. De asemenea, puteţi alege să activaţi sau să dezactivaţi tonurile emise la atingerea tastaturii de apelare, sunetele emise la atingeri şi sunetul ecranului de blocare sau puteți alege ca telefonul ASUS să vibreze atunci când îl atingeți.

Pentru a configura setările de sunet:

- 1. Lansați ecranul Setări procedând astfel:
	- Lansați Setări rapide și apoi apăsați  $\{\hat{\heartsuit}^{\lambda}_\alpha\}$ .
	- Glisaţi în sus de la partea de jos a ecranului Home (Pagina principală), apoi atingeţi **Settings (Setări)**.
- 2. Selectati **Sound & Vibration (Sunet și vibrație)** și configurați setările de sunet preferate.

### <span id="page-29-0"></span>**Ecranul de blocare**

În mod implicit, ecranul de blocare apare după ce porniţi dispozitivul şi atunci când îl activaţi din modul de repaus. Din ecranul de blocare, puteţi accesa sistemul Android® al dispozitivului glisând cu degetul pe panoul ecranului tactil.

În plus, ecranul de blocare al dispozitivului dvs. poate fi personalizat pentru a permite accesul la datele și aplicațiile mobile.

#### Personalizarea ecranului de blocare

Dacă doriţi să schimbaţi metoda de blocare a ecranului, de la opţiunea implicită **Glisare**, parcurgeţi paşii de mai jos:

- 1 Lansați setările rapide și apoi atingeți  $\{^{\circ}$ .
- 2. Selectaţi **Security & lock screen (Securitate şi ecran de blocare)**.

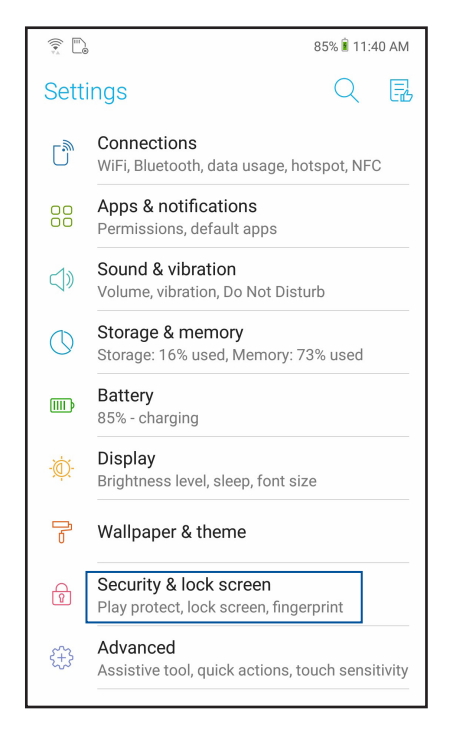

3. În ecranul următor, atingeți ușor **Lock screen (Ecran de blocare)**.

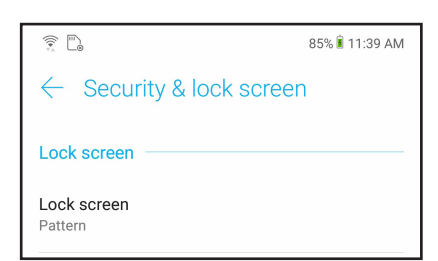

4. Atingeți opțiunea de blocare a ecranului pe care doriți să o utilizați;

**NOTĂ:** pentru detalii suplimentare, consultaţi secţiunea **Securizarea telefonului dvs. ASUS.**

### <span id="page-30-0"></span>**Senzor de identificare a amprentei**

Senzorul de identificare a amprentei împiedică alte persoane să folosească telefonul dvs. ASUS fără permisiunea dvs. Aveți posibilitatea să utilizați amprenta pentru a debloca dispozitivul, a accesa apelurile telefonice și datele. Atunci când configurați identificarea amprentei, de asemenea, trebuie să configurați metoda de blocare a ecranului pentru pornirea dispozitivului.

### Pornirea telefonului ASUS pentru prima dată

Pentru a configura identificarea amprentei atunci când utilizați telefonul ASUS pentru prima dată:

- 1. Asigurați-vă că modulul de identificare a amprentelor și degetul sunt curate și uscate.
- 2. Din pagina de întâmpinare, urmați instrucțiunile de pe ecran de la pagina **Protect your phone (Protejați-vă telefonul)** și bifați **Set up fingerprint (Configurare amprentă)**.
- 3. Faceți clic pe **NEXT (Următor)** pentru a alege o metodă de blocare a ecranului, apoi urmați instrucțiunile de la pagina **Locate fingerprint sensor (Localizare senzor de amprentă)** și faceți clic pe **NEXT (Înainte)**.
- 4. Găsiţi scanerul de amprente pe partea din spate a dispozitivului, mișcați degetul și încercați să acoperiți suprafețe diferite ale degetului în mod repetat până când amprenta digitală este înregistrată.

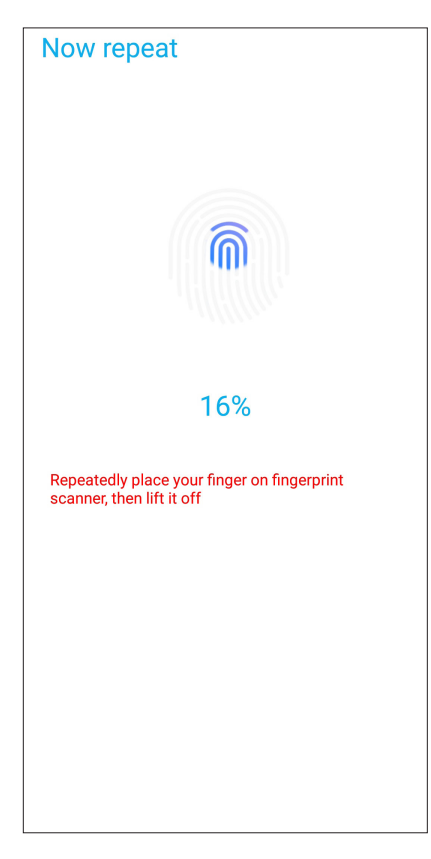

5. Faceți clic pe **Continue (Continuare)** pentru a finaliza configurarea.

### <span id="page-31-0"></span>Configurarea identității amprentei din Settings (Setări)

Pentru a configura identitatea amprentei din **Settings (Setări)**:

- 1. Asigurați-vă că scannerul de amprente și degetul sunt curate și uscate.
- 2. Lansați ecranul Settings (Setări) procedând astfel:
	- Lansați Quick settings (Setări rapide), apoi atingeți  $\{ \vec{Q} \}$ .
	- Glisaţi în sus de la partea de jos a ecranului Home (Pagina principală), apoi atingeţi **Settings (Setări)**.
- 3. Derulați în jos pe ecranul Settings (Setări) și selectați **Security & lock screen (Securitate şi ecran de blocare) > Fingerprint (Amprentă)**.

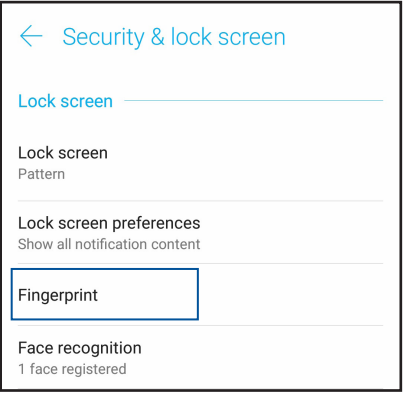

4. Deblocați telefonul dacă este securizat. În caz contrar, urmați instrucțiunile pentru a configura metoda de blocare de rezervă a ecranului.

**NOTĂ:** Pentru mai multe detalii, consultați **Securizarea telefonului ASUS.**

5. Atingeți pagina **Add fingerprint (Adăugare amprentă)**.

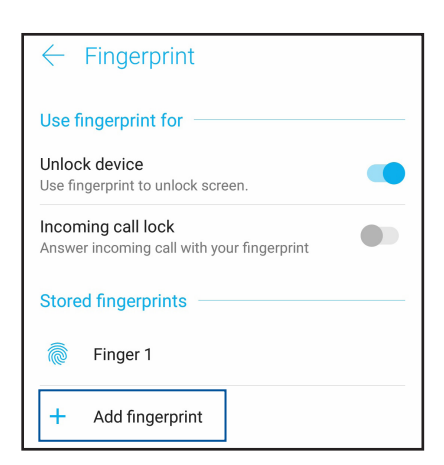

- 6. Puneți și ridicați degetul de pe scanner în mod repetat până când amprenta este capturată.
- 7. Faceți clic pe **DONE (Efectuat)** pentru a finaliza configurarea.

### <span id="page-32-0"></span>**Face Unlock (Deblocare prin recunoașterea chipului)**

Face Unlock (Deblocare prin recunoașterea chipului) împiedică alte persoane să utilizeze telefonul dvs. ASUS fără permisiunea dvs. fără efort. Aprindeți ecranul telefonului ASUS și uitați-vă la el pentru a debloca dispozitivul, accesați ecranul de pornire al telefonului într-o secundă. Când configurați deblocarea prin recunoașterea chipului, trebuie să configurați metoda de blocare a ecranului pentru pornirea dispozitivului.

#### Configurarea deblocării prin recunoașterea chipului din Settings (Setări)

Pentru a configura deblocarea prin recunoașterea chipului din **Settins (Setări):**

- 1. Lansați ecranul Settings (Setări) procedând astfel:
	- Lansați Quick settings (Setări rapide), apoi atingeți  $\{^{\circlearrowright}\!$  .
	- Glisaţi în sus de la partea de jos a ecranului Home (Pagina principală), apoi atingeţi **Settings (Setări)**.
- 2. Derulați în jos pe ecranul **Settins (Setări)** și selectați **Security & lock screen (Securitate şi ecran de blocare) > Face recognition (Recunoaștere facială).**

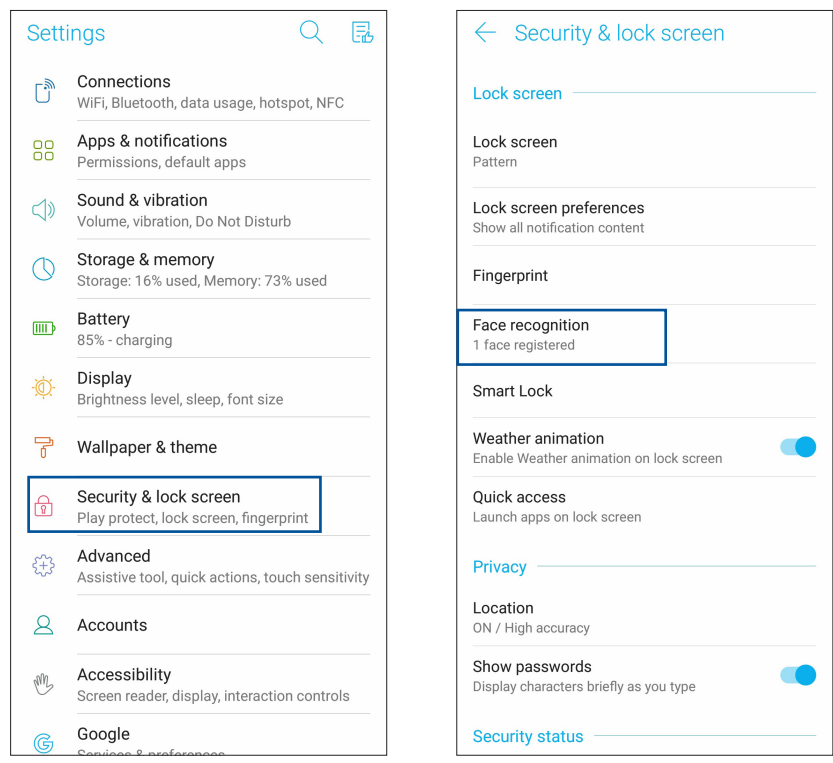

#### 3. Atingeți **CONTINUE (Continuare).**

4. Urmați instrucțiunile pentru a configura metoda de rezervă pentru blocarea ecranului.

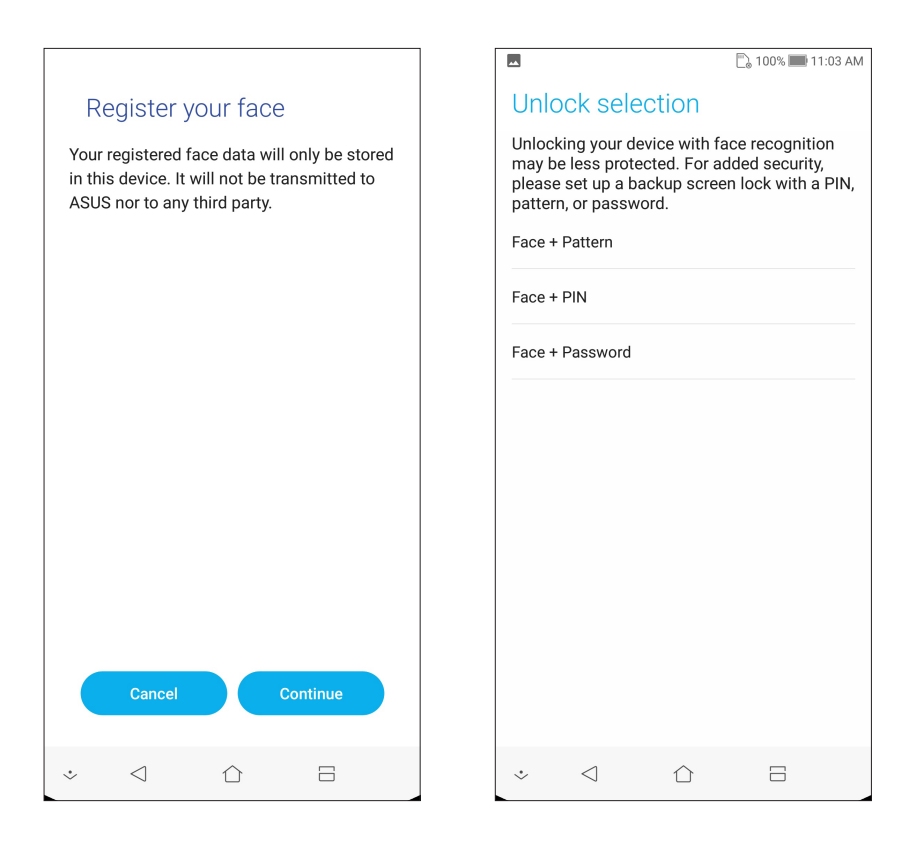

5. Selectați cum doriți să vă afișați notificările în ecranul de blocare, apoi atingeți **DONE (Efectuat)**.

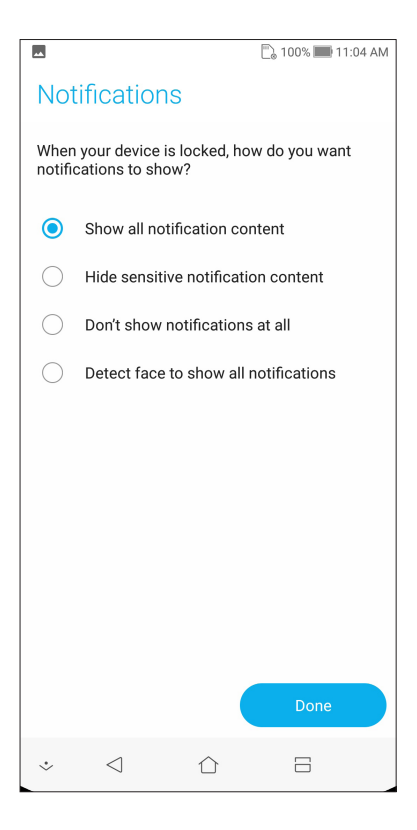

6. Apăsați **NEXT (ÎNAINTE)** și urmați instrucțiunile pentru a vă înregistra fața.

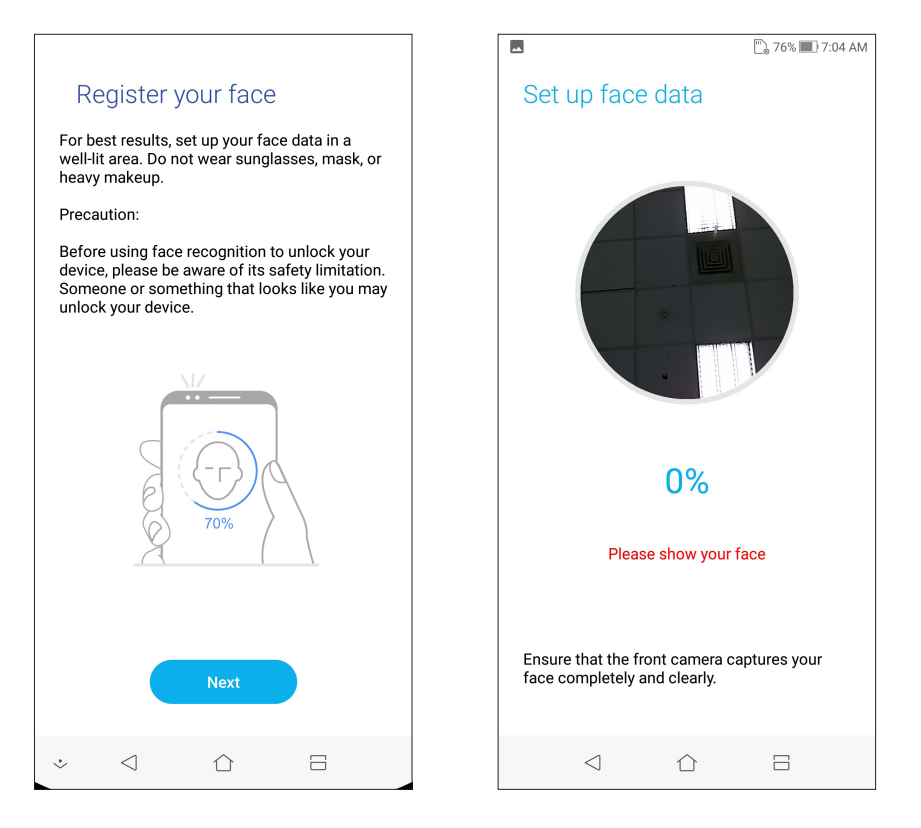

7. Când ați terminat, atingeți **DONE (Efectuat)**.

#### **NOTE:**

- În timp ce utilizați caracteristica de deblocare prin recunoașterea chipului, trebuie să se vadă gura, nasul și ochii deschiși.
- • Dacă purtați ochelari de soare sau lumina este insuficientă, deblocarea prin recunoașterea chipului va eșua.

# <span id="page-35-0"></span>*Munciţi intens? Jucaţi-vă la fel de intens*

### **Chrome**

Chrome for Android vă permite să vă bucurați de aceeași experiență de navigare pe web rapidă, sigură și stabilă ca cea de pe Chrome pentru desktop. Conectați-vă la contul dvs. Google pentru a sincroniza file, semne de carte și istoricul de navigare pe toate dispozitivele dvs. Dacă nu aveți un **cont Google**, înregistrați-vă pentru unul.

**NOTĂ:** Pentru detalii despre crearea unui cont Google, consultați **Gmail**.

**IMPORTANT!** Înainte de a naviga pe internet sau de a efectua activități online, asigurați-vă că telefonul dvs. ASUS este conectată la o reţea Wi-Fi. Pentru detalii suplimentare, consultaţi secţiunea **Staying connected (Cum puteţi rămâne conectat în permanenţă)**.

### Lansarea aplicației Chrome

Din ecranul iniţial, procedaţi în unul dintre modurile următoare pentru a lansa aplicaţia Chrome:

- • Atingeţi **Chrome**.
- • Glisaţi în sus de la partea de jos a ecranului Home (Pagina principală), apoi atingeţi **Google** > **Chrome**.

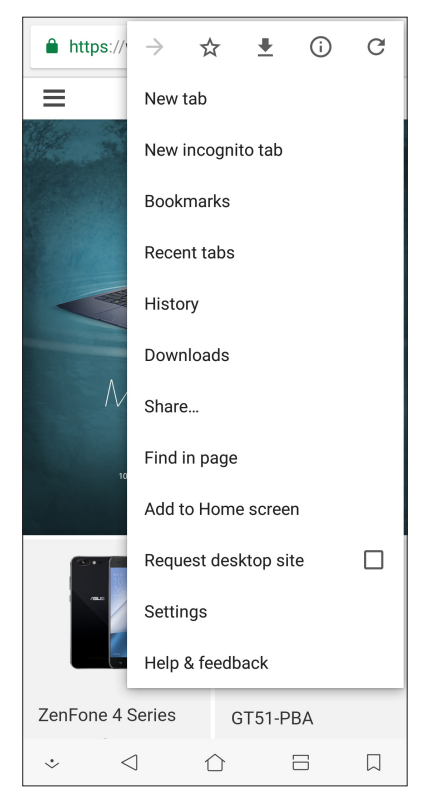
## Partajarea unei pagini

Partajați paginile interesante pe care le găsiți pe telefonul ASUS și cu alte persoane prin intermediul contului de e-mail, al contului de stocare în cloud, al funcției Bluetooth sau al altor aplicații instalate pe telefonul ASUS.

- 1. Lansati browserul.
- 2. Dintr-o pagină web, atingeţi > **Distribuiţi..**.
- 3. Atingeţi contul sau aplicaţia pe care doriţi să o utilizaţi pentru a partaja pagina.

## Marcarea paginilor

Puteți să marcați paginile sau site-urile web preferate pentru a putea reveni rapid la acestea.

Pentru a marca o pagină:

Din pagină, atingeți **■ > ☆**. Pentru a vizualiza paginile dvs. favorite, atingeț i ■ **Bookmarks (Semne de carte)**, apoi selectați pagina pe care doriți să o vizualizați sau accesați.

## Golirea memoriei cache a browserului

Goliţi memoria cache a browserului pentru a şterge fişiere internet temporare, site-urile web şi modulele cookie care sunt stocate temporar în telefonul dvs. ASUS Acest lucru ajută la îmbunătățirea performanței de încărcare a informațiilor de către browser.

- 1. Lansati browserul.
- 2. Atingeţi > **Setări > Privacy (Confidenţialitate) > CLEAR BROWSING DATA (Ștergere date de navigare).**
- 3. Selectați datele pe care doriți să le ștergeți.
- 4. După ce terminați, faceți clic pe **CLEAR DATA (GOLIRE DATE)**.

## **Gmail**

Utilizați Gmail pentru a configura contul dvs. Google pentru a avea acces la servicii și aplicații legate de Google, precum și a primi, trimite și naviga prin email-uri direct de pe telefonul ASUS. De asemenea, puteți configura alte conturi de e-mail, cum ar fi Yahoo sau contul dvs. de e-mail profesional prin Gmail.

**IMPORTANT!** Telefonul dvs. ASUS trebuie să fie conectat la o rețea Wi-Fi sau la o rețea de date mobile pentru ca dvs. să puteți adăuga un cont de e-mail sau să trimiteți și să primiți mesaje e-mail prin conturile adăugate. Pentru detalii suplimentare, consultați secțiunea **Staying connected (Cum puteți rămâne conectat în permanență)**.

Pentru a vă configura contul Google:

- 1. Din ecranul Home (Pagina principală), procedați în unul dintre modurile următoare pentru a lansa aplicația Gmail:
- • Atingeți **Google > Gmail**.
- • Glisaţi în sus de la partea de jos a ecranului Home (Pagina principală), apoi atingeţi **Google > Gmail**.
- 2. Atingeți **Add an email address (Adăugați o adresă de e-mail)**.
- 3. Selectați **Google.**
- 4. Introduceți adresa dvs de e-mail. Pentru a crea un cont Google nou, atingeți **More options (Mai multe opţiuni)** > **create account (Creați cont)**.
- 5. Urmați acești pași pentru a vă conecta la contul dvs. Google.

**NOTĂ:** dacă doriți să configurați contul profesional pe tableta ASUS, solicitați setările pentru e-mail de la administratorul dvs. de rețea.

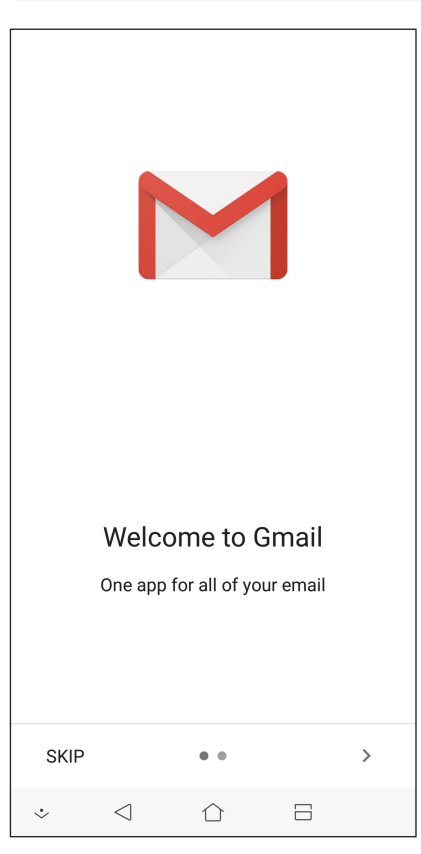

**38** *Capitolul 3: Munciţi intens? Jucaţi-vă la fel de intens*

## **Google Calendar**

Aduceți programul la viață și urmăriți toate evenimentele sau memento-urile importante. Evenimentele pe care le creați sau editați se vor sincroniza automat cu toate versiunile de Calendar Google la care sunteți conectat.

#### Crearea evenimentelor

Pentru a crea un eveniment:

- 1. Din ecranul Home (Pagina principală), atingeți **Google** > **Calendar***.*
- 2. Atingeti **+** apoi atingeți **Event (Eveniment)**.
- 3. Introduceți numele evenimentului și selectați data și ora evenimentului. Puteți trimite evenimentul ca eveniment valabil toată ziua sau care se repetă.
	- • Eveniment valabil toată ziua: Din câmpul **All day (Toată ziua)**, deplasați glisorul la dreapta.
	- Eveniment care se repetă: Atingeți **More options (Mai multe opțiuni)** >  $\mathbf{C}$ , apoi selectați frecvența cu care doriți să se repete evenimentul.
- 4. Pentru a seta fusul orar, atingeți **More options (Mai multe opțiuni)** >  $\bigcirc$ , apoi introduceti tara al cărei fus orar doriți să-l afișați.
- 5. Din câmpul **Add location (Adăugare locație)**, introduceți locul de desfășurare sau locația evenimentului.
- 6. Atingeti , apoi puteti selecta sau seta ora sau ziua pentru a primi o notificare sa un memento despre eveniment.
- 7. Din câmpul **Invite people (Invitați persoane)**, introduceți adresele de e-mail ale invitaților la eveniment.
- 8. De asemenea, poți adăuga nota sau atașamentul din câmpul **Add note (Adăugare notă)** sau **Add attachment (Adăugare atașament)**.
- 9. După ce ați terminat, atingeți **SAVE (Salvare)**.

#### Editarea sau eliminarea evenimentelor

Pentru a edita sau a elimina un eveniment:

- 1. Din ecranul Home (Pagina principală), atingeți **Google** > **Calendar***.*
- 2. Apăsați evenimentul pe care doriți să îl editați sau ștergeți.
- 3. Pentru a edita evenimentul, atingeți și efectuați modificările necesare. Pentru a elimina

evenimentul, atingeți > **Delete (Ștergere),** apoi apăsați **Delete (Ștergere)** pentru a confirma ștergerea.

## Crearea de memento-uri

Pentru a crea un memento:

- 1. Din ecranul Home (Pagina principală), atingeți **Google** > **Calendar***.*
- 2. Atingeți  $\mathbf{+}$  apoi atingeți **Reminder (Memento)**.
- 3. Introduceți numele memento-ului și atingeți **DONE (Terminat)**.
- 4. Setați data și ora pentru memento. Puteți trimite evenimentul ca eveniment valabil toată ziua sau care se repetă.
	- • Memento valabil toată ziua: Din câmpul **All day (Toată ziua)**, deplasați glisorul la dreapta.
	- Memento care se repetă: Atingeți  $\mathbf{C}$ , apoi selectați frecvența cu care doriți să se repete memento-ul.
- 5. După ce ați terminat, atingeți **SAVE (Salvare)**.

#### Editarea sau eliminarea memento-urilor

Pentru a edita sau a elimina un memento:

- 1. Atingeți **Google > Calendar.**
- 2. Atingeți memento-ul pe care doriți să-l editați sau ștergeți.
- 3. Pentru a edita evenimentul, atingeți in și efectuați modificările necesare. Pentru a elimina evenimentul, atingeți > **Delete (Ștergere),** apoi apăsați **Delete (Ștergere)** pentru a confirma stergerea.

## **Manag fişiere**

Managerul de fişiere vă permite să vă localizaţi şi gestionaţi cu uşurinţă datele, aflate fie în spaţiul de stocare intern al telefonul ASUS, fie pe dispozitive externe de stocare conectate.

Pentru a lansa File Manager (File Manager), glisaţi în sus de la partea de jos a ecranului Home (Pagina principală), apoi atingeţi **File Manager (File Manager).**

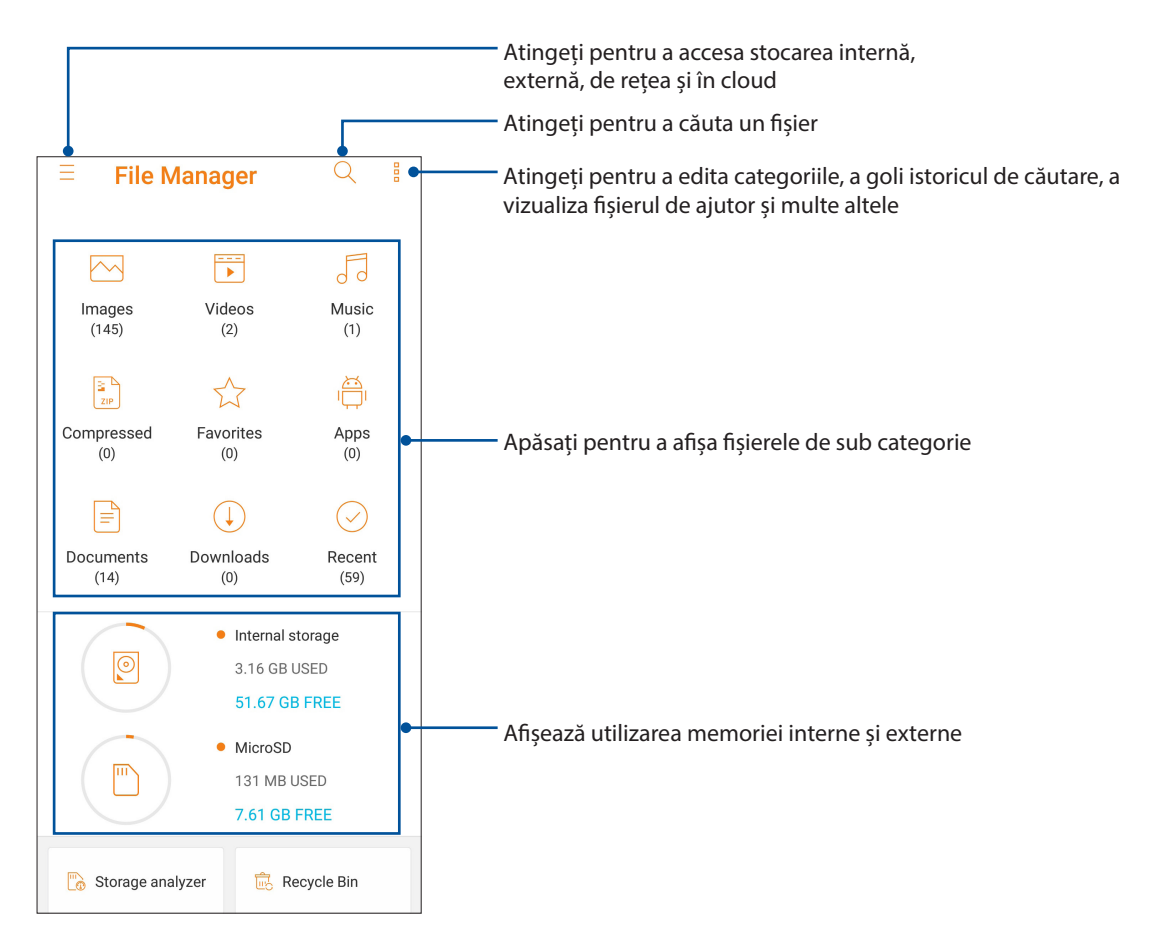

**IMPORTANT!** Înainte de a accesa fișierele salvate în rețea și cloud, asigurați-vă că rețeaua Wi-Fi sau de telefonie mobilă este activată pe telefonul ASUS. Pentru detalii suplimentare, consultați secțiunea **Staying connected (Cum puteți rămâne conectat în permanență).**

## **Spaţiul cloud**

Copiaţi de rezervă datele, sincronizaţi fişierele cu mai multe dispozitive şi partajaţi fişierele în siguranţă şi în mod confidenţial prin intermediul unui cont de stocare cloud, precum ASUS WebStorage, Drive, OneDrive şi Dropbox.

## ASUS WebStorage

Înregistraţi-vă sau conectaţi-vă la serviciul ASUS WebStorage pentru a beneficia gratuit de un spaţiu de stocare în cloud. Încărcaţi în mod automat fotografiile realizate recent şi partajaţi-le instantaneu. În plus, sincronizaţi fişiere cu diferite dispozitive sau partajaţi aceste fişiere prin intermediul contului ASUS WebStorage.

**IMPORTANT!** Asiguraţi-vă că reţeaua Wi-Fi sau reţeaua de date mobile (pentru anumite modele) este activată pe telefonul dvs. ASUS Pentru detalii, consultaţi **Staying connected (Cum puteţi rămâne conectat în permanenţă)**.

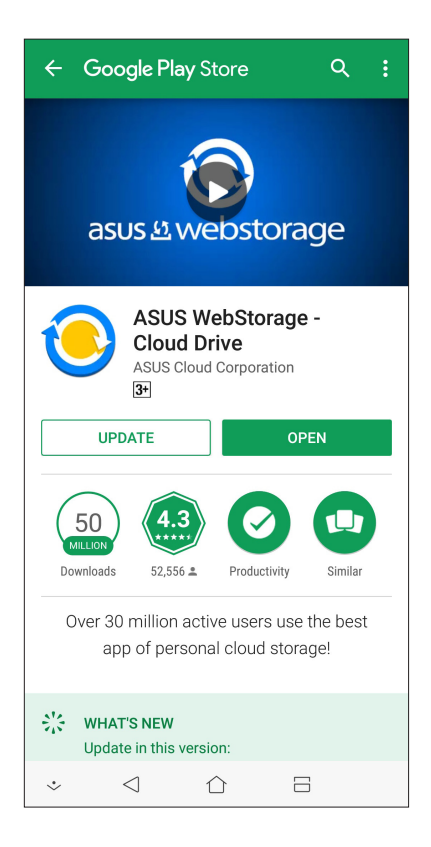

## *Ţineţi mereu legătura cu cei care contează*

# *4*

## **Apelaţi cu stil**

## **C**aracteristica Dual SIM

Caracteristica Dual SIM a telefonului dvs. ASUS vă permite să gestionaţi setările cartelelor Nano SIM instalate. Cu ajutorul acestei caracteristici, puteți să activați/dezactivați cartelele Nano SIM, să alocați nume pentru acestea sau să setați o rețea preferată.

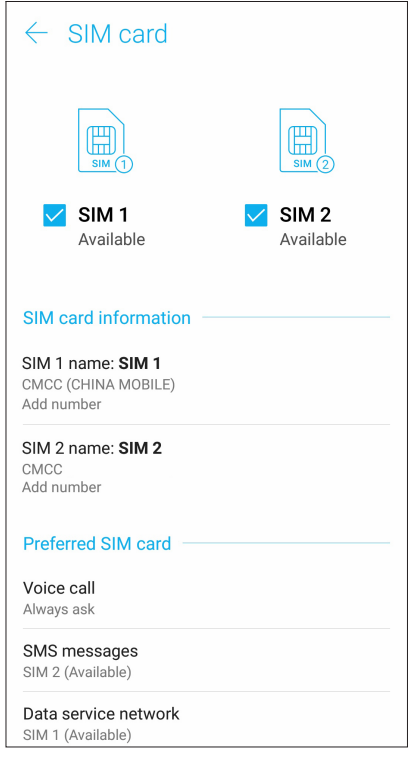

## Redenumirea cartelelor Nano SIM

Schimbaţi denumirea cartelelor Nano SIM introduse în telefonul ASUS pentru a le putea identifica mai uşor.

Pentru a schimba denumirea cartelelor Nano SIM, atingeti optiunea **SIM1 name (Denumire SIM1): SIM1** sau **SIM2 name (Denumire SIM1 sau SIM2): SIM2** , apoi tastaţi denumirea pentru cartelele Nano SIM.

**NOTĂ:** în situaţia în care cartelele dvs. SIM aparţin unor furnizori de servicii de telefonie mobilă diferiţi, vă recomandăm să utilizați numele acestor furnizori drept nume pentru cartelele SIM. Dacă ambele cartele SIM apartin aceluiași furnizor de servicii de telefonie mobilă, vă recomandăm să utilizați numerele de telefon drept nume pentru cartelele SIM.

#### Alocarea unei cartele SIM preferate

Alocați o cartelă SIM drept cartelă SIM preferată pentru apelurile vocale, mesajele SMS şi serviciile de date.

#### Cartela SIM pentru apeluri vocale

Atunci când efectuaţi un apel, telefonul dvs. ASUS va utiliza în mod automat cartela SIM preferată pentru a realiza conexiunea.

Dacă doriţi să alocaţi o cartelă SIM pentru apelurile vocale, atingeţi **Voice call (Apel vocal)**, apoi atingeţi cartela SIM pe care doriţi să o utilizaţi.

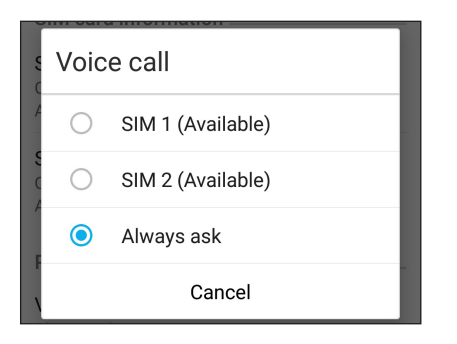

**IMPORTANT!** Puteţi să utilizaţi această funcţie numai dacă efectuaţi un apel către o persoană din lista de contacte.

#### Cartela SIM pentru mesaje SMS

Pentru a aloca o cartelă SIM pentru mesaje SMS, atingeți **SMS messages (mesaje SMS)** apoi selectați din **SIM1** sau **SIM2**.

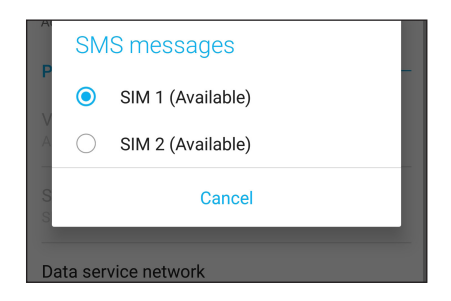

#### Cartela SIM pentru serviciul de date

Dacă doriţi să alocaţi o cartelă SIM pentru serviciul de date, atingeţi **Data service network (Reţea serviciu de date)**, apoi selectaţi o opţiune dintre **SIM1** şi **SIM2.**

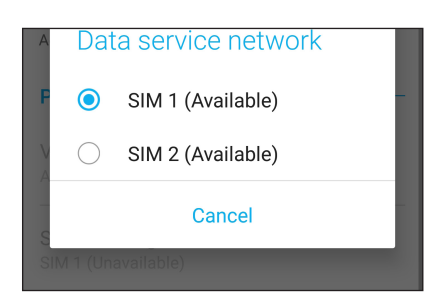

## Efectuarea apelurilor

Telefonul dvs. ASUS vă pune la dispoziție multe modalități de a efectua un apel. Apelați-vă prietenii din lista de contacte, utilizați funcția de apelare inteligentă pentru a efectua rapid un apel sau introduceţi un număr cu apelare rapidă pentru a contacta o persoană de contact pe care o apelaţi frecvent.

**NOTĂ:** Puteţi să vă organizaţi contactele în aplicaţia Contacte. Pentru detalii, consultaţi secţiunea **Gestionarea contactelor**.

#### Lansarea aplicației Telefon

Din ecranul inițial, procedați în unul dintre modurile următoare pentru a lansa aplicația Telefon:

- Atingeți
- • Glisaţi în sus de la partea de jos a ecranului Home (Pagina principală), apoi atingeţi **Phone (Telefon)**.

#### Formarea unui număr de telefon

Utilizaţi aplicaţia Telefon pentru a forma direct un număr de telefon.

- 1. Din ecranul iniţial, atingeţi **Telefon** şi apoi atingeţi tastele numerice.
- 2. Selectaţi butonul de apelare **SIM1** sau **SIM2** pentru a forma numărul.

**NOTĂ:** Etichetele butoanelor de apelare pot diferi în funcţie de setarea efectuată asupra cartelelor micro SIM. Pentru detalii suplimentare, consultati sectiunea **Dual SIM feature (Caracteristica Dual SIM)**.

#### Formarea unui număr extins

Atunci când doriţi să apelaţi un număr extins, puteţi parcurge oricare dintre etapele următoare pentru a omite solicitările vocale.

#### Solicitarea confirmării privind un număr extins

Puteți insera o solicitare de confirmare privind numărul extins după formarea numărului principal.

- 1. Din aplicaţia Telefon, introduceţi numărul principal.
- 2. Pentru a introduce o solicitare de confirmare, atingeți și mențineți # până când apare punct și virgulă (;).
- 3. Selectaţi butonul de apelare **SIM1** sau **SIM2** pentru a efectua apelul.
- 4. Când vi se solicită, atingeţi **Da** pentru a confirma numărul extins.
- 5. Atingeti **pentru a** încheia apelul.

#### Formarea automată a unui număr extins

Puteți să introduceți o pauză scurtă sau lungă după formarea numărului principal, după care numărul extins va fi format în mod automat.

- 1. Din aplicaţia Telefon, introduceţi numărul principal.
- 2. Pentru a introduce o pauză, atingeți și mențineți \* până când apare o virgulă (,).
- 3. Introduceți numărul extins.
- 4. Selectaţi butonul de apelare **SIM1** sau **SIM2** pentru a efectua apelul.
- 5. Atingeți **pentru** a încheia apelul.

#### Formarea inteligentă a numerelor asociate contactelor

După ce introduceţi primele cifre sau litere ale numelui contactului dorit, funcţia de formare inteligentă Smart Dial filtrează lista de contacte sau jurnalele de apeluri şi vă oferă eventuale compatibilităţi. Puteţi verifica dacă persoana pe care încercaţi să o contactaţi se află pe lista cu eventualele compatibilități, după care puteți efectua rapid apelul.

- 1. Lansaţi aplicaţia Telefon şi apoi introduceţi numărul sau numele contactului.
- 2. Din lista cu eventuale compatibilități, atingeți contactul pe care doriți să îl apelați. Dacă respectivul contact nu se află în listă, introduceți numărul sau numele complet al contactului.
- 3. Selectaţi butonul de apelare **SIM1** sau **SIM2** pentru a efectua apelul.

**NOTĂ:** etichetele butoanelor de apelare pot diferi în functie de setarea efectuată asupra cartelelor micro SIM. Pentru detalii suplimentare, consultaţi şi secţiunea **Dual SIM feature (Caracteristica Dual SIM)**.

#### Apelarea din aplicația Contacte

Utilizaţi aplicaţia Contacte pentru a efectua un apel din lista de contacte.

- 1. Lansați aplicația Contacte.
- 2. Atingeți numele contactului și apoi atingeți numărul pe care doriți să îl apelați.
- 3. Dacă aţi instalat două cartele SIM, atingeţi cartela SIM pe care doriţi să o utilizaţi pentru a efectua apelul.
- 4. Atingeti **pentru** a încheia apelul.

**NOTĂ:** pentru a vizualiza toate contactele din toate conturile de contacte, atingeţi lista verticală **Contacts to display (Contacte de afişat)** şi apoi bifaţi toate conturile.

## Apelarea contactelor favorite

Atunci când adăugați un contact în lista Favorite, veți putea apela rapid contactul respectiv din aplicatia Telefon.

- 1. Lansați aplicația Contacte sau aplicația Telefon.
- 2. Atingeţi **Groups (Grupuri)** > **Favorites (Favorite)** pentru a afişa lista Favorite, iar apoi atingeţi contactul favorit pe care doriți să îl apelați.
- 3. Atingeti **pentru** a încheia apelul.

#### Primirea apelurilor

Ecranul tactil al telefonul ASUS se aprinde atunci când primiţi un apel. Afişajul pentru apelurile primite diferă în funcție de starea telefonul ASUS.

#### Preluarea apelurilor

Există două modalităţi de a prelua un apel, în funcţie de starea telefonul ASUS:

- Dacă dispozitivul dvs. este activ, atingeți **Answer (Preluare)**. Pentru a respinge un apel, atingeți **Dismiss (Respingere)**.
- Dacă dispozitivul dvs. este blocat, glisați  $\bigcirc$  la  $\bigcirc$  pentru a prelua apelul sau la  $\bigcirc$  pentru a respinge apelul.

## Gestionarea jurnalelor de apeluri

Din jurnalele de apeluri, puteţi apela persoanele ale căror apeluri le-aţi pierdut, puteţi salva persoanele respective în lista de contacte sau puteți reapela numărul sau contactul cel mai recent apelat.

#### Salvarea apelurilor în lista de contacte

Puteţi să adăugaţi un apel din jurnalul de apeluri în lista de contacte.

- 1. Din aplicaţia Telefon, atingeţi **Recents (Recente)** pentru a afişa jurnalele de apeluri.
- 2. Atingeți  $\geq$  lângă numărul pe care doriți să îl adăugați la lista dvs. de contacte.
- 3. Apăsați  $\mathcal{Q}_+$  lângă număr.
- 4. Atingeţi **Create new contact (Creare contact nou)** pentru a adăuga o intrare nouă în lista de contacte.

Atingeti **Add to an existing contact (Adăugați la un contact existent)**, selectați un contact, alegeţi dacă doriţi să înlocuiţi numărul contactului cu acest număr nou sau să adăugaţi o intrare nouă, apoi atingeți  $\sqrt{ }$ .

#### Reapelarea ultimului număr apelat

Pentru a reapela ultimul număr apelat:

- 1. Din aplicaţia Telefon, atingeţi **Recents (Recente)** pentru a afişa jurnalele de apeluri.
- 2. Atingeţi Call (Apelare) pentru a afişa ultimul număr apelat, apoi atingeţi din nou Call (Apelare) pentru a apela din nou numărul respectiv.
- 3. Atingeti **pentru a încheia apelul.**

## Alte optiuni privind apelurile

În timpul unui apel aflat în desfăşurare, atingeţi oricare dintre opţiunile disponibile în timpul unui apel.

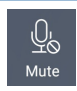

#### **Microfon**

**Difuzor**

Activează sau dezactivează microfonul pentru apelul aflat în desfăşurare. Atunci când microfonul este dezactivat sau se află în modul fără sunet, veţi putea auzi apelantul, însă acesta nu vă va putea auzi pe dvs.

 $\leq$   $\gg$ **Speak** 

Activează sau dezactivează difuzorul.

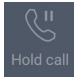

#### **Apel în aşteptare**

Plasează în aşteptare un apel aflat în desfăşurare.

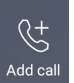

#### **Apel conferinţă**

Când sunteţi abonat la un serviciu de apelare în conferinţă prin intermediul furnizorului dvs. de servicii de telefonie mobilă, această pictogramă vă permite să adăugaţi unul sau mai multe contacte la un apel aflat în desfăşurare.

#### **NOTE:**

- • Numărul participanţilor la un apel conferinţă depinde de abonamentul încheiat privind apelurile conferinţă. Puteţi solicita furnizorului dvs. de servicii de telefonie mobilă informaţii cu privire la acest serviciu.
- Pentru detalii suplimentare legate de apelurile conferință, consultați secțiunea **Gestionarea apelurilor multiple**.

#### **Înregistrare**

 $\vert_{\text{\tiny REC}}$ 

Înregistrează un apel aflat în desfăşurare.

**IMPORTANT!** Înainte de a înregistra un apel aflat în desfăşurare, majoritatea legilor locale impun solicitarea permisiunii persoanei sau a persoanelor aflate la celălalt capăt al liniei.

**NOTĂ:** pentru detalii suplimentare, consultați secțiunea **Înregistrare apeluri**.

## Gestionarea apelurilor multiple

Telefonul dvs. ASUS vă oferă avantajul de a efectua sau prelua două apeluri în acelaşi timp. De asemenea, puteţi configura un apel conferinţă, opţiune care este deosebit de utilă pentru şedinţele companiilor şi pentru alte apeluri de grup.

#### Preluarea unui alt apel

În timp ce conversaţi utilizând telefonul ASUS, veţi putea auzi un sunet care indică faptul că primiţi încă un apel. Atingeţi **Answer (Preluare)** pe ecranul tactil pentru a prelua un apel primit în timpul apelului aflat în desfăşurare.

#### Înregistrarea apelurilor

Telefonul ASUS vă permite să vă înregistraţi conversaţiile pentru referinţe sau informări ulterioare.

- 1. Apelați un contact sau formați un număr de telefon.
- 2. Atinget  $\left[\begin{matrix} \cdot & \cdot \\ \cdot & \cdot \\ \cdot & \cdot \end{matrix}\right]$  pentru a înregistra apelul.

**IMPORTANT!** Înainte de a înregistra un apel, asiguraţi-vă că solicitaţi permisiunea persoanei sau a persoanelor aflate la celălalt capăt al liniei.

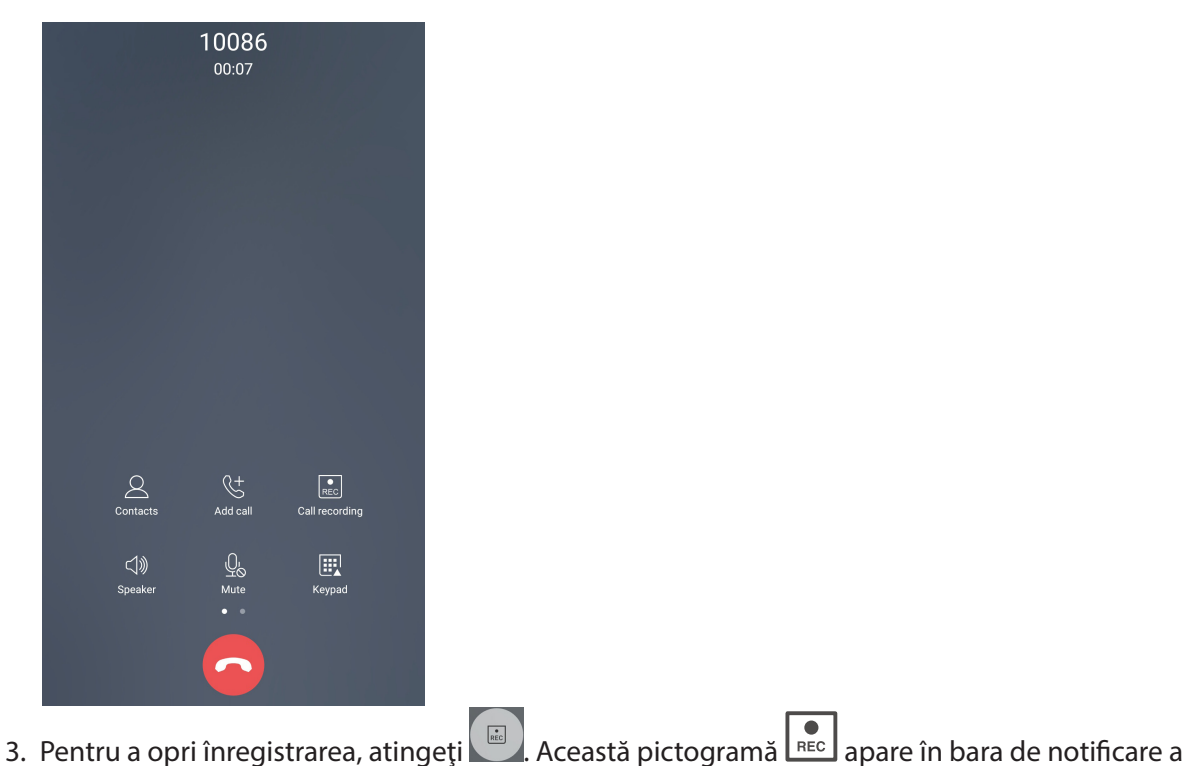

- sistemului.
- 4. Glisaţi în jos de la colţul din stânga sus al ecranului, apoi atingeţi notificarea **Call recording saved (Înregistrare apel salvată)** pentru a vizualiza conversaţia înregistrată.

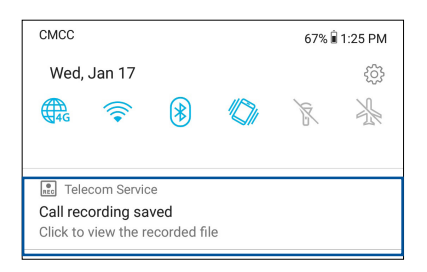

## **Gestionarea contactelor**

Organizaţi-vă contactele şi rămâneţi cu uşurinţă la curent cu acestea prin intermediul apelurilor, mesajelor SMS, e-mailurilor sau rețelelor sociale. Grupați contactele în categoria Favorite pentru a le contacta rapid. De asemenea, puteţi grupa contactele în categoria Persoane foarte importante (VIP) pentru a primi notificări cu privire la toate evenimentele viitoare, apelurile pierdute sau mesajele necitite de la aceste contacte.

De asemenea, puteți sincroniza contactele cu conturile de e-mail sau cu conturile de interacțiune socială, puteţi asocia informaţiile contactelor pentru a le accesa cu uşurinţă dintr-o locaţie unică sau puteți filtra contactele cu care doriți să țineți legătura.

Pentru a lansa aplicația Contacts (Contacte), glisați în sus de la partea de jos a ecranului Home (Pagina principală), apoi atingeţi **ASUS > Contacts (Contacte)**.

## Setări privind contactele

Din setările aplicației Contacte, puteți să selectați modul în care doriți să fie afișate contactele. Optiunile includ afisarea doar a acelor contacte care au numere de telefon, sortarea listei în functie de prenume/nume de familie sau vizualizarea numelor contactelor cu prenumele/numele de familie primul. Pentru a configura setările aplicației Contacte, atingeți opțiunea 000 > **Setări** din aplicaţia Contacte**.** 

## Configurarea profilului dvs.

Personalizaţi-vă cât mai mult telefonul ASUS și configurați informațiile profilului dvs.

1. Lansaţi aplicaţia Contacte şi apoi atingeţi **Set up my profile (Configurare profil personal)** sau **ME (Eu)**.

**NOTĂ:** opţiunea Eu apare atunci când v-aţi configurat contul Google pe telefonul ASUS.

- 2. Introduceţi informaţiile dvs., cum ar fi numărul de telefon mobil sau fix. Pentru a adăuga alte informaţii, atingeţi **Add another field (Adăugaţi un alt câmp)**.
- 3. După ce terminați introducerea informațiilor, atingeți  $\sqrt{ }$ .

## Adăugarea contactelor

Adăugaţi contacte pe dispozitiv, în contul corporativ, Google sau în alt cont de e-mail şi completaţi mai multe informaţii de contact, cum ar fi numere de telefon, adrese de e-mail, evenimente speciale pentru persoanele foarte importante şi multe altele.

- 1. Lansati aplicatia Contacte și apoi atingeți  $\pm$ .
- 2. Selectaţi **Device (Dispozitiv)**.

#### **NOTE:**

- De asemenea, puteti salva un contact pe cartela SIM sau într-un cont de e-mail.
- • Dacă nu aveţi un cont de e-mail, atingeţi **Adăugaţi** un cont nou şi apoi creaţi un cont.
- 3. Completaţi informaţiile necesare, cum ar fi numărul de telefon mobil sau numărul de telefon de acasă, adresa de e-mail sau grupul în care doriţi să includeţi contactul.
- 4. După completarea informatiilor, dacă doriți să adăugați mai multe numere de telefon sau mai multe adrese de e-mail, atingeţi opţiunea **Add New (Adăugaţi Nou)**.
- 5. Dacă doriți să adăugați alte informații de contact, atingeți **Add another field (Adăugați un alt câmp)**.
- 6. După ce terminați introducerea informațiilor, atingeți  $\sqrt{ }$ .

#### Adăugarea unui număr extins la un număr de contact

Puteți să adăugați numărul extins al unui contact pentru a omite solicitările vocale atunci când efectuaţi un apel.

- 1. În ecranul cu informaţii despre contact, introduceţi numărul de telefon principal şi numărul extins ale acestuia în oricare dintre următoarele două moduri:
	- Introduceţi o virgulă (,) după numărul de telefon principal, apoi introduceţi numărul extins al contactului. Va urma o pauză scurtă înainte ca numărul extins să fie apelat în mod automat. Pentru a prelungi pauza, atingeţi **Pause (Pauză)** pentru a introduce o altă virgulă.
	- Introduceţi semnul punct şi virgulă (;) după numărul de telefon principal, apoi introduceţi numărul extins al contactului. Atunci când apelaţi numărului contactului, vi se va solicita să confirmaţi numărul extins. Atingeţi **Yes (Da)** în mesajul de confirmare.
- 2. După ce terminați introducerea informațiilor, atingeți  $\sqrt{ }$ .

#### Personalizarea profilului unui contact

Editaţi informaţiile contactului, adăugaţi o fotografie, setaţi un ton de apel sau efectuaţi o fotografie si utilizați-o drept imagine de profil.

- 1. Lansați aplicația Contacte și apoi selectați contactul ale cărui informații sau al cărui profil doriți să editaţi sau să personalizaţi.
- 2. Efectuaţi modificările din pagina de profil a contactului respectiv.

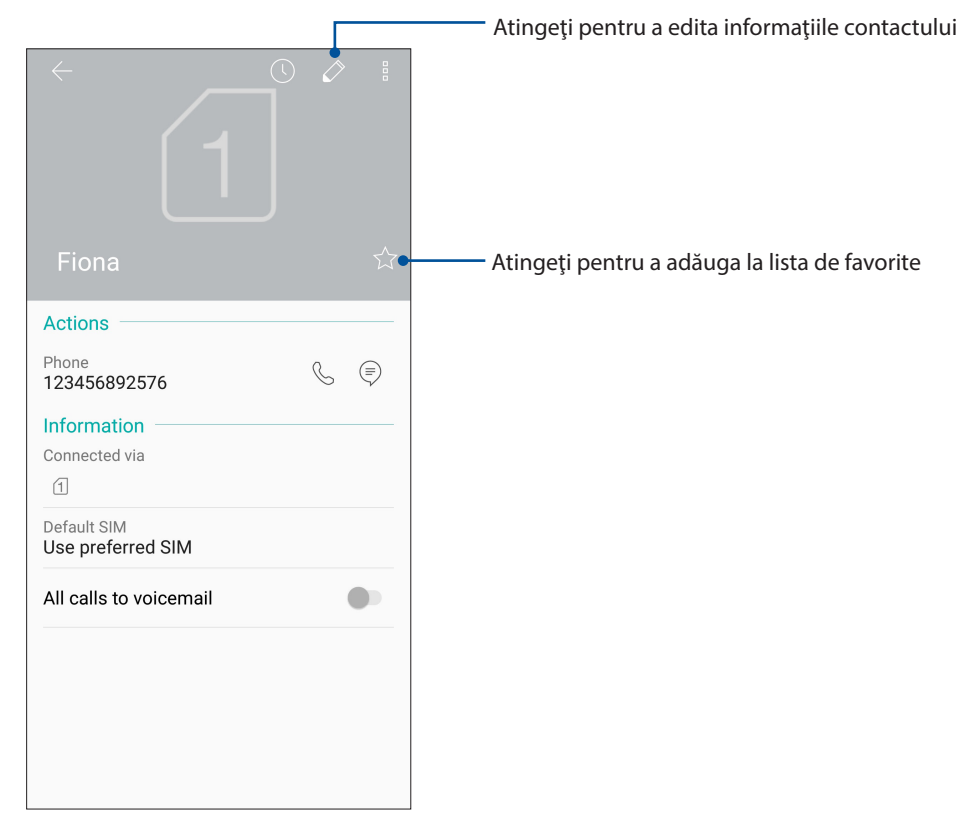

#### Marcarea contactelor favorite

Setați contactele pe care le apelați frecvent în categoria Favorite pentru a le putea apela rapid din aplicatia Telefon.

- 1. Glisaţi în sus de la partea de jos a ecranului Home (Pagina principală), apoi atingeţi **ASUS > Contacts (Contacte)**.
- 2. Selectaţi contactul pe care doriţi să îl marcaţi ca favorit.
- 3. Atingeți  $\frac{1}{\sqrt{2}}$ . Contactul va fi adăugat în lista Favorites (Favorite) din aplicația Phone (Telefon).

**NOTĂ:**

- Pentru a vizualiza lista Favorite, atingeți **din ecranul inițial, apoi atingeți Groups (Grupuri)** > **Favorites (Favorite).**
- • Pentru mai multe detalii, consultaţi secţiunea **Apelarea contactelor favorite**.

## Gestionarea listei de persoane blocate

#### Blocarea contactelor sau a numerelor de telefon

Creati-vă propria listă de contacte sau numere de telefon blocate pentru a evita primirea apelurilor sau a mesajelor nedorite. Apelurile şi mesajele blocate vor fi salvate în arhiva Listă blocare.

1. Glisaţi în sus de la partea de jos a ecranului Home (Pagina principală), apoi atingeţi **ASUS >** 

**Contacts (Contacte)** apoi atingeţi >**Settings (Setări) > Call blocking & block list (Blocare apeluri şi listă de blocare) > Block list (Listă de blocare)**.

- 2. Atingeti  $\pm$ , iar apoi executați una dintre următoarele acțiuni:
	- Pentru a bloca un contact, atingeţi **Choose from contacts (Alegere din contacte)**, apoi selectați contactul pe care doriți să îl blocați din lista de contacte.
	- Pentru a bloca un număr din jurnalele de apeluri recente, atingeti **Choose from recent call logs (Alegere din jurnalele de apeluri recente)**, apoi selectaţi contactul pe care doriți să îl blocați din lista de contacte.
	- Pentru a bloca un număr, atingeţi **Enter a number (Introducere număr)**, apoi introduceţi numărul de telefon pe care doriți să îl blocați
	- Pentru a bloca un număr SIP, atingeţi **Enter a SIP number (Introducere număr SIP)**, apoi introduceți numărul de telefon pe care doriți să îl blocați.
- 3. După ce terminați, atingeți  $\sqrt{ }$ .

#### Deblocarea contactelor sau a numerelor de telefon

Puteți să eliminați din listă un contact sau un număr de telefon blocat pentru a relua primirea apelurilor și a mesajelor de la contactul sau de la numărul de telefon respectiv.

1. Glisaţi în sus de la partea de jos a ecranului Home (Pagina principală), apoi atingeţi **ASUS >** 

**Contacts (Contacte)** apoi atingeţi >**Settings (Setări) > Call blocking & block list (Blocare apeluri şi listă de blocare) > Block list (Listă de blocare)**.

2. Atingeţi persoana de contactul sau numărul pe care doriţi să îl deblocaţi, apoi atingeţi **Remove from block list (Eliminare din lista de blocare)**.

## Interactiunea socială cu contactele dvs.

Integrarea conturilor de interacțiune socială ale contactelor dvs. vă ajută să vizualizați profilurile acestora, noutățile și fluxurile sociale legate de aceștia. Rămâneți la curent cu activitățile contactelor dvs. în timp real.

**IMPORTANT!** Înainte de a putea integra conturile de interactiune socială ale contactelor dvs., este necesar să vă conectați la contul dvs. de interacțiune socială și să sincronizați setările acestuia.

#### Sincronizarea contului de interacţiune socială

Sincronizaţi-vă contul de interacţiune socială pentru a adăuga conturile de interacţiune socială ale contactelor dvs. pe telefonul ASUS.

- 1. Lansați ecranul Setări procedând astfel:
	- Lansați Setări rapide și apoi apăsați $\{\widetilde{\odot}\}$ .
	- Glisati în sus de la partea de jos a ecranului Home (Pagina principală), apoi atingeți **Settings (Setări)**.
- 2. Din ecranul Setări, atingeți contul de interacțiune socială din secțiunea Conturi.
- 3. Glisaţi comutatorul **Automatically sync data (Sincronizarea automată a datelor)** la **ON (Activat)** pentru a sincroniza conturile de interacţiune socială ale contactelor dvs.
- 4. Lansaţi aplicaţia Contacte pentru a vizualiza lista contactelor. Atingeţi contactul pentru a vedea reţeaua socială căreia aparţine.

## **Trimiteţi mesaje şi multe altele**

## Google Messenger

Google Messenger, o aplicație intuitivă și încântătoare, vă permite să trimiteți/primiți mesaje SMS/MMS, precum și să trimiteți texte, fotografii sau mesaje audio în grup. Aveți posibilitatea să adăugați emoji sau autocolante la mesaje, să partajați locația, să arhivați mesajele și să blocați cu ușurință expeditorii SMS. De asemenea, puteți face fotografii sau înregistra videoclipuri și partaja cu ușurință aceste fișiere.

## **Trimiterea mesajelor**

- 1. Din ecranul inițial, apăsați **Google > Messenger**.
- 2. Apăsați  $\pm$ , apoi selectați contactul la care doriți să trimiteți un mesai.
- 3. Începeți compunerea mesajului în câmpul mesajului.
- 4. Când ați terminat, selectați contul SIM din care veți trimite mesajul.

#### Răspunderea la mesaje

- 1. Atingeţi alerta de mesaj din ecranul iniţial sau din ecranul de blocare.
- 2. Începeți compunerea răspunsul în câmpul mesajului.
- 3. Când aţi terminat, selectaţi contul SIM din care veţi trimite răspunsul.

## *Distracţie şi divertisment*

# *5*

## **Utilizarea unui set cu căşti**

Prin utilizarea unui set de căşti puteţi beneficia de libertatea de a face alte lucruri atunci când vă aflaţi într-un apel sau de a asculta în orice moment melodiile preferate.

## Conectarea mufei audio

Introduceți mufa de 3.5 mm a setului cu căști în portul audio al dispozitivului dvs.

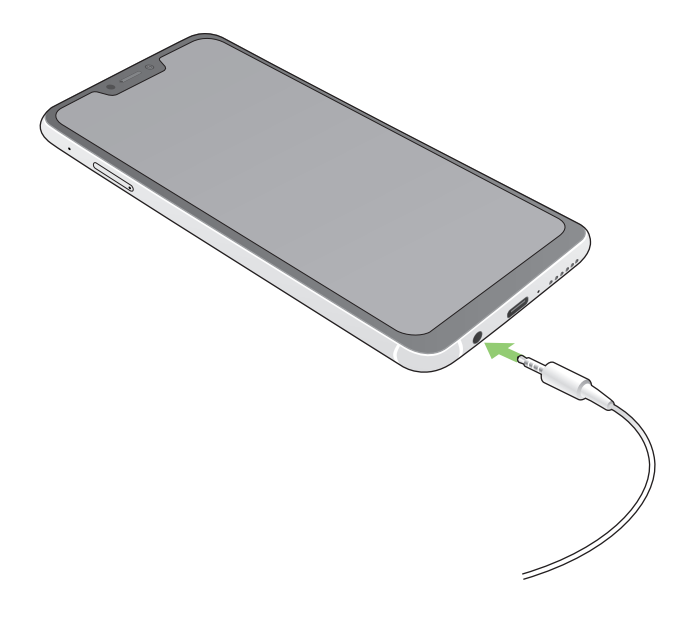

#### **AVERTISMENT!**

- • Nu introduceţi alte obiecte în portul audio.
- • Nu introduceţi un cablu de alimentare electrică în portul audio.
- Ascultarea sunetelor la volume înalte pe perioade mari de timp poate duce la deteriorarea auzului.

#### **NOTE:**

- • Vă recomandăm insistent să utilizaţi seturi cu căşti care sunt compatibile cu acest dispozitiv.
- • Dacă deconectaţi mufa audio în timp ce ascultaţi muzică, melodia redată va fi întreruptă în mod automat.
- • Dacă deconectaţi mufa audio în timp ce vizionaţi un clip video, redarea clipului video respectiv va fi întreruptă în mod automat.

## **Google Play Music**

Cu Google Play Music, puteți reda în flux muzica favorită, crea liste de redare sau asculta posturi de radio. De asemenea, puteți stoca gratuit până la 50.000 de fișiere de muzică în cloud. De asemenea, vă puteți abona la Google Play Music pentru acces nelimitat și fără anunțuri la milioane de fișiere de muzică pe care le puteți adăuga la propria bibliotecă muzicală.

## Configurarea Google Play Music

Conectați-vă la contul Google sau Gmail pentru a putea utiliza Google Play Music. După ce vă conectați la cont, toate fișierele de muzică de pe telefonul ASUS, inclusiv cele încărcate sau cumpărate din Google Play, sunt adăugate la biblioteca dvs.

Pentru a configura Google Play Music:

- 1. Din ecranul inițial, **Google > Play Music**.
- 2. Atingeți apoi atingeți **Settings (Setări) > Atingeți pentru a alege contul**.
- 3. Intrați în cont, apoi atingeți **ADD ACCOUNT (ADĂUGARE CONT)**.
- 4. Urmați instrucțiunile pentru a vă conecta la cont.

#### **NOTE:**

- • Abonamentul Google Play Music este disponibil numai în anumite țări sau regiuni.
- Pentru mai multe detalii despre utilizarea Google Play Music, accesați **https://support.google.com.**

## *Momentele dvs. preţioase*

# *6*

## **Surprinderea momentelor deosebite**

## Lansarea aplicaţiei Camera

Realizaţi fotografii şi înregistraţi materiale video folosind aplicaţia Camera a telefonului dvs. ASUS. Consultaţi oricare din paşii de mai jos pentru a lansa aplicaţia Camera.

#### Din ecranul de pornire

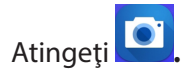

#### Folosirea tastelor de volum

Când telefonul dvs. ASUS se află în modul de repaus, faceţi clic pe tasta de volum pentru a o activa si pentru a lansa imediat aplicatia Camera.

**NOTĂ:** înainte de a lansa tastele de volum pentru a lansa aplicaţia Camera, activaţi această funcţie din **Settings (Setări)** > **Advanced (Complex)**, după care glisaţi opţiunea **Instant camera (Cameră instantanee)** la **DA**.

## Ecranul de pornire al camerei

Camera telefonului dvs. ASUS este prevăzută cu funcţii de detectare automată a scenei şi de stabilizare automată a imaginii. Telefonului mai este prevăzută cu o funcție de stabilizare video, care ajută la prevenirea tremurului de imagine atunci când se înregistrează clipuri video.

Atingeţi pictogramele pentru a începe să utilizaţi camera şi pentru a descoperi caracteristicile de realizare a imaginilor şi clipurilor video cu camera telefonul dvs. ASUS.

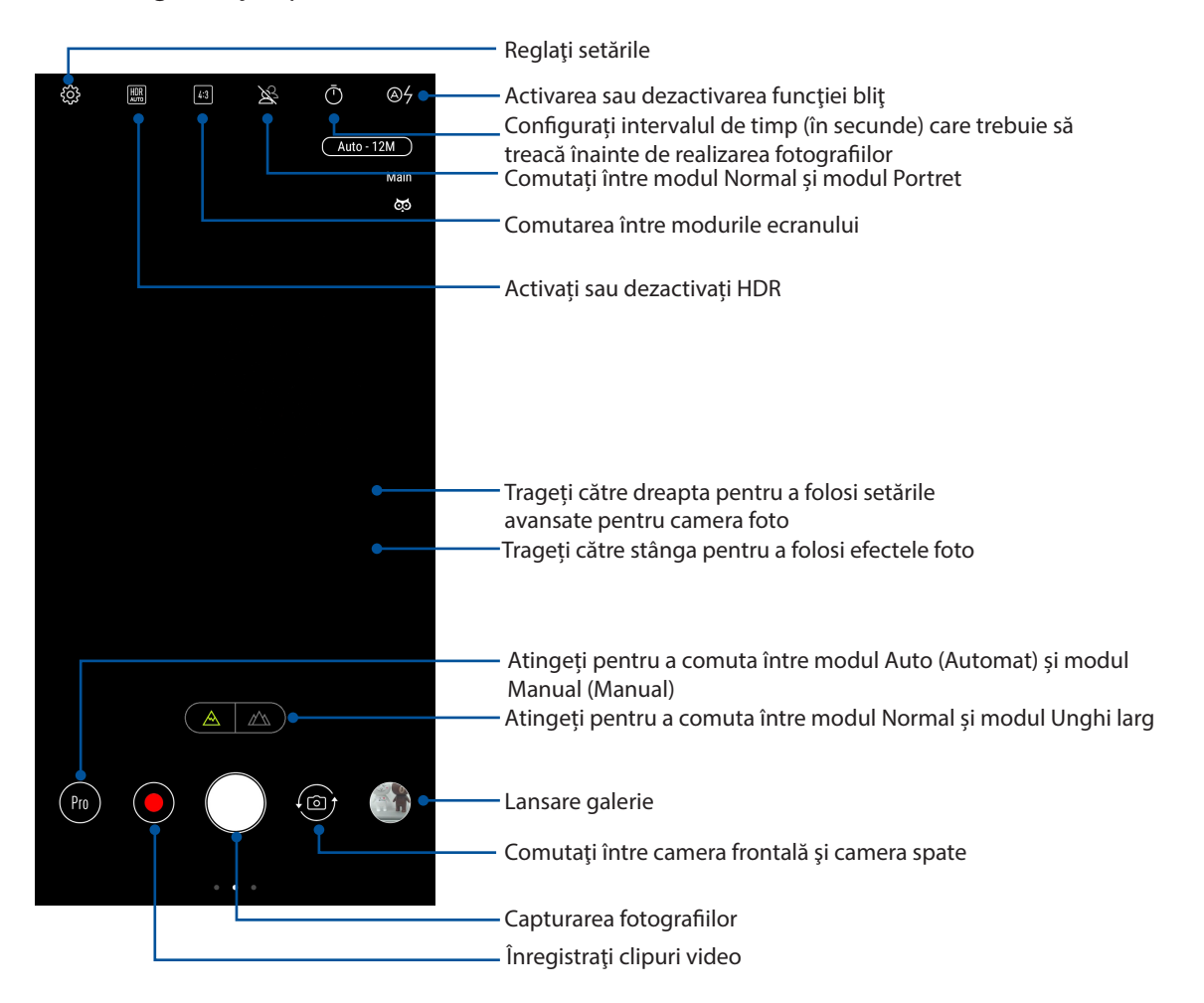

#### Locatiile imaginilor

Pentru a activa funcția de etichetare a locației, folosiți pașii următori:

- 1. Activați accesarea locației în **Settings (Setări)** > **Security & lock screen (Securitate şi ecran de blocare) > Location (Locaţie) > App-level permissions (Permisiuni la nivel de aplicaţie).**
- 2. Asigurați-vă că v-ați distribuit locația în Google Map.
- 3. În ecranul principal al aplicației Camera, atingeți și activați **Location services (Servicii de locație)** înainte de a realiza fotografia.

## Caracteristici avansate ale camerei

Descoperiti noi modalități de a realiza imagini și clipuri video și de a surprinde toate momentele speciale utilizând caracteristicile avansate ale telefonului dvs. ASUS.

**IMPORTANT!** Aplicati setările înainte de a începe să realizati fotografiile sau clipurile video. Caracteristicile disponibile pot să difere în funcție de model.

#### **Înfrumusețare**

Distrați-vă în timp ce și după ce realizați fotografii ale prietenilor și familiei folosind funcția Beauty (Înfrumusețare) a telefonului dvs. ASUS. Atunci când această funcție este activată, ea permite să realizați diverse înfrumusețări în timp real asupra feței unui subiect al fotografiei, înainte de a declanșa obturatorul.

#### **Înregistrarea fotografiilor în modul Înfrumuseţare**

- 1. În ecranul principal al aplicației Camera, trageți către dreapta, apoi atingeți **Beauty (Înfrumusețare)**.
- 2. Atingeți **pentru a ajusta setările de înfrumusețare pe care doriți să le aplicați fotografiei.**
- 3. Atingeți **pentru** a începe realizarea fotografiei.

**NOTĂ:** Trageți către centrul ecranului pentru a configura cronometrul.

#### **Aplicarea setărilor de înfrumuseţare asupra fotografiilor**

- 1. Atingeți o miniatură pentru a selecta fotografia respectivă.
- 2. Atingeţi fotografia şi atingeţi **Edit (Editare)** > pentru a selecta caracteristica de înfrumuseţare preferată, apoi atingeţi **Save (Salvare)** pentru a salva fotografia.

#### **Animaţie GIF**

Creaţi imagini GIF (Graphics Interchange Format) direct cu ajutorul camerei telefonul ASUS, prin utilizarea caracteristicii de animare a imaginilor.

#### **Înregistrarea fotografiilor animate în format GIF**

- 1. În ecranul principal al aplicației Camera, trageți către dreapta, apoi atingeți **GIF Animation (Animație GIF)**.
- 2. Apăsați lung pe butonul obturatorului pentru a începe realizarea unei fotografii în rafală pentru animația GIF.
- 3. Efectuați ajustările preferate asupra setărilor privind animațiile GIF.
- 4. Când terminați, atingeți  $\vee$ .

#### **Panoramă**

Cu ajutorul funcţiei de panoramare puteţi captura imagini din diferite unghiuri. Această funcţie permite lipirea în mod automat a imaginilor capturate dintr-o perspectivă largă.

#### **Realizarea imaginilor panoramice**

- 1. În ecranul principal al aplicației Camera, trageți către dreapta, apoi atingeți **Panorama (Panoramă)**.
- 2. Atingeți butonul obturatorului, apoi panoramați telefonul ASUS în plan orizontal (către stânga și către dreapta) sau vertical (în sus sau în jos) pentru a captura scenariul.

**NOTĂ**: atunci când deplasaţi telefonul ASUS, o cronologie de miniaturi va apărea în partea de jos a ecranului, pe măsură ce camera surprinde fragmentele scenei.

3. Când terminați, atingeți $\emptyset$ .

#### **Redare lentă**

Caracteristica video cu redare lentă vă permite să înregistrați clipuri video pentru redare lentă.

#### **Înregistrarea clipurilor video cu redare lentă**

- 1. În ecranul de pornire al aplicației Camera (Cameră), trageți cu degetul la dreapta, apoi atingeți **Slow motion (Redare lentă)**.
- 2. Atingeți  $\bigcirc$  pentru a începe să înregistrați clipuri video cu redare lentă.

#### Decalaj temporal

Caracteristica de înregistrare a clipurilor video cu decalaj temporal a telefonului dvs. ASUS vă permite să înregistraţi imagini statice pentru redarea automată cu decalaj temporal. Efectul este că evenimentele par a se derula în mod rapid, deoarece imaginile care le compun sunt înregistrate de-a lungul unor perioade mari de timp.

#### **Înregistrarea clipurilor video cu funcţia Filmare lentă**

- 1. În ecranul principal al aplicației Camera, trageți către dreapta, apoi atingeți **Time lapse (Filmare lentă)**.
- 2. Atingeti  $\Box$  si apoi selectati intervalul de timp.
- 3. Atingeți butonul obturatorului pentru a începe să realizați clipuri video folosind funcția Time lapse (Filmare lentă).

## **Utilizarea galeriei**

Vizualizaţi imagini şi redaţi fişiere video pe dispozitivul Telefonul ASUS folosind aplicaţia Galerie. Această aplicaţie vă permite să editaţi, partajaţi sau ştergeţi imagini sau fişiere video salvate în dispozitivul Telefonul ASUS. Din galerie puteți afișa imaginile într-o expunere de diapozitive sau puteți atinge pentru a selecta fișierul video sau de imagine dorit.

Pentru a lansa galeria, glisați în sus de la partea de jos a ecranului Home (Pagina principală), apoi atingeţi **Galerie**.

## Vizualizarea locaţiei unei fotografii

Activaţi accesul la locaţie pe telefonul dvs. ASUS pentru a încorpora detaliile despre locaţie în fotografiile dvs. Detaliile despre locaţie ale fotografiilor dvs. includ zona în care au fost realizate fotografiile, precum şi o hartă a locaţiei, furnizată prin intermediul serviciului Google Maps sau Baidu (numai în China).

Pentru a vizualiza detaliile unei fotografii:

- 1. Activați accesarea locației în **Settings (Setări)** > **Security & lock screen (Securitate şi ecran de blocare) > Location (Locaţie) > App-level permissions (Permisiuni la nivel de aplicaţie).**
- 2. Asiguraţi-vă că v-aţi partajat locaţia cu serviciul Google Maps sau Baidu.
- 3. Lansati aplicatia Galerie și selectați fotografia ale cărei detalii doriți să le vizualizați.
- 4. Atingeţi fotografia şi apoi atingeţi **Details (Detalii)**.

## Partajarea fişierelor din galerie

- 1. Din ecranul Galerie, atingeți folderul în care se află fișierele pe care doriți să le partajați;
- 2. După deschiderea folderului, atingeţi > **Select (Selectare)** pentru a activa caracteristica de selectare a fişierelor.
- 3. Atingeţi fişierele pe care doriţi să le partajaţi. O bifă va apărea deasupra imaginii pe care o selectati.
- 4. Atingeți si apoi selectați din listă locația cu care doriți să partajați imaginile.

## Ştergerea fişierelor din galerie

- 1. Din ecranul Galerie, atingeţi folderul în care se află fişierele pe care doriţi să le ştergeţi;
- 2. După deschiderea folderului, atingeţi > **Select (Selectare)** pentru a activa caracteristica de selectare a fişierelor.
- 3. Atingeţi fişierele pe care doriţi să le ştergeţi. O bifă va apărea deasupra imaginii pe care o selectaţi.

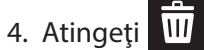

## Editarea unei imagini

Galeria este însoţită de propriile instrumente de editare a imaginilor, pentru ca dvs. să puteţi îmbunătăţi imaginile salvate pe telefonul ASUS.

- 1. Din ecranul Galerie, atingeţi folderul în care se află fişierele pe care doriţi să le editaţi;
- 2. După deschiderea folderului, atingeți imaginea pe care doriți să o editați;
- 3. După deschiderea imaginii, atingeţi-o din nou pentru a afişa funcţiile de editare;
- 4. Atingeţi **Edit (Editare)** pentru a deschide bara de instrumente pentru editarea imaginilor;
- 5. Atingeţi oricare din pictogramele de pe bara de instrumente pentru editare pentru a aplica modificările dorite asupra imaginii.

# *Cum puteţi rămâne conectat în permanenţă*

## **Reţeaua de date mobile**

Atunci când nu aveţi la dispoziţie nicio reţea Wi-Fi la care să vă conectaţi, puteţi activa reţeaua de date mobile pentru a beneficia de acces la internet.

## Activarea reţelei de date mobile

- 1. Procedați în unul dintre următoarele moduri pentru a lansa ecranul Settings (Setări):
	- Lansați Setări rapide și apoi apăsați $\{ \widehat{\circ} \}$ .
	- Glisaţi în sus de la partea de jos a ecranului Home (Pagina principală), apoi atingeţi **Settings (Setări)**.
- 2. Atingeţi **Connections (Conexiuni) > Mobile network (Reţea mobilă).**
- 3. Glisaţi comutatorul **Data enabled (Date activate)** la **ON (Activat)**. şi configuraţi şi celelalte setări pentru rețeaua de date mobile, dacă este necesar.

#### **NOTE:**

- Dacă vă conectați la internet prin intermediul rețelei de date mobile, puteți fi taxat suplimentar, în funcție de planul dvs. de date.
- Pentru detalii suplimentare cu privire la taxele și setările aferente retelei de date, contactați furnizorul de servicii de telefonie mobilă.

## **Wi-Fi**

Tehnologia Wi-Fi a telefonului dvs. ASUS vă asigură că sunteți conectat(ă) wireless la întreaga lume. Actualizaţi-vă conturile de interacţiune socială, navigaţi pe internet şi schimbaţi date şi mesaje fără fir utilizând telefonul ASUS.

## Activarea funcţiei Wi-Fi

- 1. Lansați ecranul Setări procedând astfel:
	- Lansați Setări rapide și apoi apăsați  $\{\bigcirc\}$  > **Connections (Conexiuni).**
	- Glisaţi în sus de la partea de jos a ecranului Home (Pagina principală), apoi atingeţi **Settings (Setări)** > **Connections (Conexiuni).**
- 2 Glisați comutatorul funcției Wi-Fi către dreapta pentru a porni această funcție.

**NOTĂ:** Puteţi să activaţi funcţia Wi-Fi şi din ecranul Setări rapide. Consultaţi secţiunea **Setări rapide** pentru a obţine informaţii privind lansarea ecranului Setări rapide.

## Conectarea la o reţea Wi-Fi

- 1. În ecranul Setări, atingeţi **Wi-Fi** pentru a afişa toate reţele Wi-Fi detectate;
- 2. Atingeti numele unei rețele pentru a vă conecta la aceasta. În cazul rețelelor securizate, este posibil să vi se solicite introducerea unei parole sau a altor acreditive de securitate.

#### **NOTE:**

- Telefonul dvs. ASUS se reconectează în mod automat la reteaua la care v-ati conectat anterior.
- Dezactivati functia Wi-Fi pentru a conserva bateria.

## Dezactivarea funcţiei Wi-Fi

Pentru a dezactiva conexiunea Wi-Fi:

- 1. Lansati ecranul Setări procedând astfel:
	- Lansaţi Setări rapide şi apoi apăsaţi > **Connections (Conexiuni).**
	- Glisati în sus de la partea de jos a ecranului Home (Pagina principală), apoi atingeți **Settings (Setări)** > **Connections (Conexiuni).**
- 2. Glisaţi comutatorul funcţiei Wi-Fi către stânga pentru a opri această funcţie.

**NOTĂ:** Puteţi să dezactivaţi funcţia Wi-Fi şi din ecranul Setări rapide. Consultaţi secţiunea **Setări rapide** pentru a obţine informaţii privind lansarea ecranului Setări rapide.

## **Bluetooth®**

Utilizaţi funcţia Bluetooth a telefonului dvs. ASUS pentru a schimba fişiere cu alte dispozitive şi pentru a reda în flux fisiere multimedia pe alte dispozitive, pe distanțe mici. Cu ajutorul funcției Bluetooth puteți să partajați fișierele multimedia cu dispozitivele inteligente ale prietenilor dvs., puteți să trimiteți date către o imprimantă Bluetooth sau puteți să redați fișiere muzicale folosind un difuzor Bluetooth.

## Activarea funcţiei Bluetooth®

- 1. Lansați ecranul Setări procedând astfel:
	- Lansați Setări rapide și apoi apăsați  $\{^{(2)}_S\}$  > **Connections (Conexiuni).**
	- Glisaţi în sus de la partea de jos a ecranului Home (Pagina principală), apoi atingeţi **Settings (Setări)** > **Connections (Conexiuni).**
- 2. Glisaţi comutatorul Bluetooth către dreapta pentru a activa această funcţie.

**NOTĂ:** Puteţi să activaţi funcţia Wi-Fi şi din ecranul Setări rapide. Consultaţi secţiunea **Setări rapide** pentru a obţine informaţii privind lansarea ecranului Setări rapide.

## Asocierea telefonul ASUS cu un dispozitiv Bluetooth®

Înainte de a putea beneficia de toate avantajele funcţiei Bluetooth a telefonului dvs. ASUS, trebuie mai întâi să asociaţi telefonului cu dispozitivul Bluetooth dorit. Telefonul ASUS memorează informaţiile de asociere cu dispozitivul Bluetooth.

1. În ecranul Setări, atingeţi **Bluetooth** pentru a afişa toate dispozitivele disponibile;

#### **IMPORTANT!**

- • Dacă dispozitivul pe care doriţi să îl asociaţi nu se află în listă, asiguraţi-vă că acesta are activată caracteristica Bluetooth şi că poate fi descoperit.
- Consultati ghidul de utilizare care a însotit dispozitivul dvs. pentru a afla cum să-i activati funcția Bluetooth și cum să o setați astfel încât dispozitivul să poată fi descoperit.
- 2. Atingeţi > **Refresh (Reîmprospătare)** pentru a putea căuta mai multe dispozitive Bluetooth.
- 3. În lista cu dispozitive disponibile, atingeți dispozitivul Bluetooth cu care doriți să vă asociați.
- 4. Asiguraţi-vă că pe ambele dispozitive este afişată aceeaşi cheie de acces, iar apoi atingeţi **Pair (Asociere)**.

**NOTĂ:** Dezactivaţi funcţia Bluetooth pentru a conserva bateria.

#### Anularea asocierii telefonul ASUS cu un dispozitiv Bluetooth®

- 1. În ecranul Setări, atingeţi Bluetooth pentru a afişa toate dispozitivele disponibile şi asociate;
- 2. În lista dispozitivelor asociate, atingeți  $\widetilde{\text{Q}}$  din dreptul dispozitivului Bluetooth pentru care doriţi anularea asocierii, apoi atingeţi **FORGET (Ignorare)**.

## **Partajarea conexiunii internet**

Atunci când nu există acoperire Wi-Fi, puteți utiliza telefonul ASUS pe post de modem sau o puteți transforma într-un hotspot Wi-Fi pentru a beneficia de acces la internet pe laptop, pe tablete sau pe alte dispozitive mobile.

**IMPORTANT!** Majoritatea furnizorilor de servicii de telefonie mobilă impun existenta unui plan de date pentru ca dvs. să puteţi utiliza funcţia de partajare a conexiunii internet. Contactaţi furnizorul dvs. de servicii de telefonie mobilă pentru a solicita informații despre planul dvs. de date.

#### **NOTE:**

- Accesul la internet prin intermediul funcției de partajare a conexiunii internet poate fi mai lent decât cel obţinut printr-o reţea Wi-Fi sau printr-o reţea de date mobile.
- • Numai un număr limitat de dispozitive mobile se pot conecta la telefonul dvs. ASUS pentru a beneficia de acces la internet.
- Dezactivati functia de partajare a conexiunii internet atunci când nu o utilizati pentru a economisi din capacitatea bateriei.

#### Hotspot Wi-Fi

Transformaţi-vă telefonul ASUS într-un hotspot Wi-Fi pentru a partaja conexiunea la internet a acestuia cu alte dispozitive.

- 1. Lansați ecranul Setări procedând astfel:
	- Lansați Setări rapide și apoi apăsați  $\widetilde{\langle 0 \rangle}$  > **Connections (Conexiuni).**
	- Glisaţi în sus de la partea de jos a ecranului Home (Pagina principală), apoi atingeţi **Settings (Setări)** > **Connections (Conexiuni).**
- 2. Atingeți **Hotspot & Tethering (Hotspot şi tethering)**, apoi glisați opțiunea **Portable Wi-Fi hotspot (Hotspot Wi-Fi portabil)** la **ON (Activat)**.
- 3. Atingeți **Portable Wi-Fi hotspot (Hotspot Wi-Fi portabil)**, apoi atribuiți un nume de rețea sau un SSID unic și o parolă puternică din 8 caractere pentru hotspotul Wi-Fi. Când aţi terminat, atingeţi **Salvaţi**.

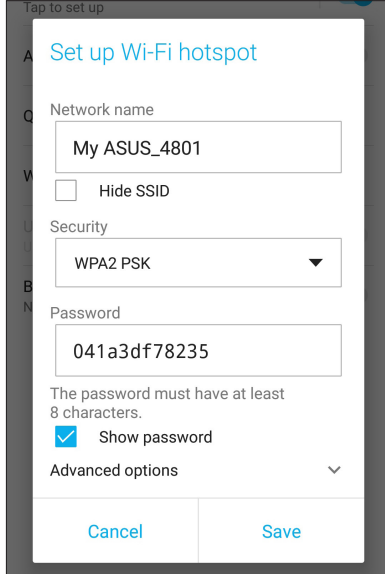

4. Conectati alte dispozitive la conexiunea de hotspot a telefonului dvs. ASUS în acelasi mod în care le-aţi conecta la o reţea Wi-Fi.

## Partajarea conexiunii prin USB

Activaţi partajarea conexiunii prin USB pe telefonul ASUS şi partajaţi conexiunea acestuia la internet cu alte dispozitive.

- 1. Conectaţi telefonul ASUS la un alt dispozitiv cu ajutorul unui cablu USB.
- 2. În ecranul Settings (Setări), atingeți **Connections (Conexiuni) > Hotspot & Tethering (Hotspot şi tethering)**, apoi glisați opțiunea **USB tethering (Partajare conexiune prin USB)**  la **ON (Activat)** pentru a activa partajarea conexiunii.

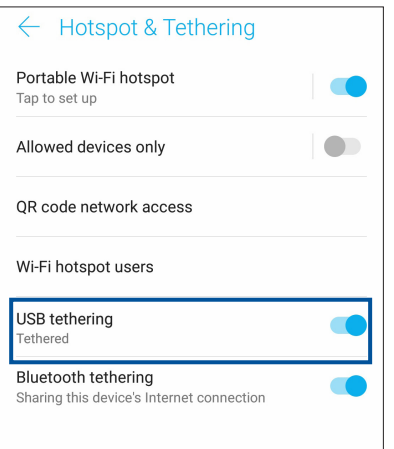

#### Partajare conexiune internet prin Bluetooth

Activaţi partajarea conexiunii prin Bluetooth pe telefonul ASUS pentru a partaja conexiunea acestuia la internet cu alte dispozitive.

- 1. Activaţi funcţia Bluetooth pe telefonul ASUS şi pe celălalt dispozitiv.
- 2. Asociaţi cele două dispozitive.

**NOTĂ:** pentru detalii, consultaţi secţiunea **Asocierea telefonul ASUS cu un dispozitiv Bluetooth®**.

3. Din ecranul Settings (Setări), atingeţi **Connections (Conexiuni) > Hotspot & Tethering (Hotspot şi tethering)**, apoi glisaţi **Bluetooth tethering (Partajare conexiune prin Bluetooth)** la **ON (Activat)**.

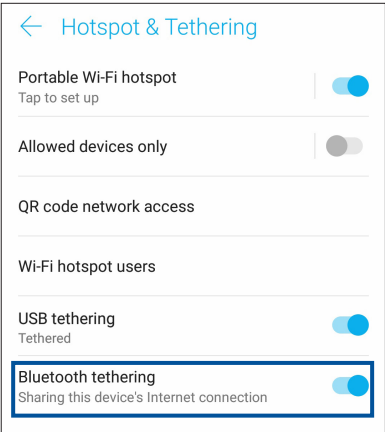

# *8 Călătorii şi hărţi*

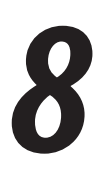

## **Aplicaţia Weather**

Beneficiaţi de actualizări în timp real privind starea vremii direct de pe telefonul ASUS, prin utilizarea aplicaţiei meteo. Prin utilizarea aplicaţiei Weather puteţi vedea detalii cu privire la starea vremii din întreaga lume.

#### Lansarea aplicaţiei Vreme

În ecranul de pornire, atingeți pictograma meteo pentru a lansa aplicația Weather (Meteo).

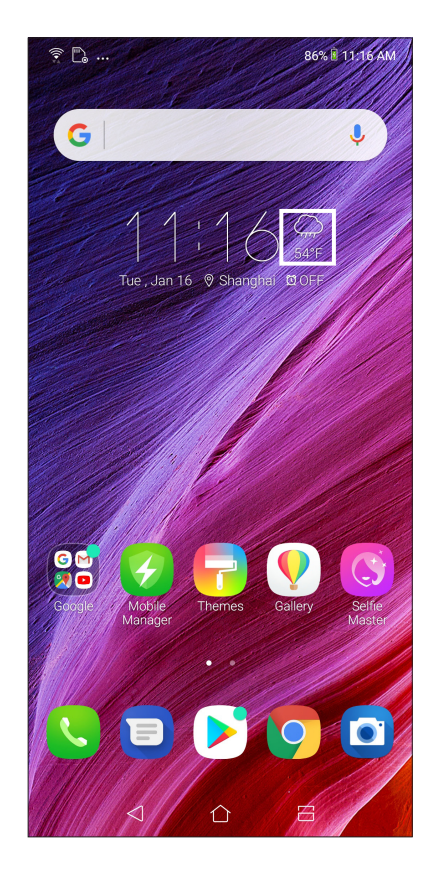

## Ecran de pornire pentru aplicaţia Weather

Configuraţi şi obţineţi actualizările privind starea vremii pentru locaţia dvs. curentă, dar şi pentru alte locaţii din întreaga lume.

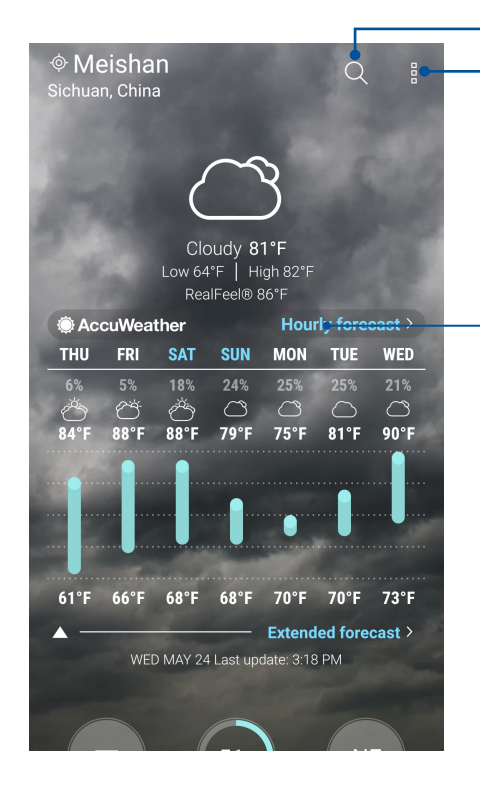

Atingeţi pentru a căuta informaţiile meteo pentru un oraş Atingeţi pentru a obţine informaţiile meteo pentru locaţia dvs. curentă, pentru a reîmprospăta informaţiile meteo, pentru a edita lista de locaţii sau pentru a configura setările despre starea vremii

Glisaţi în sus pentru a vedea şi alte informaţii despre vreme. Glisaţi către stânga sau către dreapta pentru a vedea informaţiile despre vreme pentru alte oraşe din lista dvs. de locaţii

## **Aplicaţia Clock**

Aplicaţia Clock vă permite să personalizaţi setările referitoare la fusul orar pe telefonul dvs. ASUS, să setaţi alarme şi să utilizaţi telefonul ASUS pe post de cronometru.

## Lansarea aplicaţiei Clock

Puteţi să lansaţi aplicaţia Clock în următoarele moduri:

- Glisaţi în sus de la partea de jos a ecranului Home (Pagina principală), apoi atingeţi **Clock (Ceas)**.
- Din ecranul principal al telefonul ASUS, atingeți ceasul digital;

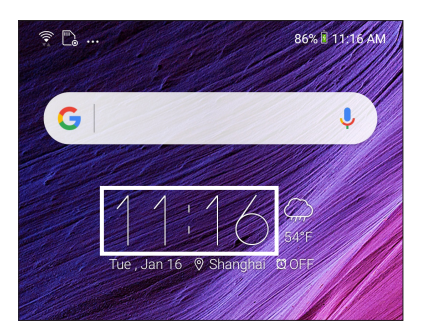

## Ceas universal

Atingeţi **CLOCK (CEAS)** pentru a accesa setările privind ceasul universal pe telefonul dvs. ASUS

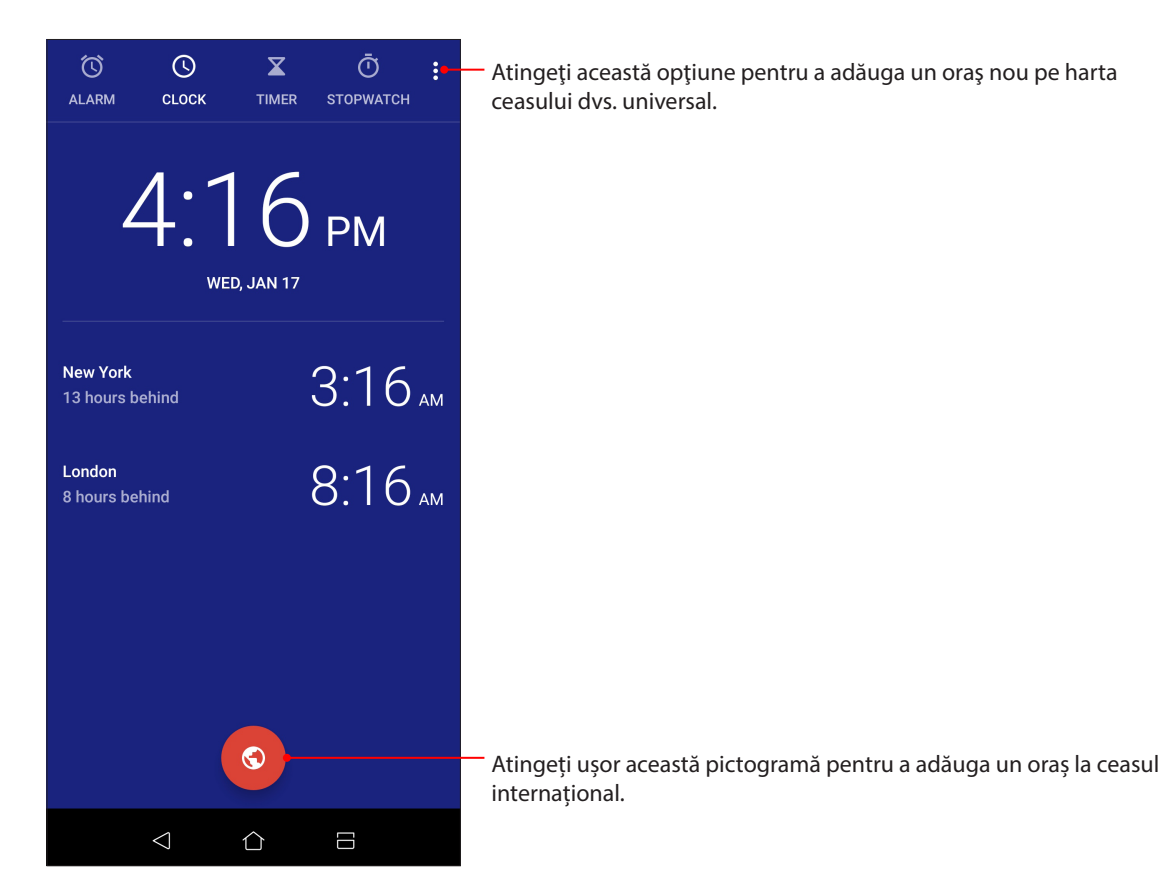

## Alarmă

Atingeți ușor **ALARM (ALARMĂ)** pentru a accesa setările ceasului deșteptător de pe telefonul ASUS.

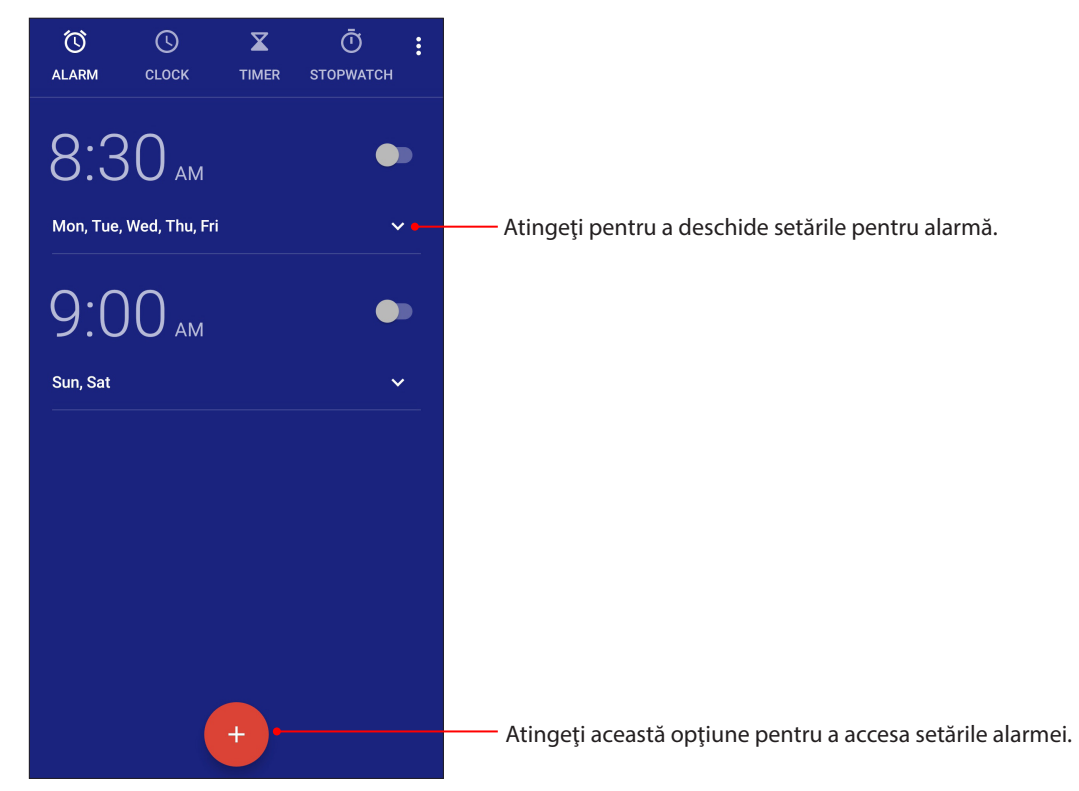

## Cronometru

Atingeţi **STOPWATCH (Cronometru)** pentru a utiliza telefonul ASUS pe post de cronometru.

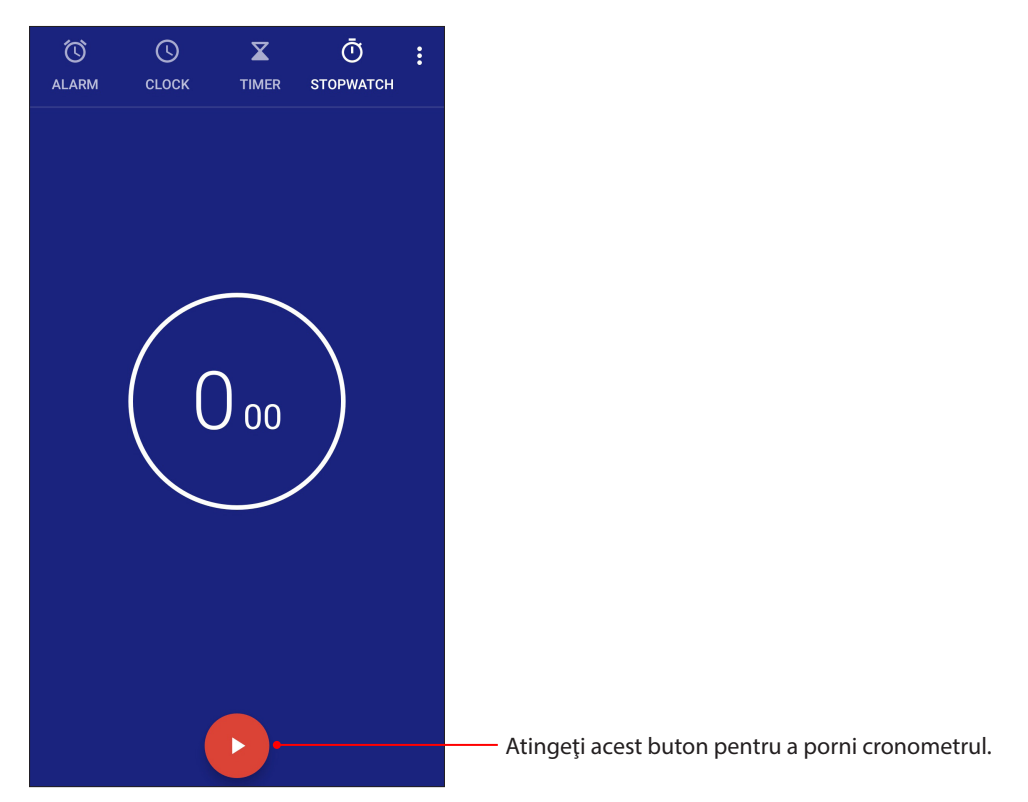

## **Temporizator**

Puteţi seta diferite opţiuni pentru temporizatorul telefonul ASUS. Pentru aceasta, urmaţi paşii de mai jos:

## Setarea temporizatorului

Atingeţi **TIMER (Temporizator)** pentru a accesa temporizatorul telefonului dvs. ASUS.

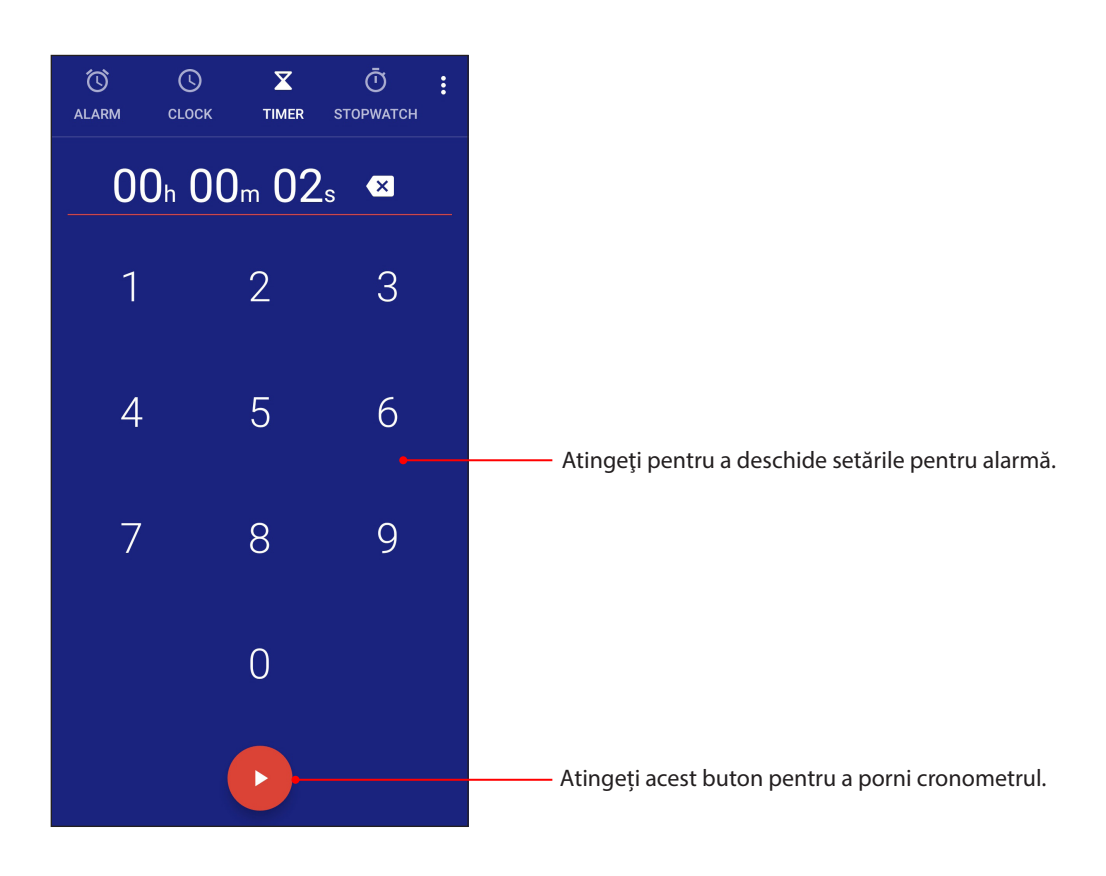
# *9 Universul Zen este pretutindeni*

# **Instrumente speciale Zen**

# Aplicaţia Înregistrator sunet

Prin utilizarea aplicaţiei Sound Recorder puteţi să înregistraţi fişiere audio cu ajutorul telefonul ASUS.

# Lansarea aplicaţiei Înregistrator sunet

Pentru a lansa aplicaţia Sound Recorder, glisaţi în sus de la partea de jos a ecranului Home (Pagina principală), apoi atingeţi **ASUS** > **Înregistrator sunet**.

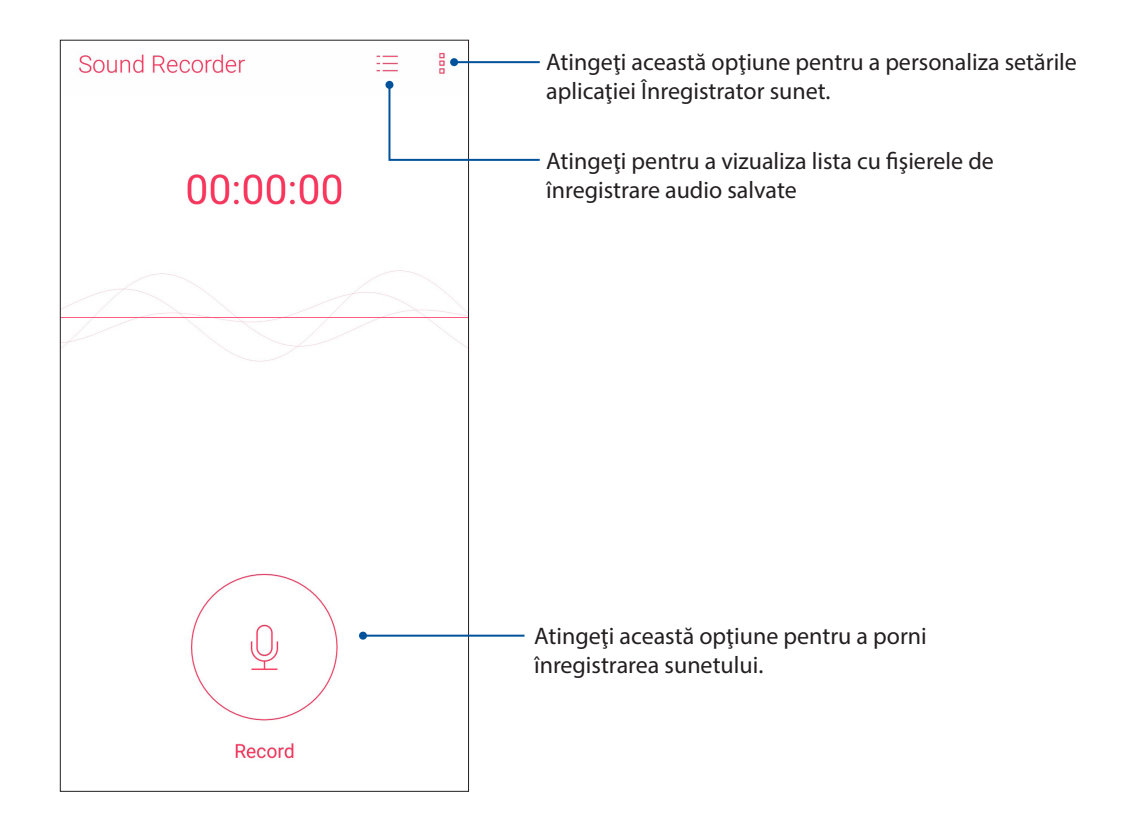

# Întreruperea unei înregistrări

În timp ce o înregistrare este întreruptă, puteţi alege să o reluaţi, să o ştergeţi sau să o salvaţi.

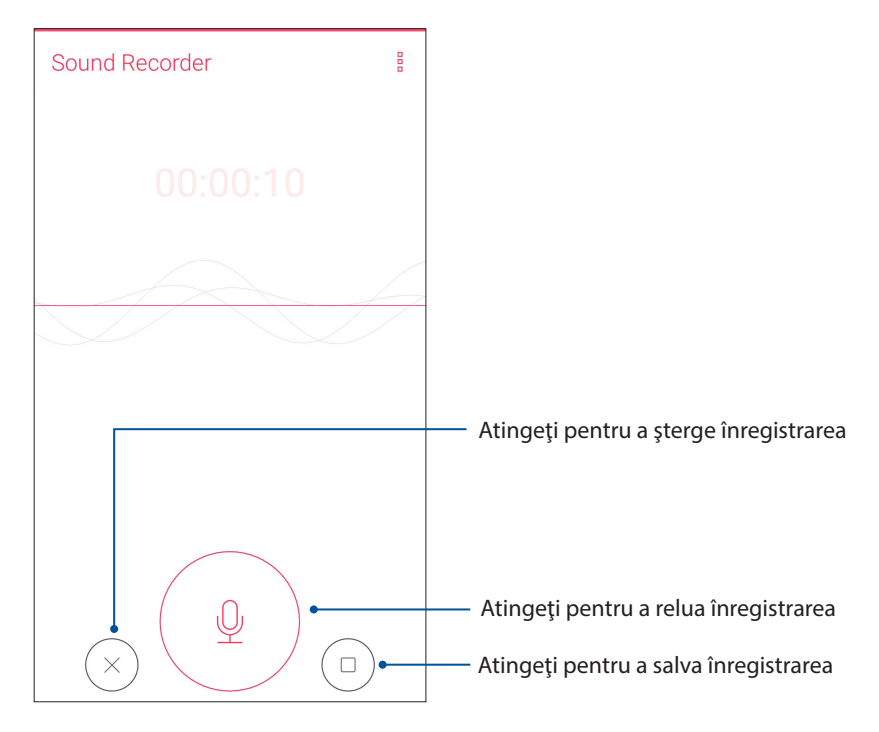

# Lista de înregistrări

Din lista de înregistrări, puteţi reda, redenumi, partaja sau şterge o înregistrare audio salvată.

Pentru a vizualiza lista de înregistrări, atingeți  $\equiv$  din ecranul principal Sound Recorder (Înregistrare sunet).

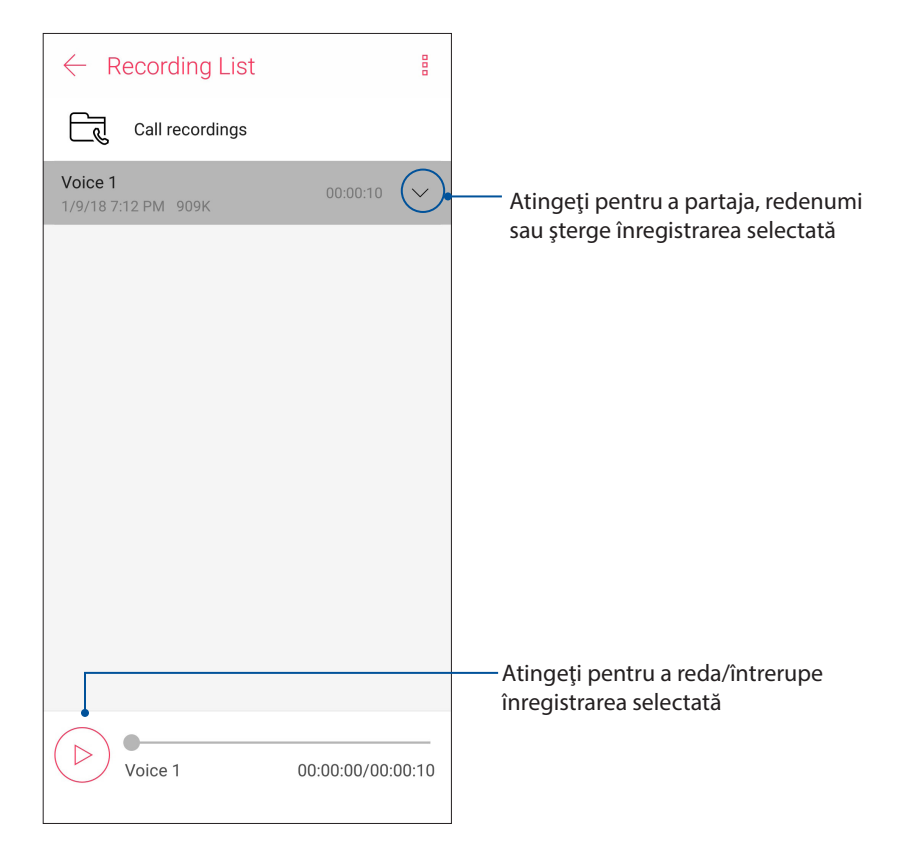

# Manager mobil

ASUS Mobile Manager oferă o interfață integrată pentru mai multe aplicații care sunt concepute pentru a optimiza performanța dispozitivului, gestiona alimentarea telefonului, utilizarea memoriei și notificările de sistem.

Pentru a lansa aplicația ASUS Mobile Manager, glisaţi în sus de la partea de jos a ecranului Home (Pagina principală), apoi atingeţi **Manager mobil**.

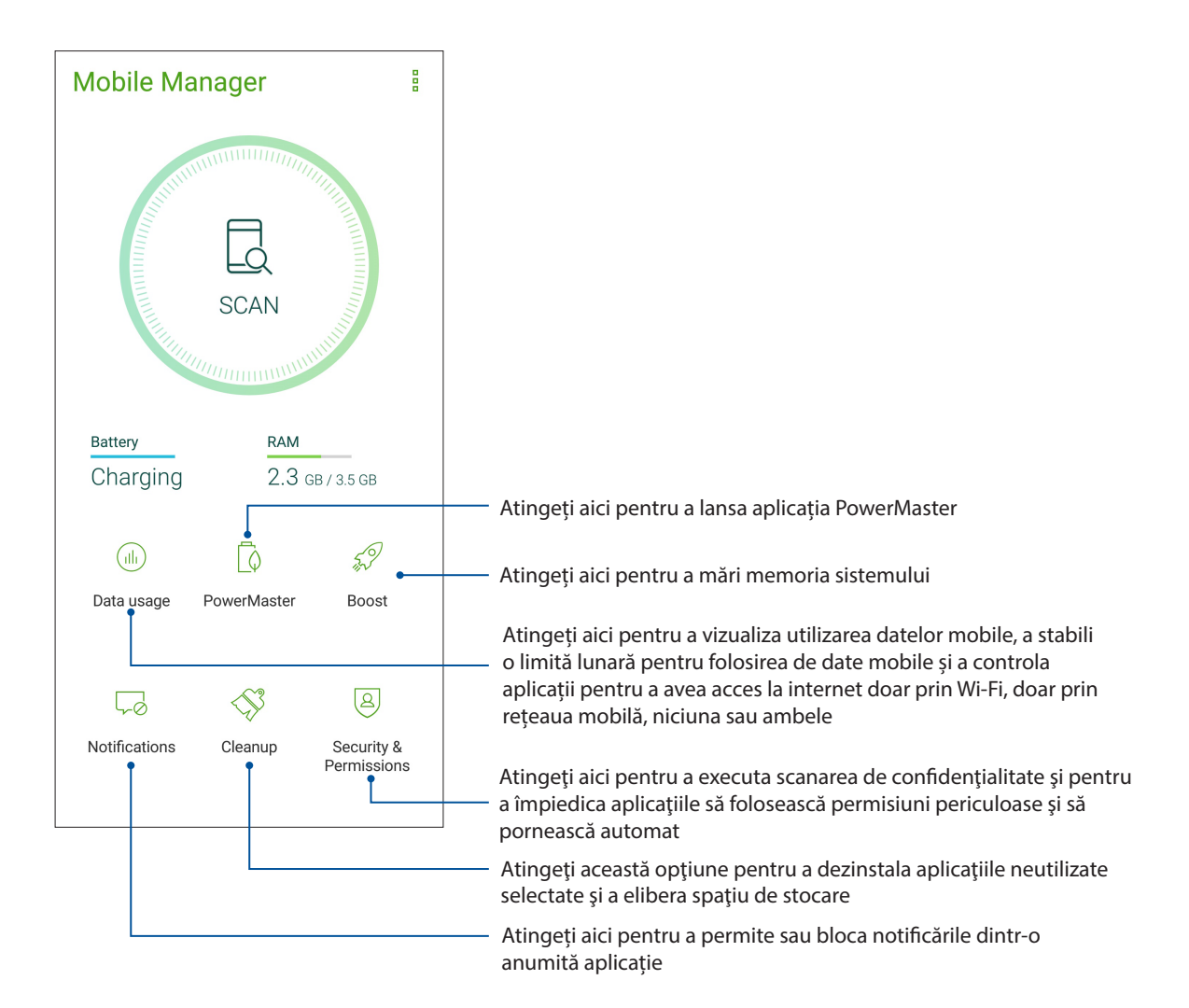

# Filtru lumină albastră

Filtrul de lumină albastră asigură un afişaj prietenos, similar hârtiei, care reduce oboseala ochilor, pentru o experienţă plăcută în timpul lecturii pe telefonul dvs. ASUS.

Pentru a activa filtrul de lumină albastră:

• Din panoul Quick Settings (Setări rapide), atingeţi pictograma filtrului de lumină albastră.

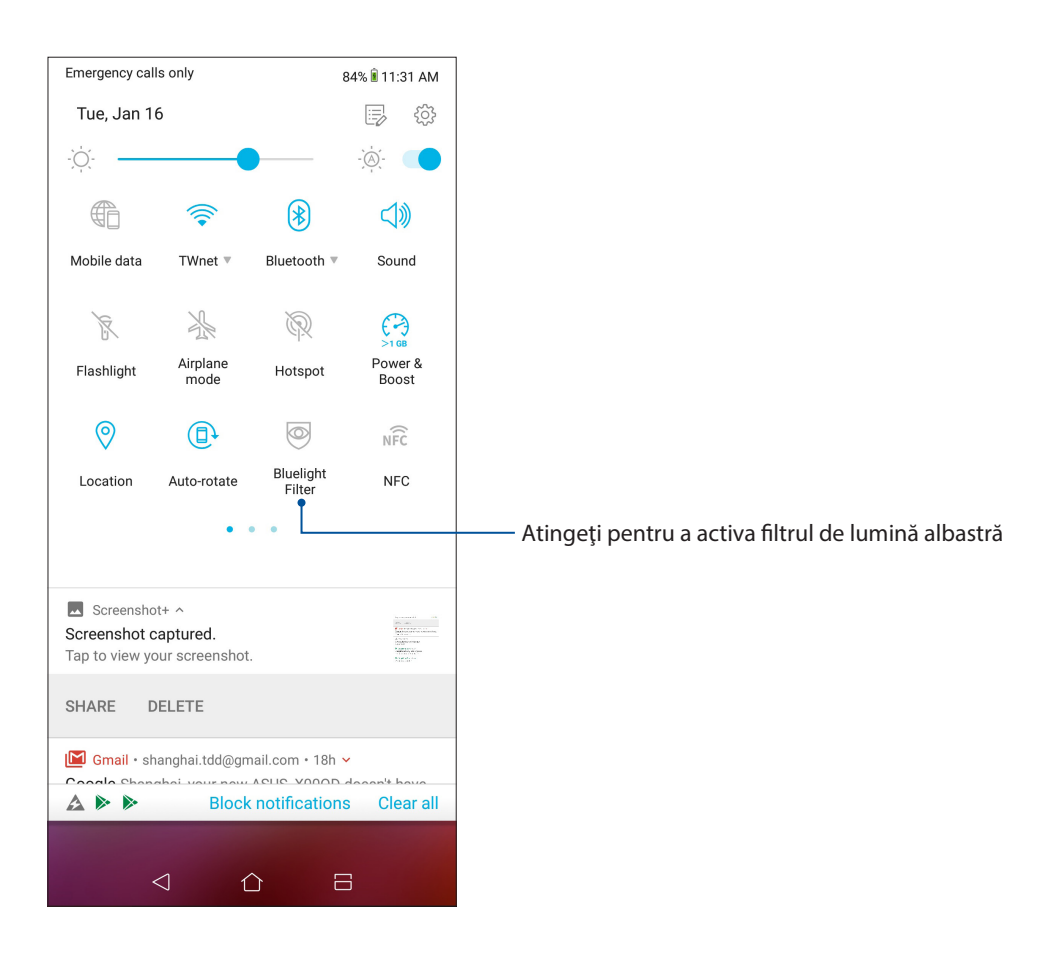

*Păstraţi-vă starea de spirit Zen*

# *10*

# **Menţinerea dispozitivului actualizat**

Menţineţi telefonul ASUS la curent cu cele mai recente actualizări ale sistemului de operare Android si beneficiați în permanență de cele mai noi versiuni ale aplicațiilor și caracteristicilor.

# Actualizarea sistemului

- 1 Glisaţi în sus de la partea de jos a ecranului Home (Pagina principală), apoi atingeţi **Settings (Setări)**.
- 2. În ecranul Settings (Setări), glisați în jos pentru a afișa alte elemente, apoi atingeți **System (Sistem)** > **System updates (Actualizări de sistem)** pentru a căuta actualizările de sistem.
- 3. Atingeți în ecranul System updates (Actualizări de sistem) pentru a configura descărcarea automată a actualizărilor de sistem.

**NOTĂ:** În sectiunea Last check for update (Ultima verificare a actualizărilor), puteți vedea când a fost actualizat ultima dată sistemul telefonul ASUS.

# **Stocare**

Aveți posibilitatea de a stoca date, aplicații sau fișiere pe telefonul ASUS (în spațiul de stocare intern al acesteia), pe un dispozitiv de stocare externă sau într-un spatiu de stocare online. Veti avea nevoie de o conexiune la internet pentru a transfera sau pentru a descărca fişierele dintr-un spaţiu de stocare online. Puteți utiliza cablul USB inclus în pachet pentru a copia fișiere între computer și telefonul dvs. ASUS.

# Copiere de rezervă și resetare

Puteți copia de rezervă datele, parolele rețelelor Wi-Fi și alte setări și puteți salva aceste informații pe serverele Google utilizând telefonul dvs. ASUS Pentru aceasta:

- 1 Glisati în sus de la partea de jos a ecranului Home (Pagina principală), apoi atingeti **Settings (Setări) > System (Sistem) > Backup**.
- 2 În fereastra Creare copii de rezervă şi resetare aveţi următoarele opţiuni:
	- **Copiere de rezervă în Google Drive:** Când este activată, această funcţie copiază de rezervă datele, parolele Wi-Fi şi alte setări în Google Drive.
	- **Cont de Backup:** Această optiune vă permite să specificați contul în care doriți să salvați copiile de rezervă

# Resetare

Resetaţi setările de reţea şi preferinţele aplicaţii sau restabiliţi setările implicite din fabricaţie.

1. Glisaţi în sus de la partea de jos a ecranului Home (Pagina principală), apoi atingeţi **Settings (Setări) > System (Sistem) > Reset (Resetare).**

- 2. Puteți realiza următoarele din fereastra Reset (Reinițializare):
	- **Network settings reset (Reiniţializare setări reţea):** Această funcţie restaurează parolele reţelelor Wi-Fi şi alte setări de reţea.
	- **App preferences reset (Reinițializare preferințe aplicație):** Această funcție facilitează restaurarea setărilor și datelor copiate de rezervă atunci când reinstalați o aplicație.
	- **Factory data reset (Reiniţializare date de fabrică):** Şterge toate datele de pe telefon.

# Securizarea telefonului dvs. ASUS

Utilizaţi caracteristicile de securitate ale telefonului dvs. ASUS pentru a preveni accesarea neautorizată a informatiilor.

#### Deblocarea ecranului

Atunci când ecranul este blocat, îl puteţi debloca utilizând opţiunile puse la dispoziţie de telefonul dvs. ASUS

- 1 Glisaţi în sus de la partea de jos a ecranului Home (Pagina principală), apoi atingeţi **Settings (Setări) > Security & lock screen (Securitate şi ecran de blocare)**.
- 2 Atingeţi **Lock screen (Ecran de blocare)**. şi apoi selectaţi opţiunea de deblocare a telefonului dvs. ASUS.

#### **NOTE:**

- • Pentru mai multe informaţii, consultaţi secţiunea **Opţiuni pentru deblocarea ecranului**.
- • Pentru a dezactiva opţiunea de deblocare a ecranului pe care aţi setat-o, atingeţi **Fără** din ecranul Alegeţi blocare ecran.

# Opțiuni pentru deblocarea ecranului

Alegeti dintre următoarele optiuni de blocare a telefonului dvs. ASUS.

#### **Glisare**

Glisaţi în sus pentru a debloca telefonul ASUS.

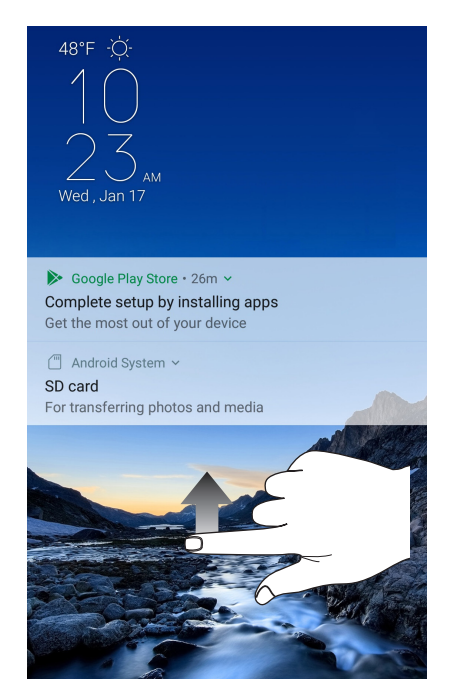

#### PIN Creaţi un cod PIN compus din cel puţin patru cifre.

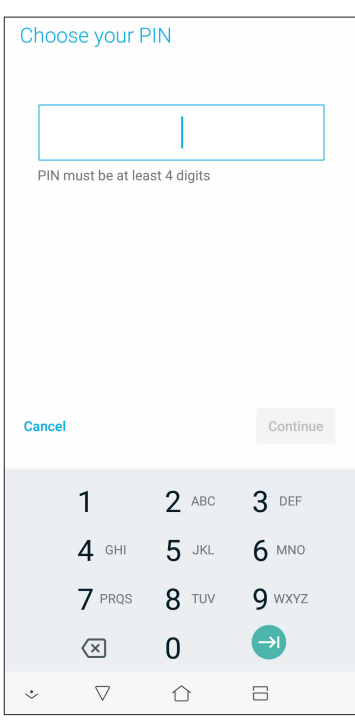

#### **IMPORTANT!** Este important să nu uitaţi codul PIN pe care l-aţi creat pentru deblocarea dispozitivului.

#### Model

Glisaţi degetul pentru a uni punctele şi crea un model.

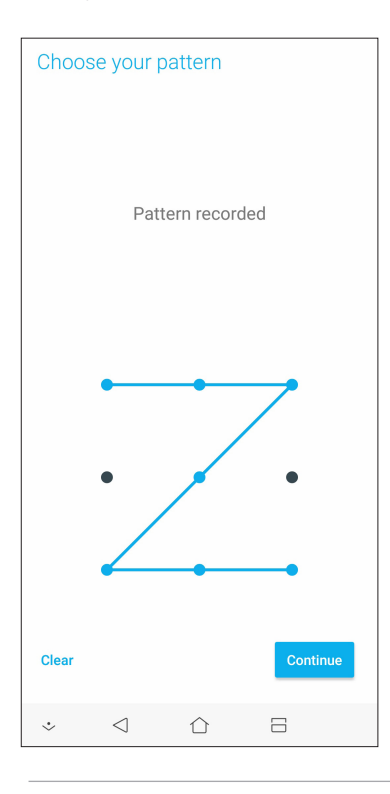

**IMPORTANT!** Trebuie să creaţi un model prin care să uniţi cel puţin patru puncte. Este important să nu uitaţi modelul pe care l-aţi creat pentru deblocarea dispozitivului.

#### **Parolă**

Creaţi o parolă compusă din cel puţin patru caractere.

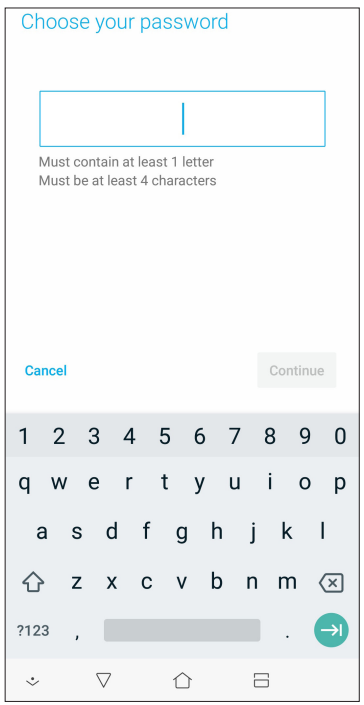

**IMPORTANT!** Trebuie să creaţi un model prin care să uniţi cel puţin patru puncte. Este important să nu uitaţi modelul pe care l-aţi creat pentru deblocarea dispozitivului.

#### Configurarea identităţii telefonului dvs. ASUS

Familiarizaţi-vă cu identitatea telefonului dvs. ASUS, care cuprinde numărul de serie, numărul IMEI (International Mobile Equipment Identity - număr de identificare al echipamentelor mobile) sau numărul de model.

Aceste informaţii sunt importante, deoarece în cazul în care pierdeţi telefonul ASUS, veţi putea contacta operatorul mobil și veți putea furniza aceste informații pentru a trece pe lista neagră cazurile de utilizare neautorizată a telefonului dvs. ASUS.

Pentru a afişa datele de identificare ale telefonului dvs. ASUS:

- 1. Glisaţi în sus de la partea de jos a ecranului Home (Pagina principală), apoi atingeţi **Settings (Setări)**.
- 2. În ecranul Setări, glisaţi în jos pentru a afişa alte elemente şi atingeţi **System (Sistem) > About (Despre)**. Ecranul Despre afişează starea telefonul ASUS, informaţiile de natură juridică, numărul de model, versiunea sistemului de operare, informații hardware și software despre telefonul ASUS.
- 3. Pentru a vedea numărul de serie, numărul de contact SIM (pentru anumite modele) şi codul IMEI al telefonul ASUS, atingeţi **Status (Stare)**.

# *ANEXE*

# **Informaţii pentru utilizarea în condiţii de siguranţă**

**ATENŢIE!** Utilizarea altor comenzi/reglaje sau efectuarea altor proceduri decât cele specificate aici poate conduce la o expunere periculoasă la radiaţii.

# Îngrijirea dispozitivului ASUS Phone

• Utilizaţi dispozitivul ASUS Phone într-un mediu cu temperatură ambiantă cuprinsă între 0°C (32°F) şi 35°C (95°F).

#### **Acumulatorul**

**ATENȚIE!** Dezasamblarea bateriei va anula garanția și poate cauza rănire serioasă.

Telefonul dvs. Asus este echipat cu o baterie litiu-polimer nedetaşabilă de înaltă performanţă. Respectați instrucțiunile de întreținere pentru o durată mai lungă de viață a acumulatorului.

- • Nu scoateți bateria litiu-ion nedetașabilă, deoarece acest lucru anulează garanția.
- • Evitaţi încărcarea la temperaturi extrem de ridicate sau coborâte. Acumulatorul oferă performanţe optime la o temperatură ambiantă cuprinsă între 5°C şi +35°C.
- • Nu scoateţi şi nu înlocuiţi bateria cu o baterie neaprobată.
- Folosiți numai acumulatori ASUS. Utilizarea unui alt acumulator poate cauza rănirea persoanelor şi deteriorarea dispozitivului.
- Nu scoateți și nu udați acumulatorul cu apă sau orice alt lichid.
- Nu încercati niciodată să deschideți acumulatorul, deoarece contine substante care ar putea fi nocive în cazul înghiţirii sau contactului cu pielea neprotejată.
- Nu scoateți și nu scurtcircuitați acumulatorul, deoarece se poate supraîncălzi și poate provoca un incendiu. Evitați contactul cu bijuteriile sau alte obiecte metalice.
- Nu scoateți și nu aruncați acumulatorul în foc. Acesta poate exploda și elibera substanțe nocive în mediu.
- Nu scoateti și nu aruncați acumulatorul împreună cu deseurile menajere obisnuite. Duceți-l la un punct de colectare a materialelor periculoase.
- Nu atingeti bornele acumulatorului.
- Pentru a evita incendiul sau arsurile, nu demontaţi, îndoiţi, striviţi sau perforaţi bateria.

#### **ATENŢIE:**

- • Risc de explozie, dacă se înlocuiește bateria cu un tip necorespunzător.
- Casați bateriile uzate în conformitate cu instrucțiunile.

#### **Încărcătorul**

- • Utilizaţi numai încărcătorul furnizat împreună cu dispozitivul ASUS Phone.
- • Nu trageţi niciodată de cablul încărcătorului pentru a-l scoate din priză; trageţi de încărcător.

#### **Precauţii**

Dispozitivul dvs. ASUS Phone este un echipament de înaltă calitate. Înainte de operare, citiţi toate instrucţiunile şi marcajele de atenţionare de pe (1) Adaptorul c.a.

- Nu utilizați dispozitivul ASUS Phone într-un mediu extrem în care sunt prezente temperaturi ridicate sau umiditate crescută. Dispozitivul ASUS Phone are performantele optime la o temperatură ambiantă cuprinsă între 0°C (32°F) şi 35°C (95°F).
- • Nu dezasamblaţi dispozitivul ASUS Phone sau accesoriile acestuia. Dacă este nevoie de reparaţii sau o interventie de service, returnați unitatea la centrul de service autorizat. Dacă unitatea este dezasamblată, poate apărea un risc de electrocutare sau incendiu.
- Nu scurtcircuitați bornele acumulatorului cu obiecte din metal.

#### **Accesul operatorului cu un instrument**

În cazul în care este nevoie de un INSTRUMENT pentru a pătrunde în ZONA DE ACCES A OPERATORULUI, fie toate compartimentele din zona respectivă care conţin vreun pericol sunt făcute inaccesibile pentru OPERATOR cu acelaşi INSTRUMENT, fie compartimentele sunt marcate pentru a descuraja accesul OPERATORULUI.

# **Note**

# Conformitatea cu directiva UE privind echipamentele radio

# Declaraţie de conformitate UE simplificată

Prin prezenta, ASUSTek Computer Inc. declară că echipamentul radio ASUS\_X00QD este în conformitate cu Directiva 2014/53/UE. Textul integral al declaraţiei UE de conformitate este disponibil la https://www.asus.com/support/. (Căutaţi ZE620KL)

#### Tabel ieşire RF

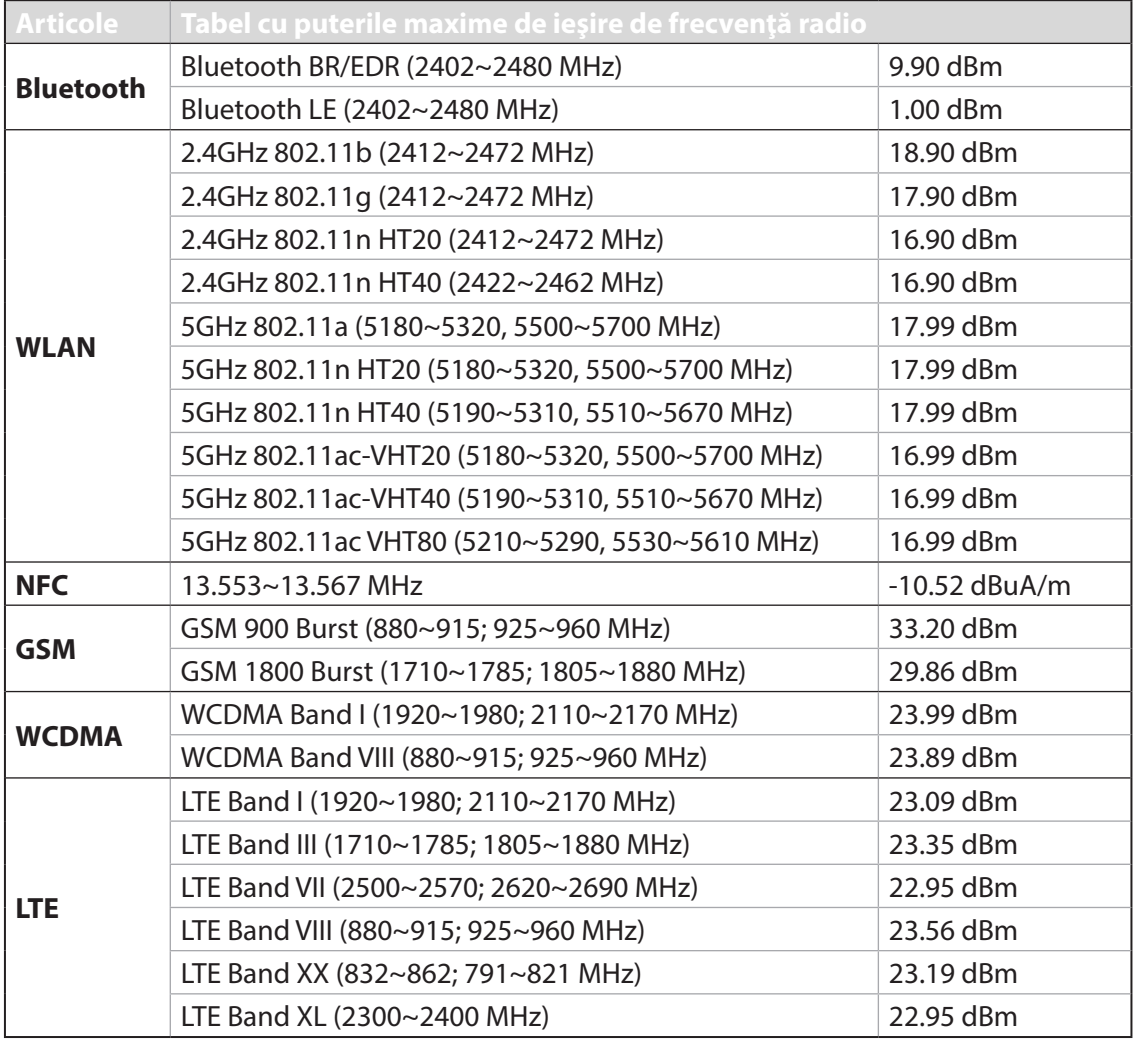

**NOTĂ:** Acest tabel al puterii de ieşire RF este doar pentru statele membre UE, statele SEE, statele AELS şi Turcia. Intervalul de frecvenţe şi puterea de ieşire RF pot să difere faţă de alte ţări non-UE.

Pentru ţările listate în tabelul de mai jos, reţelele WiFi care funcţionează în banda de frecvenţă de 5.150-5.350 MHz trebuie utilizate doar în interior:

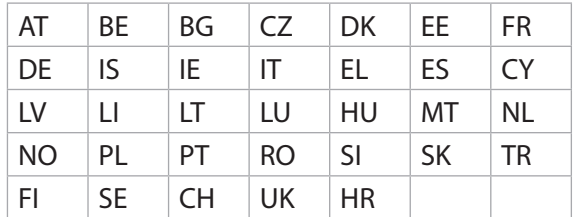

#### Informaţii privind expunerea la RF

Acest produs ASUS a fost testat şi respectă limitele europene SAR aplicabile. Limita SAR este de 2.0 W/kg în țările în care s-a stabilit limita medie pe 10 grame de țesut. Valorile SAR specifice maxime pentru dispozitiv sunt după cum urmează:

- Cap: 1.200 W/Kg
- Corp: 1.477 W/Kq

Când transportați acest dispozitiv sau când îl utilizați în timp ce îl purtați pe corp, fie folosiți un accesoriu aprobat, cum ar fi un toc, fie menţineţi o distanţă de 0.5 cm faţă de corp pentru a asigura respectarea cerinţelor privind expunerea la RF.

# Marcaj EC  $\epsilon$

# Utilizarea funcției GPS (Global Positioning System – sistem global de pozitionare) pe telefonul dvs. ASUS Phone

Pentru a utiliza caracteristica de poziționare prin GPS a telefonului dvs. ASUS Phone:

- • Asiguraţi-vă că dispozitivul dvs. este conectat la internet înainte de a utiliza aplicaţia Google Maps sau orice aplicaţii care necesită GPS.
- Atunci când utilizați pentru prima dată o aplicație care necesită GPS pe dispozitivul dvs., asiguraţi-vă că vă aflaţi în exterior pentru a beneficia de cele mai precise date de poziţionare.
- Atunci când utilizați o aplicație care necesită GPS în interiorul unui vehicul, componentele metalice ale parbrizului și alte dispozitive electronice ar putea afecta performanța funcției GPS.

# Prevenirea pierderii auzului

Pentru a preveni vătămarea posibilă a auzului, nu ascultaţi la niveluri ridicate de volum pentru perioade îndelungate.

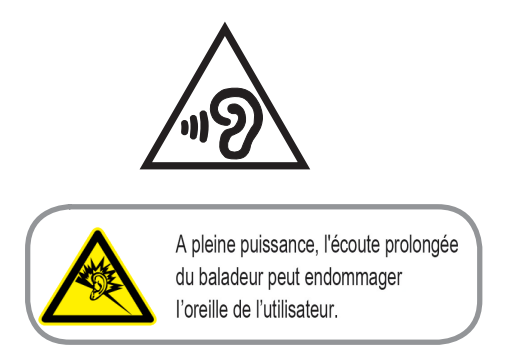

Pentru Franța, căștile pentru acest dispozitiv sunt conforme cu cerința privind nivelul de presiune a sunetului stipulată în standardul EN 50332-1: 2013 şi/sau EN50332-2: 2013 şi impusă de Articolul L.5232-1 din legislaţia franceză.

#### Notă referitoare la stratul de acoperire

**IMPORTANT!** Pentru a asigura izolarea electrică și a menține siguranța în domeniul electric, se aplică un strat de acoperire pentru a izola dispozitivul, cu exceptia suprafețelor unde sunt amplasate porturile IO.

#### Notificare ASUS cu privire la mediu

Activitatea companiei ASUS este dedicată creării de produse/ambalaje ecologice care să protejeze sănătatea consumatorilor şi în acelaşi timp să minimizeze impactul asupra mediului înconjurător. Reducerea numărului de pagini ale acestui manual contribuie la reducerea emisiei de carbon.

Pentru manualul de utilizare detaliat și informații asociate, consultați manualul de utilizare inclus împreună cu dispozitivul Telefonul ASUS sau vizitaţi site-ul de asistenţă ASUS la adresa http:// support.asus.com/.

#### Serviciile de reciclare/returnare ASUS

Programele de reciclare și returnare ASUS se datorează angajamentului nostru față de cele mai înalte standarde de protecție a mediului. Credem în asigurarea soluțiilor pentru ca dvs. să puteţi recicla în mod responsabil produsele, bateriile şi alte componente ale noastre, precum şi materialele de ambalare. Accesați adresa http://csr.asus.com/english/Takeback.htm pentru informații detaliate privind reciclarea în diverse regiuni.

Nume model: ASUS\_X00QD (ZE620KL)

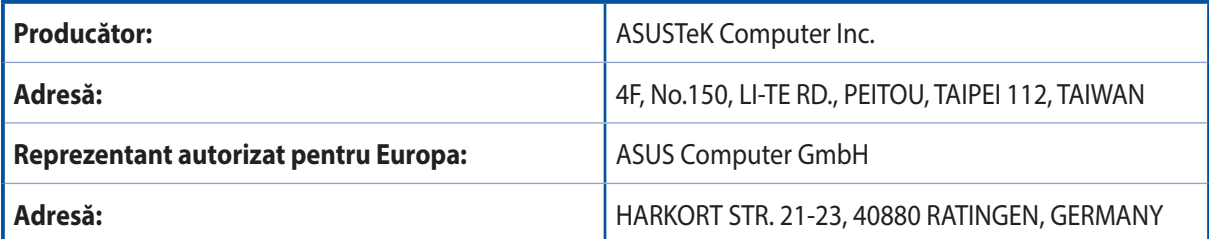